Документ подписан простой электронной подписью Информация о владельце:

ФИО: Агабекян Раи<del>рр<sup>и</sup>р О</del>ОСУДАРСТВЕННОЕ АККРЕДИТОВАННОЕ НЕКОММЕРЧЕСКОЕ Должность: ректор<br>Дата поллисация СТЕНОЕ ОБРАЗОВАТЕЛЬНОЕ УЧРЕЖДЕНИЕ ВЫСШЕГО ОБРАЗОВАНИЯ Уникал**квАЖААДЕМИЯЛМ**АРКЕТИНГА И СОЦИАЛЬНФ-ИНФОРМАЦИОННЫХ ТЕХНОЛОГИЙ 4237c7ccb9b9e111bbaf1f4fcda9201d015c4dbaa123ff77474730<u>7b</u>9pf<mark>\fre</mark>ep[T>> Дата подписания: 31.05.2021 17:00:35

(г. Краснодар)

## ИНСТИТУТ ИНФОРМАЦИОННЫХ ТЕХНОЛОГИЙ И ИННОВАЦИЙ

КАФЕДРА МАТЕМАТИКИ И ВЫЧИСЛИТЕЛЬНОЙ ТЕХНИКИ

Рассмотрено и одобрено на заседании кафедры математики и вычислительной техники Академии ИМСИТ, протокол №8 от 11 апреля 2020 года, зав. кафедрой МиВТ, профессор

УТВЕРЖДАЮ Проректор по учебной работе, доцент AASI **AOKYMEHTOB** Н.И. Севрюгина 13 апреля 2020 $\mathcal{F}^*$  в красновы

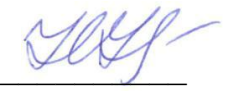

\_\_\_\_\_\_\_\_\_\_ Н.С. Нестерова

# **Б2.Б.01(У) УЧЕБНАЯ ПРАКТИКА (ПРАКТИКА ПО ПОЛУЧЕНИЮ ПЕРВИЧНЫХ ПРОФЕССИОНАЛЬ-НЫХ УМЕНИЙ И НАВЫКОВ, В ТОМ ЧИСЛЕ ПЕРВИЧНЫХ УМЕНИЙ И НАВЫКОВ НАУЧНО-ИС-СЛЕДОВАТЕЛЬСКОЙ ДЕЯТЕЛЬНОСТИ)**

Рабочая программа

для обучающихся направления подготовки 38.03.05 Бизнес-информатика направленность (профиль) образовательной программы «Информационные системы в бизнесе»

> Квалификация (степень) выпускника «Бакалавр»

> > Краснодар 2020

Рабочая программа учебной практики для студентов направления 38.03.05 Бизнесинформатика/ сост. кандидат технических наук, доцент Нестерова Н.С. – Краснодар, Академия ИМСИТ, 2020.

Рабочая программа составлена с учетом Федерального государственного образовательного стандарта высшего профессионального образования по направлению подготовки 38.03.05 Бизнес-информатика, утвержденного приказом Министерства образования и науки Российской Федерации от 11 августа 2016 г. №1002

Рабочая программа содержит методические указания по учебной (получению первичных профессиональных умений и навыков, в том числе первичных умений и навыков научно-исследовательской деятельности) практике для студентов направления 38.03.05 Бизнес-информатика.

В ней изложены цели и задачи практики, порядок организации и контроля. Дан перечень компетенций, формируемых в процессе прохождения практики. Приведены необходимые учебные материалы с набором индивидуальных практических заданий. Программа содержит указания по составлению и оформлению отчета, порядок аттестации по итогам практики.

Составитель, канд. техн. наук, доцент Н С. Нестерова

Рабочая программа практики рассмотрена и рекомендована на заседании кафедры Математики и вычислительной техники от 11.04.2020 г., протокол №8

Зав. кафедрой математики и вычислительной техники, канд. техн. наук, доцент  $VUV$  Н.С. Нестерова

Рабочая программа практики утверждена на заседании Научно-методического совета Академии ИМСИТ протокол № 8 от 13 апреля 2020 г.

Председатель Научно-методического Совета Академии ИМСИТ, профессор России Сировического собора Сировического собора Н.Н. Павелко

Согласовано: Проректор по учебной работе, доцент доцент Н.И. Севрюгина

Проректор по качеству образования, доцент Проректор по качеству образования,  $\frac{d\mathcal{U}}{dt}$  К.В. Писаренко конечет К.В. Писаренко

Рецензенты:

Видовский Л.А., д.т.н., профессор, профессор кафедры информационных систем и программирования КубГТУ

Суриков А.И., директор ООО «1С-КОНСОЛЬ»

# СОДЕРЖАНИЕ

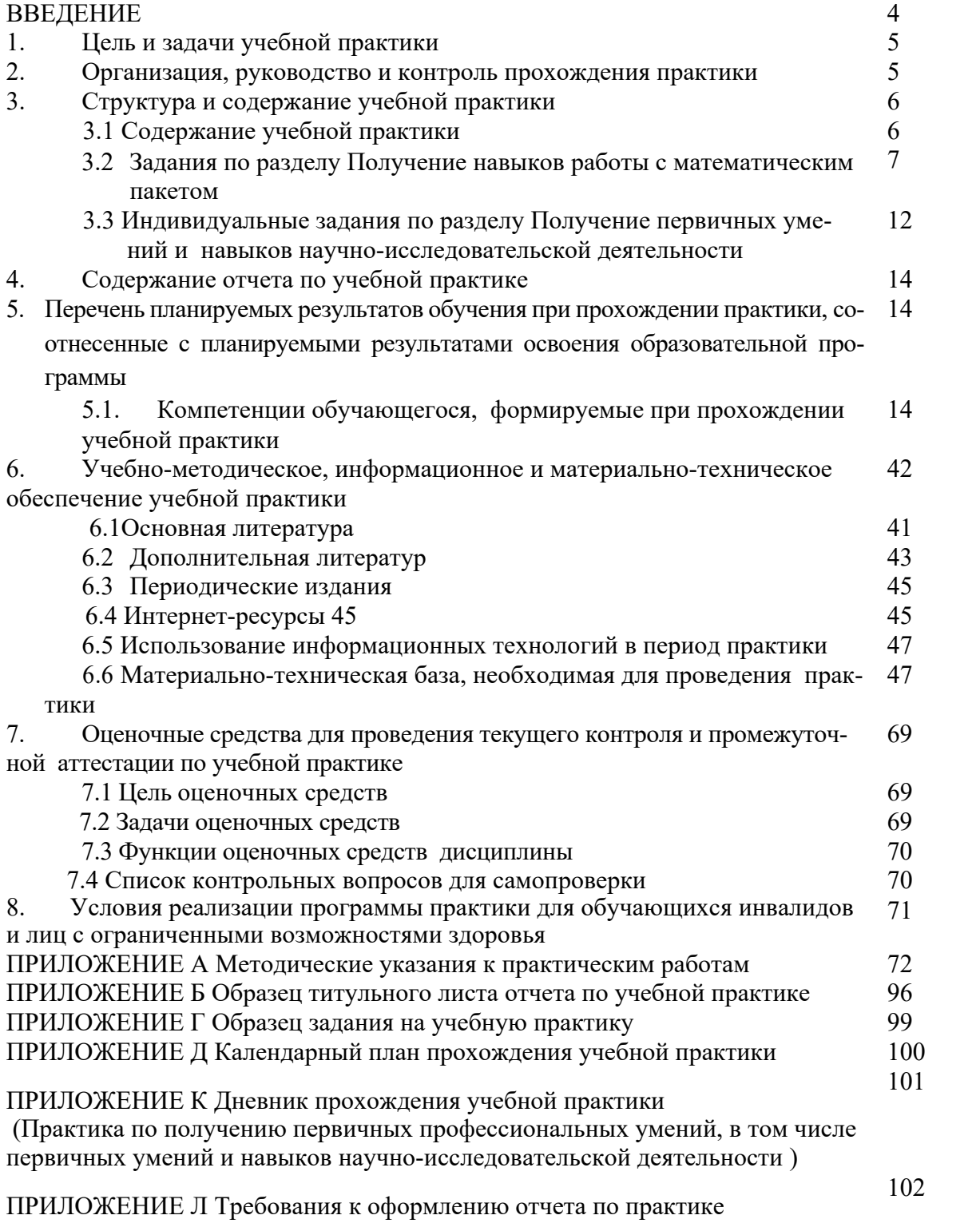

#### **ВВЕДЕНИЕ**

Практика по получению первичных профессиональных умений и навыков, в том числе первичных умений и навыков научно-исследовательской деятельности (учебная практика) является частью учебного процесса студентов направления подготовки бакалавров 38.03.05 Бизнес-информатика и предназначена для совершенствования профессиональной подготовки студентов.

Указанная практика отражает важную составляющую образовательной стратегии академии (ИМСИТ) – обеспечение неразрывности теоретического обучения и профессиональной практической подготовки будущих бакалавров и предоставляет возможности для формирования и оценивания их общекультурных, общепрофессиональных и профессиональных компетенций.

Форма проведения практики стационарная в лабораториях Академии ИМСИТ, продолжительность шесть недель: из них 3и 2/6 недели во втором семестре, 2 и 4/6 недели в четвертом семестре. Объем пять зачетных единицы (180 часов) во втором семестре и четыре зачетные единицы (144 часа) в четвертом семестре.

Практика по получению первичных профессиональных умений и навыков, в том числе первичных умений и навыков научно-исследовательской деятельности относится к блоку Б2 учебного плана (вариативная часть).

Программа практики разработана на основе Федерального государственного образовательного стандарта высшего образования по направлению подготовки *«*Информатика и вычислительная техника» ( приказ Минобрнауки РФ 11 августа 2016 г. №1002), учебного плана и основной профессиональной образовательной программы.

#### **1. Цель и задачи учебной практики**

Практика обеспечивает соответствие уровня теоретической подготовки практической направленности в системе обучения и будущей деятельности выпускника.

Цель учебной практики:

- закрепление, расширение, углубление и систематизация знаний, полученных при изучении обязательных дисциплин базовой части учебного плана;
- подготовка к выполнению самостоятельных и курсовых работ в последующих семестрах;
- обеспечение возможности применения студентами теоретических знаний для решения практических задач;
- развитие организаторских способностей студентов;
- формирование общего представления студентов о будущей профессиональной деятельности и развитие интереса к профессии.

В части получения профессиональных первичных умений и навыков научно-исследовательской деятельности основная цель практики заключается в подготовке студентов к решению следующих задач:

- исследование вопросов соответствия используемых информационных технологий технической оснащенности предприятия;
- исследование вопросов разработки и внедрения новых информационных технологий;
- готовность совершенствовать и развивать свой интеллектуальный общекультурный уровень, добиваться нравственного и физического совершенствования своей личности;
- готовность к принятию ответственности за свои решения в рамках профессиональной компетенции, способность принимать нестандартные решения, разрешать проблемные ситуации;
- адаптация в новых ситуациях, переоценка накопленного опыта, анализ своих возможностей;
- проявление инициативы, в том числе в ситуациях риска;
- демонстрация навыков и умения работать в научном коллективе (креативность);

В результате студент должен быть подготовлен к решению задач научно-исследовательского характера, анализу собранных и изученных материалов для выполнения выпускной научно-исследовательской квалификационной работы.

Основные задачи учебной практики:

- ознакомление с математическими и статистическими пакетами программ;
- овладение основными приемами работы в пакете МathCAD для решения задач научно-исследовательского и производственного характера.;
- освоение основных и дополнительных возможностей пакета МathСАD
- формирование практических навыков самостоятельной работы
- приобретение опыта самостоятельной работы с различными информационными ресурсами и технологиями, применения основных методов, способов и средств получения, хранения, поиска, систематизации, обработки и передачи информации
- овладения навыками оформления научно-технической документации.

Учебная практика базируется на дисциплинах:

- Математика ОК-7; ПК-17; ПК-18
- Информатика и программирование ОПК-1; ОПК-3; ПК-16; ПК-19
- Безопасность жизнедеятельности ОК-7;
- Введение в направление ОПК-1; ОПК-2; ПК-19
- Дискретная математика ОК-7; ПК-17; ПК-18
- Информационные системы и технологии ОПК-1; ПК-2; ПК-3
- Вычислительная математика ПК-17; ПК-18

#### **2. Организация, руководство и контроль прохождения практики**

Учебная практика является одним из видов учебной работы, когда студент обязан выполнить практические и индивидуальные задания в компьютерном классе, подготовить реферат по теме научного исследования, подготовить и защитить отчет по практике.

Руководство учебной практикой осуществляет преподаватель выпускающей кафедры. Руководитель учебной практики:

- составляет программу учебной практики;
- разрабатывает темы индивидуальных заданий;
- осуществляет методическое обеспечение практики;
- контролирует выполнение заданий студентами.
- обеспечивает проведение всех организационных мероприятий перед выходом студентов на практику, в том числе подготовку и проведение установочной и итоговой конференции по практике;
- осуществляет контроль за обеспечением нормативных условий студентов, несет ответственность за соблюдением правил техники безопасности;
- оказывает методическую помощь студентам при выполнении практических работ и индивидуальных заданий;
- принимает участие в работе комиссии по приему зачета по практике.

Преподаватель-руководитель практики на установочной конференции обеспечивает студентов необходимыми документами и учебно-методическими материалами, а также списком учебно-методической литературы.

По окончании практики студент представляет руководителю практики от академии отчет, который защищает в комиссии, образованной из преподавателей выпускающей кафедры.

Отчет необходимо защитить в течение первой недели после окончания практики.

## **3. Структура и содержание учебной практики**

3.1 Содержание учебной практики

Содержание учебной практики отражено в таблице 1( первый курс ) и таблице 2 (второй курс)

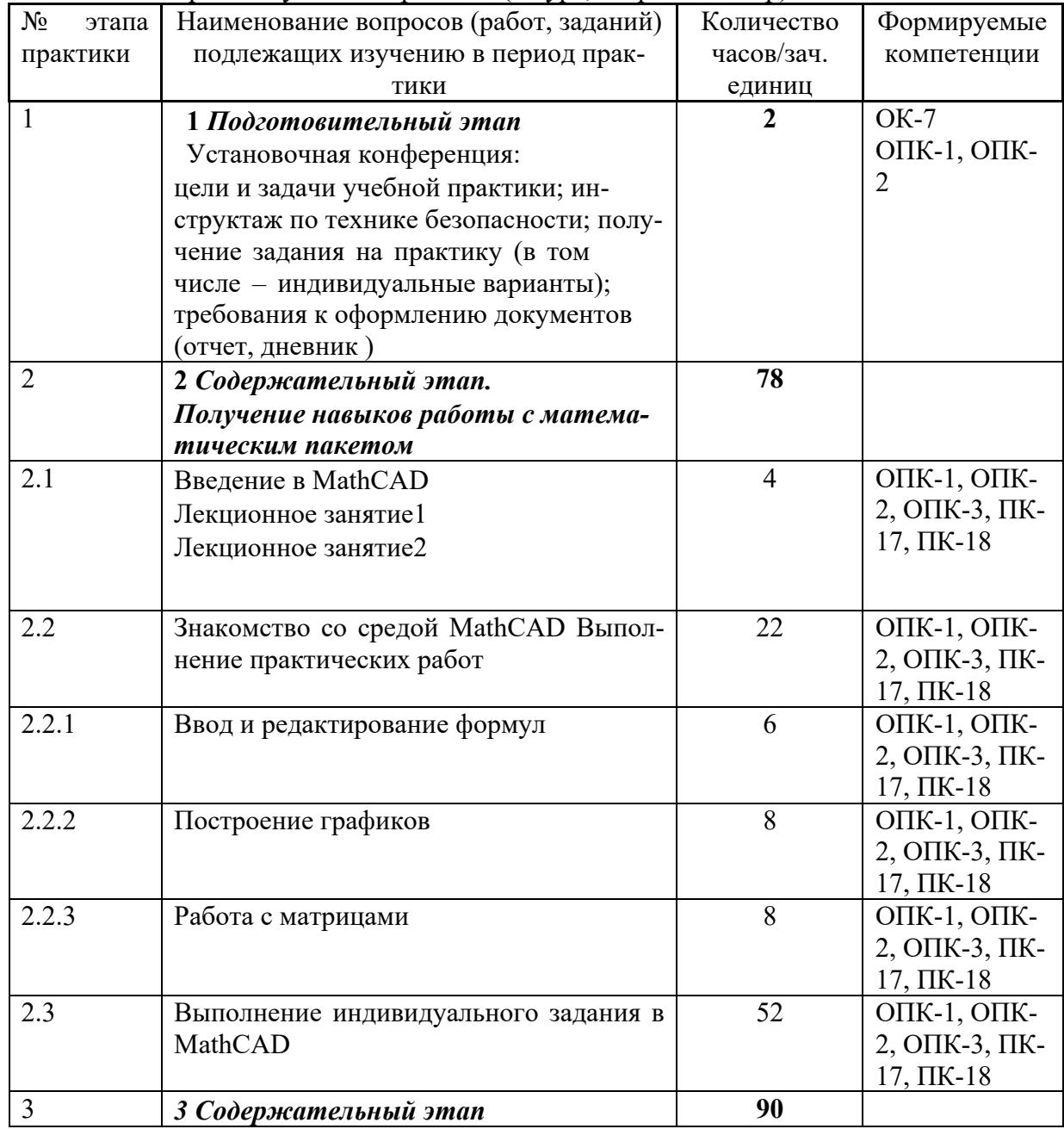

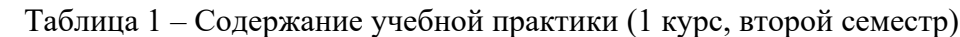

|                | Получение первичных умений и навы-<br>ков научно-исследовательской дея-<br>тельности                                                                                          |                |                                                                            |
|----------------|----------------------------------------------------------------------------------------------------|----------------|----------------------------------------------------------------------------|
| 3.1            | Изучение проблемы научного исследова-<br>ния                                                                                                    | 6              | OIIK-1, OIIK-<br>2, ОПК-3, ПК-<br>$17, \Pi K-18$                           |
| 3.2            | Постановка задачи и разработка плана<br>выполнения работ                                                                                                    | $\overline{4}$ | ОПК-1, ОПК-<br>2, ОПК-3, ПК<br>1-4, $\Pi K$ 12-16,<br>$\Pi K-17, \Pi K-18$ |
| 3.3            | Ознакомление с информационными ис-<br>точниками по теме исследования (книги,<br>учебники, учебные пособия, статьи в<br>журналах, материалы научных конфе-<br>ренций Интернет) | 28             | ОПК-1, ОПК-<br>2, ОПК-3, ПК<br>1-4, $\Pi K$ 12-16,<br>ПК-17, ПК-18         |
| 3.4            | Структурирование и анализ информации                                                                                                    | 20             | $\Pi$ K-1, O $\Pi$ K-4,<br><b>ОПК-3 ОПК-2</b>                              |
| 3.5            | Разработка направлений решения про-<br>блемы(задачи).                                                                                                    | 32             | $\Pi K-2$ ,<br>$\Pi K-3$                                                   |
| $\overline{4}$ | Результативно-аналитический этап<br>Оформление отчета по практике<br>Оформление презентационного матери-<br>ала                                                               | 10             | OIIK-1, OIIK-<br>2, ОПК-3, ПК-<br>$17, \Pi K-18$                           |
| 5              | Защита отчета по практике<br>Доклад, демонстрация результатов, от-<br>веты на вопросы комиссии                                                                                |                | OIIK-1, OIIK-<br>2, ОПК-3, ПК-<br>17, IIK-18                               |
|                | <b>ИТОГО</b>                                                                                                    | 180/5          |                                                                            |

Таблица 2 – Содержание учебной практики (2 курс, четвертый семестр)

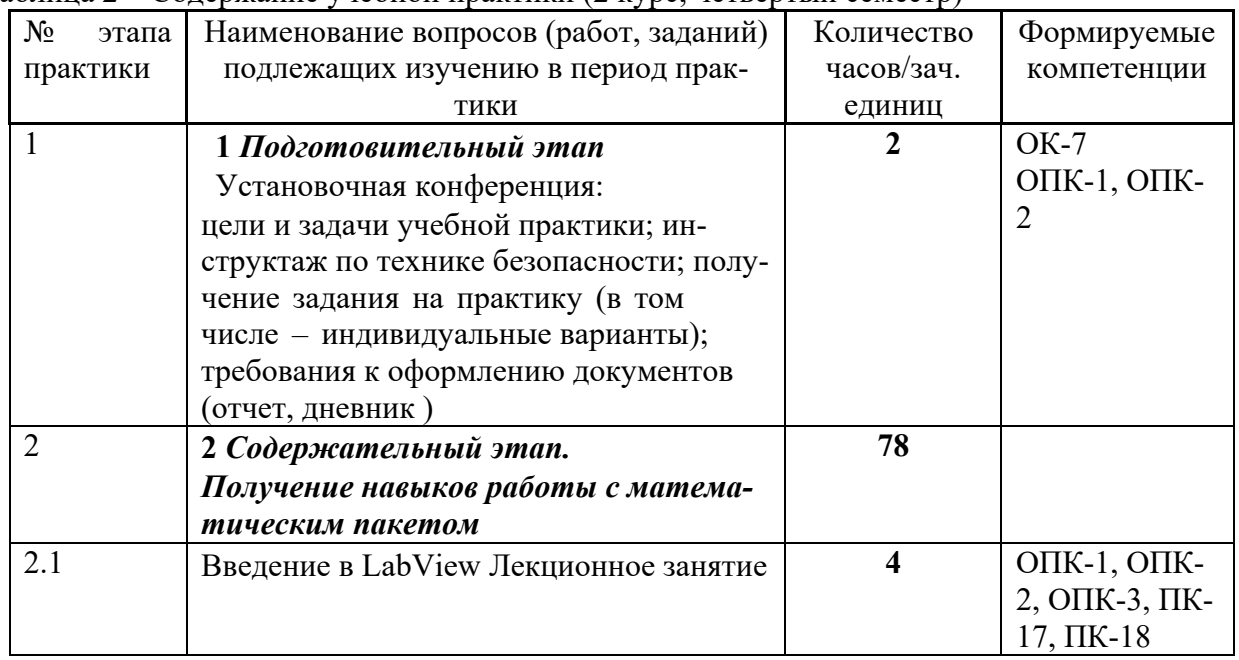

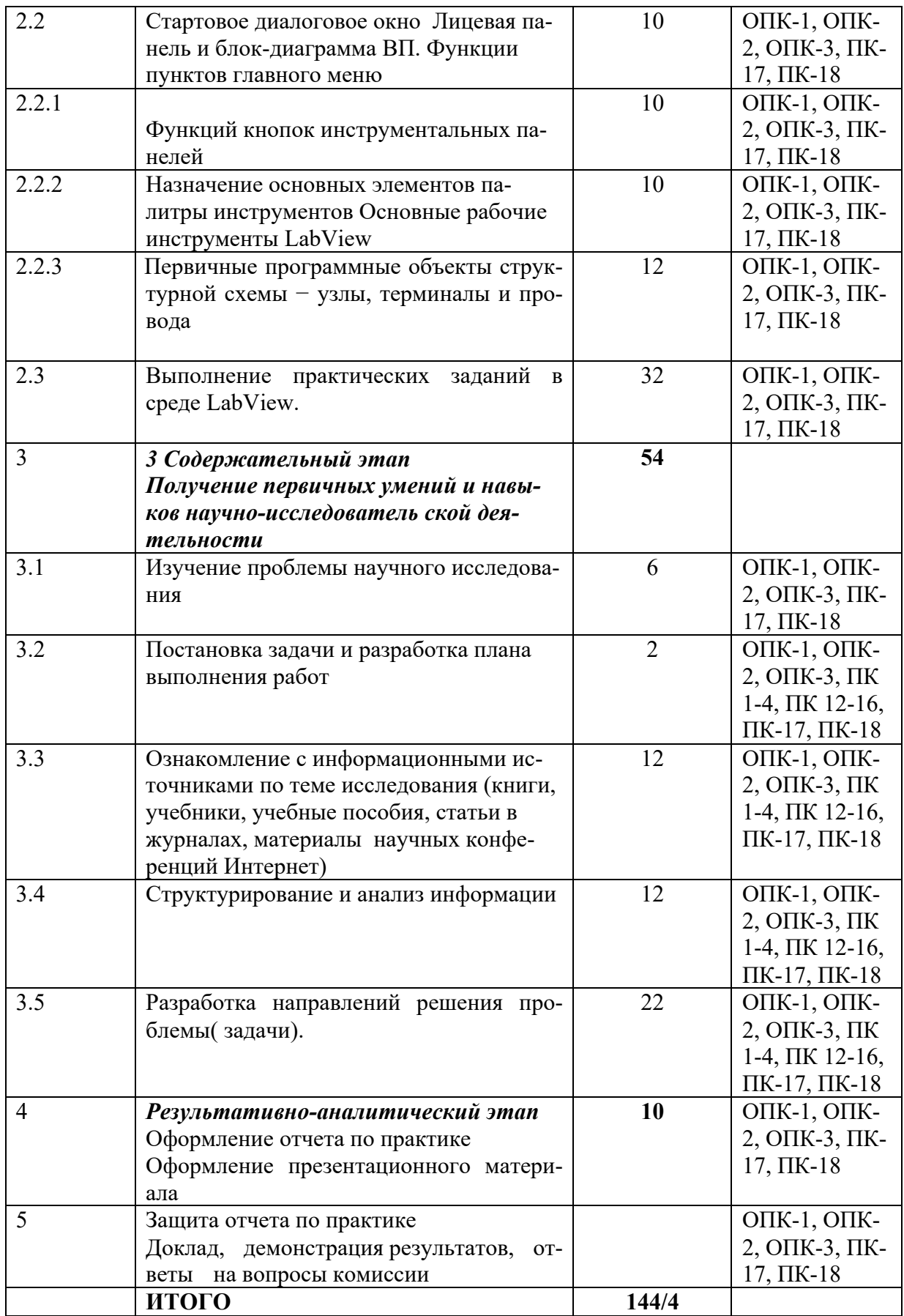

*3.2* Задания по разделу Среда графического программирования LabView

В указанном разделе студент изучает среду графического программирования LabView и выполняет практические работы

*Практическая работа 1 Знакомство со средой графического программирования LABVIEW Практическая работа 2 Создание простого вычислительного устройства*

*Практическая работа 2 Разработка генератора синусоидального напряжения*

*Практическая работа 3* Моделирование работы базовых элементов цифровой техники

*Задание 3.1 Создать виртуальный прибор, демонстрирующий работу основных логических элементов*

*Задание3. 2 Оформить созданные виртуальные приборы – И, ИЛИ, НЕ, ИСКЛ. ИЛИ в виде подпрограмм и сохранить их в библиотеке с именем «lab\_2\_library.llb».*

*Задание 33. Реализовать заданную логическую функцию*

## 3.3 Индивидуальные задания по разделу *Получение первичных умений и навыков научно-исследователь ской деятельности*

Решив задачи предыдущего этапа, студент приступает к следующему заданию в части научно-исследовательской работы.

Научно-исследовательская работа заключается :

- в сборе информации по заданной проблеме;
- структурировании информации и ее анализе;
- изложении результатов анализа информации автором работы;
- выводам и предложениям автора.

Студент может выбрать тему из указанного списка либо предложить собственный вариант.

#### **1 курс 2 семестр**

- 1. История развития информатики.
- 2. Информатика и управление социальными процессами.
- 3. Информационные системы.
- 4. Автоматизированные системы управления.
- 5. Информационные технологии в деятельности современного специалиста.
- 6. Компьютерная революция: социальные перспективы и последствия.
- 7. Правонарушения в сфере информационных технологий.
- 8. Защита информации.
- 9. Информационный бизнес.
- 10. Проблема информации в современной науке.
- 11. Передача информации.
- 12. Ценностный подход к информации.
- 13. Отражение и информация.
- 14. Материя, энергия и информация.
- 15. Синергетика и информация.
- 16. Познание, мышление и информация.
- 17. Свойства информационных ресурсов.
- 18. Информация и сознание.
- 19. Системы счисления древноего мира.
- 20. Римская систем счисления. Представление в ней чисел и решение арифметических задач.
- 21. История систем счисления (десятичной, двоичной, восмеричной, шестнадцатеричной).
- 22. История кодирования информации.
- 23. Символы и алфавиты для кодирования информации.
- 24. Кодирование и шифрование.
- 25. Основные результаты теории кодирования.
- 26. История формирования понятия "алгоритм".
- 27. Известнейшие алгоритмы в истории математики.
- 28. Проблема существования алгоритмов в математике.
- 29. Средства и языки описания (представления) алгоритмов.
- 30. Методы разработки алгоритмов.
- 31. История языков программирования.
- 32. Язык компьютера и человека.
- 33. Применение информационных технологий в промышленности и сельском хозяйстве
- 34. Эволюция ЭВМ
- 35. Аппаратные и программные средства персональных компьютеров
- 36. Информатизация общества и место информатики в современном мире.
- 37. Информационно-справочные и информационно-поисковые системы.
- 38. Системы автоматизации документооборота и учета
- 39. Образовательные ресурсы сети Internet.
- 40. Досуговые ресурсы сети Internet.
- 41. Новые виды сервиса Internet ICQ, IP-телефония, видеоконференция.
- 42. Электронная коммерция и реклама в сети Internet.
- 43. Проблемы защиты информации в Internet.
- 44. Авторское право и Internet.
- 45. Поисковые сайты и технологии поиска информации в Internet.

### **2 курс 4 семестр**

- 1. Проблема алгоитмической разрешимости в математике.
- 2. Основатели теории алгоритмов Клини, Черч, Пост, Тьюринг.
- 3. Основные определения и теоремы теории рекурсивных функций.
- 4. Тезис Черча.
- 5. Проблемы вычислимости в математической логике.
- 6. Машина Поста.
- 7. Машина Тьюринга.
- 8. Жизненный цикл программных систем.
- 9. Методы управления проектами при разработке программных систем.
- 10. Методы проектирования программных систм.
- 11. Модульный подход к программированию.
- 12. Структурный подход к программированию.
- 13. Объектно-ориентированный подход к программированию.
- 14. Декларативный подход к программированию.
- 15. Параллельное программирование.
- 16. Case-технологии разработки программных систем.
- 17. Эволюция операционных систем компьютеров различных типов.
- 18. Первые операционные системы для персональных компьютеров.
- 19. Операционная сисета MS DOS.
- 20. Сравнительный анализ операционных систем Windows и MAC OS.
- 21. Особенности и возможности файловых менеджеров типа FAR, DOS NAVIGATOR и др.
- 22. Объектно-ориентированное программирование.
- 23. Искусственный интеллект и логическое программирование.
- 24. Языки программирования в СУБД.
- 25. Сетевые и телекоммуникационные сервисные программы.
- 26. О программах-поисковиках в Интернете.
- 27. О программах-броузерах в Интернете.
- 28. Системы компьютерной алгебры.
- 29. Настольная издательская система PageMarker.
- 30. Возможности CorelDraw.
- 31. Что может Adobe Photoshop.
- 32. Обзор графических редакторов для IBM PC.
- 33. Компьютерная анимация.
- 34. Сканирование и распознавание изображений.
- 35. Возможности и перспективы развития компьютерной графики.
- 36. Форматы графических файлов.
- 37. Информационная система (база данных) «Борей».
- 38. Парадигма логического программирования альтернатива процедурному и функциональному программированию.
- 39. Системы команд машин различнх поколений, адресация памяти.
- 40. Иерархические классификационные системы.
- 41. Моделирование как метод познания.
- 42. Принципы компьютерной генерации последовательностей случайных чисел и статистические критерии определения свойств последовательностей.
- 43. Методы статистической обработки результатов, полученных при компьютерном моделировании случайных процессов.

### **4. Содержание отчета по учебной практике**

Отчет по практике должен состоять из следующих разделов и подразделов:

- 1. Титульный лист (приложение Б)
- 2. Направление на практику ( приложение В)
- 3. Задание на практику (приложение Г)
- 4. Календарный план практики ( приложение Д)
- 5. Введение
- 6. Основная часть

*Курс1 семестр 2*

- 6.1 Обзор математических пакетов для решения прикладных задач
- 6.2 Отчеты по практическим работам (работы 1-4)
- 6.3 Результаты выполненного индивидуального задания в среде MATHCAD
- 6.4 Результаты выполнения научно-исследовательской работы

*Курс 2 семестр 4*

- 6.1 Краткое описание пакета LabView
- 6.2 Отчеты по практическим работам в среде LabView
- 6.3 Результаты выполнения научно-исследовательской работы
- 7. Дневник практики (приложение К)
- 8. Заключение
- 9. Список использованных источников

Требования к оформлению отчета по практике изложены в приложении Л

**5. Перечень планируемых результатов обучения при прохождении практики, соотнесенные с планируемыми результатами освоения образовательной программы**

5.1 Компетенции обучающегося, формируемые при прохождении учебной практики

В результате прохождения учебной практики студент бакалавриата должен приобрести следующие компетенции

способностью к самоорганизации и самообразованию (ОК-7);

способностью решать стандартные задачи профессиональной деятельности на основе информационной и библиографической культуры с применением информационно-коммуникационных технологий и с учетом основных требований информационной безопасности (ОПК-1);

способностью находить организационно-управленческие решения и готов нести за них ответственность; готов к ответственному и целеустремленному решению поставленных профессиональных задач во взаимодействии с обществом, коллективом, партнерами (ОПК-2);

способностью работать с компьютером как средством управления информацией, работать с информацией из различных источников, в том числе в глобальных компьютерных сетях (ОПК-3).

проведение анализа архитектуры предприятия (ПК-1);

проведение исследования и анализа рынка информационных систем и информационно-коммуникативных технологий (ПК-2);

выбор рациональных информационных систем и информационно-коммуникативных технологий решения для управления бизнесом (ПК-3).

проведение анализа инноваций в экономике, управлении и информационно-коммуникативных технологиях (ПК-4);

умение выполнять технико-экономическое обоснование проектов по совершенствованию и регламентацию бизнес-процессов и ИТ-инфраструктуры предприятия (ПК-12);

умение проектировать и внедрять компоненты ИТ-инфраструктуры предприятия, обеспечивающие достижение стратегических целей и поддержку бизнес-процессов (ПК-13);

умение осуществлять планирование и организацию проектной деятельности на основе стандартов управления проектами (ПК-14);

умение проектировать архитектуру электронного предприятия (ПК-15);

умение разрабатывать контент и ИТ-сервисы предприятия и интернет-ресурсов (ПК-16);

способность использовать основные методы естественнонаучных дисциплин в профессиональной деятельности для теоретического и экспериментального исследования (ПК- $17$ :

способность использовать соответствующий математический аппарат и инструментальные средства для обработки, анализа и систематизации информации по теме исследования (ПК-18);

умение готовить научно-технические отчеты, презентации, научные публикации по результатам выполненных исследований (ПК-19);

Основным критерием оценки итогов прохождения практики является наличие у студента сформированных компетенций

Планируемые результаты и критерии определения сформированности компетенций на различных этапах их формирования приведены в таблице2.

Итоговая оценка, полученная с учетом оценивания компетенций на различных этапах их формирования, показывает успешность освоения компетенций обучающимися

*Зачтено (с оценкой «отлично»), (90-100 баллов) -* - студент своевременно предоставил отчет по практике, содержание и структура которого соответствуют требованиям, полностью отражают цели и задачи практики с результатами выполненных работ, формулировкой выводов и рекомендаций. В процессе защиты отчета студент продемонстрировал отличные знания и умения, предусмотренные программой учебной практики (Практика по получению первичных профессиональных умений и навыков, в том числе первичных умений и навыков научно-исследовательской деятельности), аргументировано и в логической последовательности изложил материал, использовал точные формулировки.

*Зачтено (с оценкой «хорошо»), (70-89 баллов)-* студент предоставил отчет по практике, полностью отражающий цели и задачи практики, с результатами выполненных работ, формулировкой выводов и рекомендаций, который, в основном, соответствует требуемой структуре отчета, однако имеет отдельные отклонения и неточности в построении, изложения материала. В докладе продемонстровал твердые знания программного материала, грамотно и по существу изложил его, не допуская существенных неточностей в ответах.

*Зачтено (с оценкой «удовлетворительно») (51-69 баллов***) -** студент предоставил отчет по прохождению учебной практики (Практика по получению первичных профессиональных умений и навыков, в том числе первичных умений и навыков научно-исследовательской деятельности). Содержание разделов отчета, в основном, соответствует требуемой структуре, однако нарушена логическая последовательность изложения материала, выводы и рекомендации некорректны. В процессе защиты затруднялся ответить на большинство вопросов. Имеются замечания по содержанию и оформлению отчета.

*Не зачтено (с оценкой «неудовлетворительно») (0-50 баллов***)-** студент предоставил отчет структура и содержание которого значительно отличаются от требований. В процессе защитыне продемонстрировал владение компетенциям, предусмотренными программой практики.

Таблица 2 Планируемые результаты обучения при прохождении учебной практики и критерии определения<br>сформированности компетенций на различных этапах их формирования

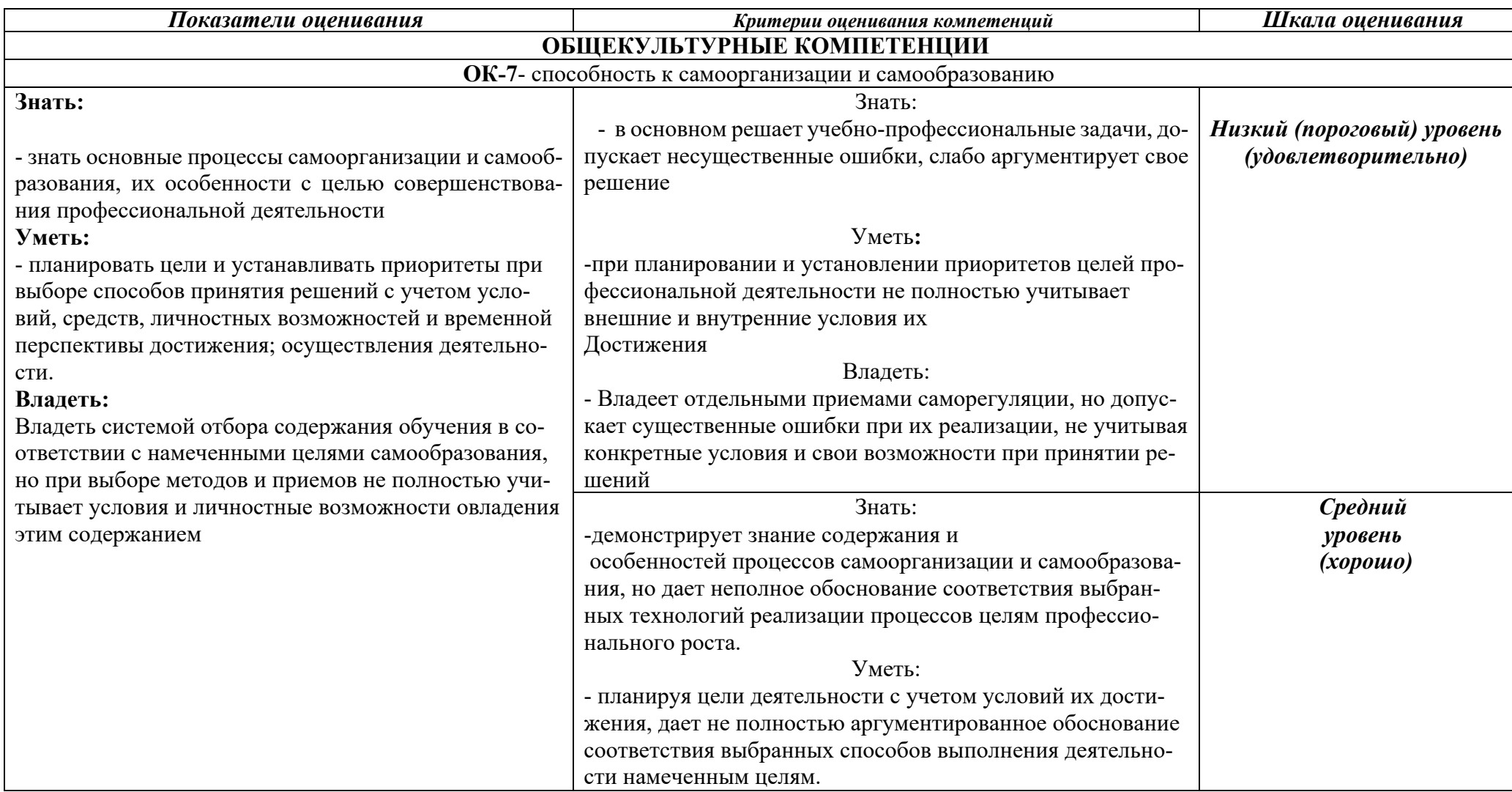

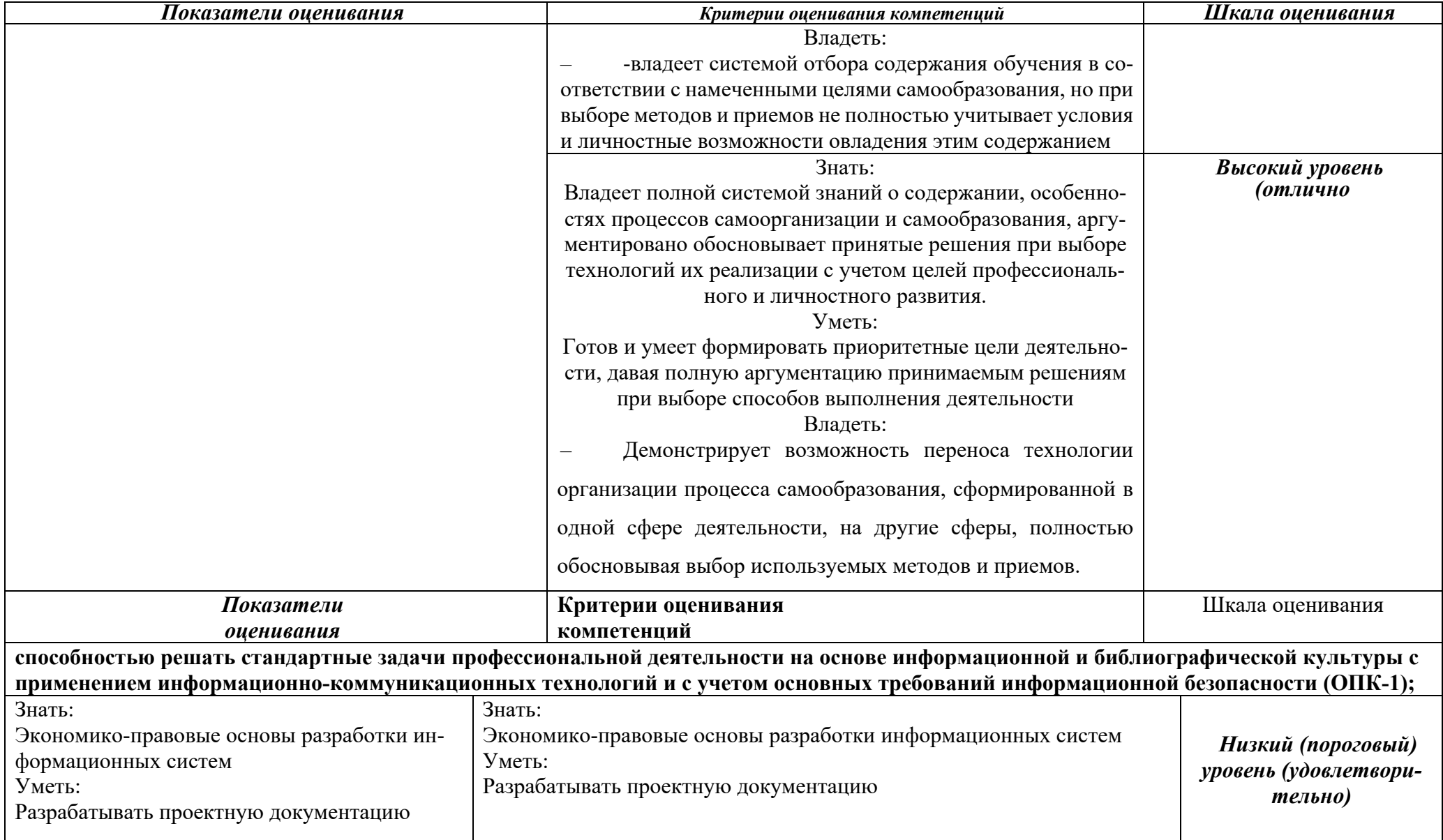

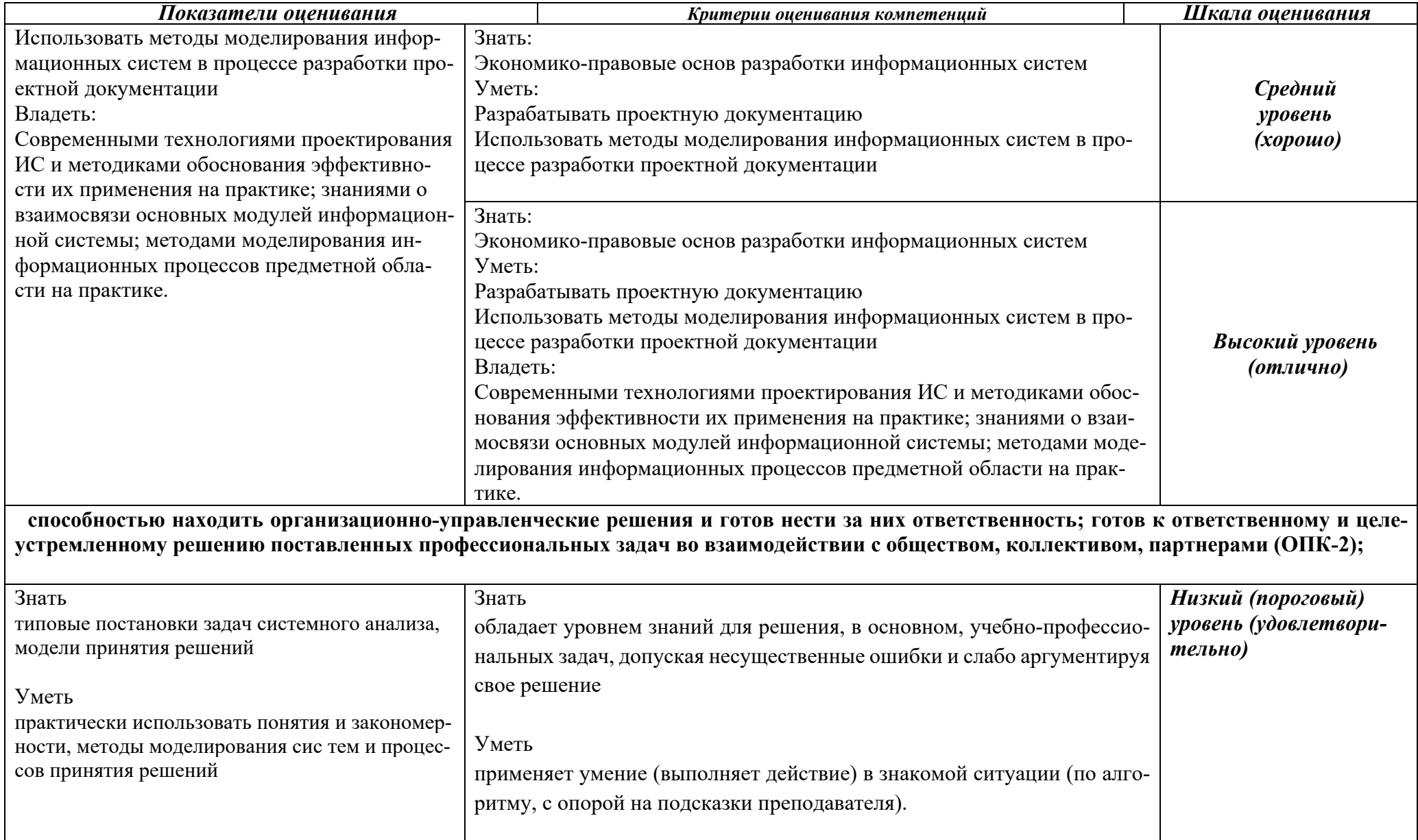

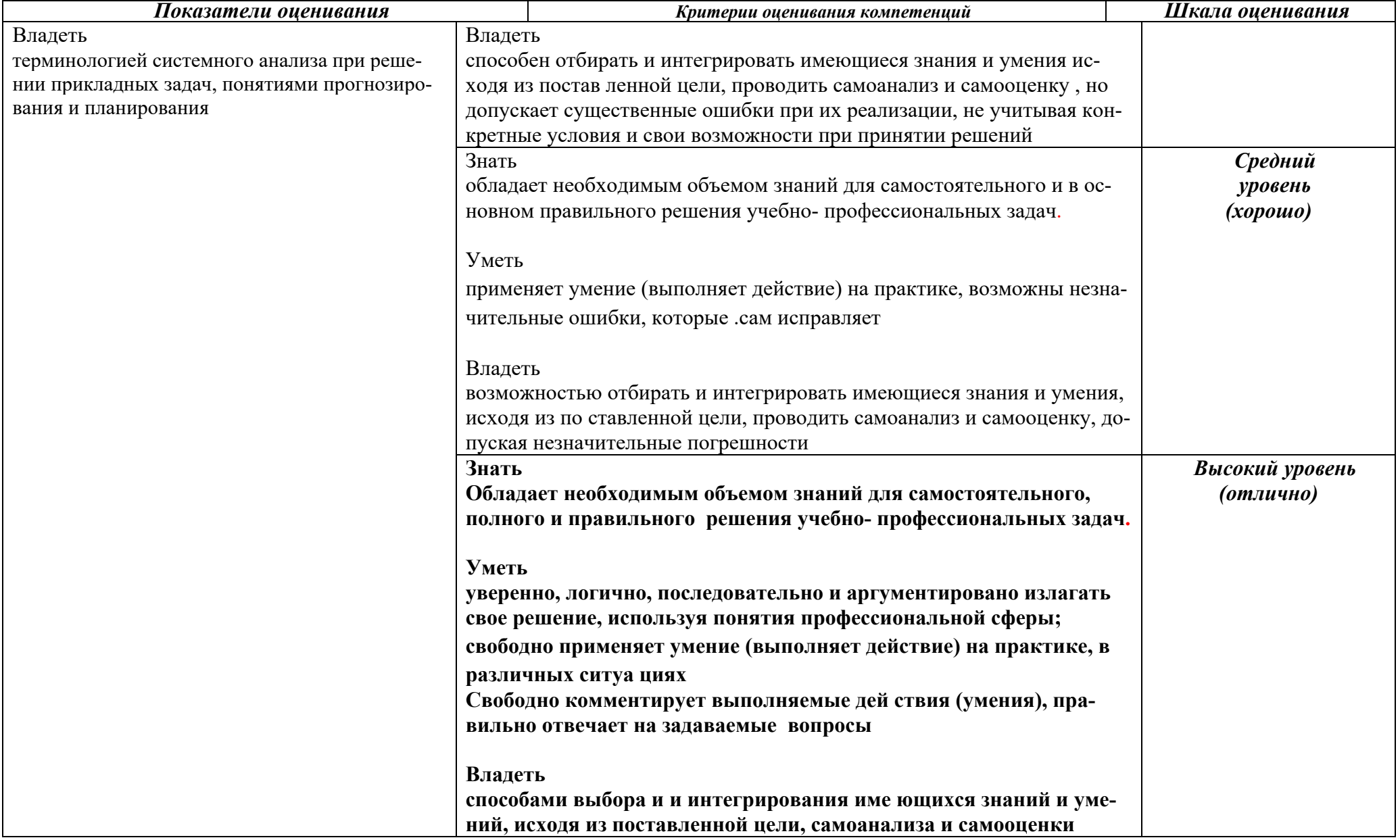

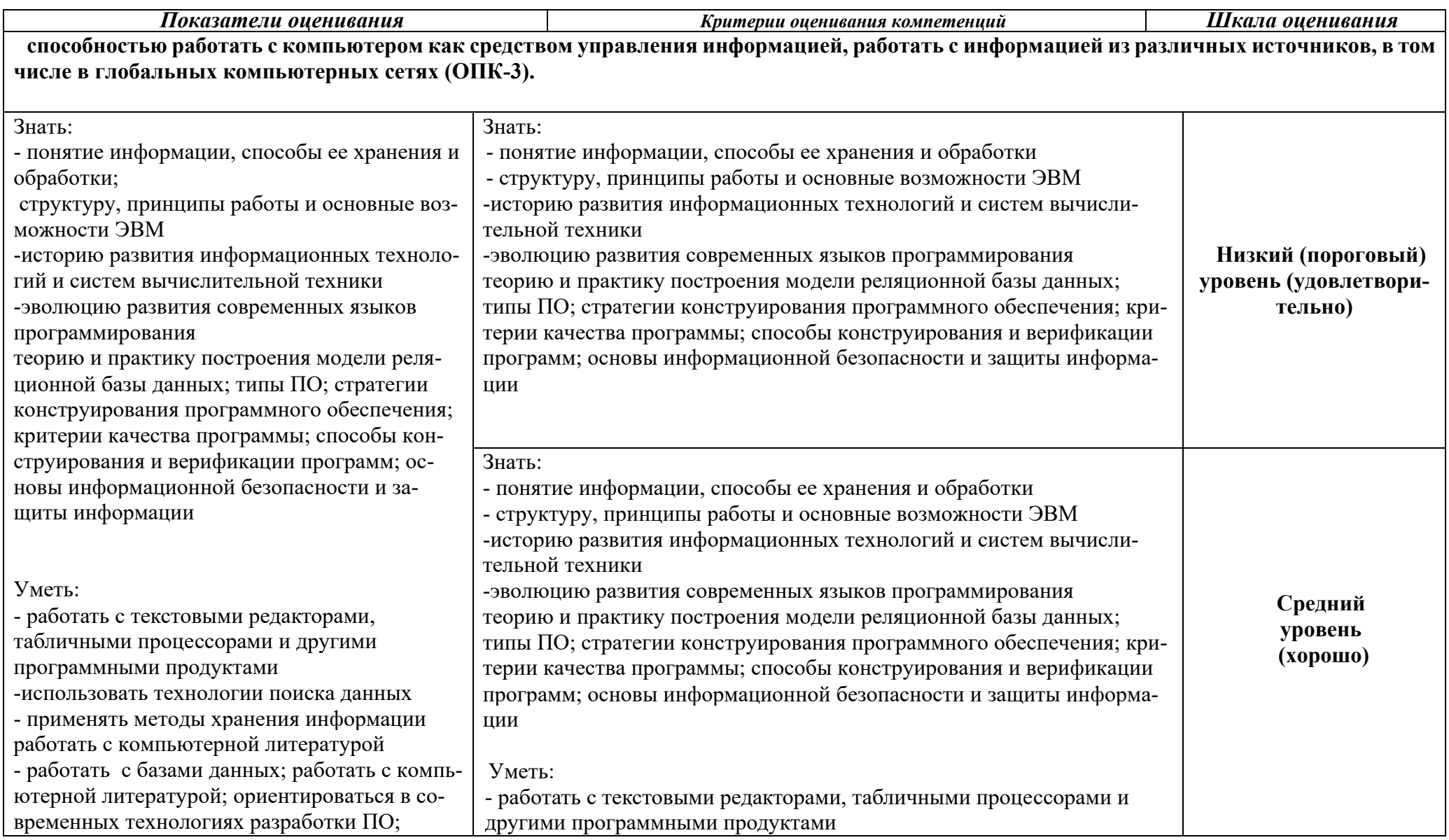

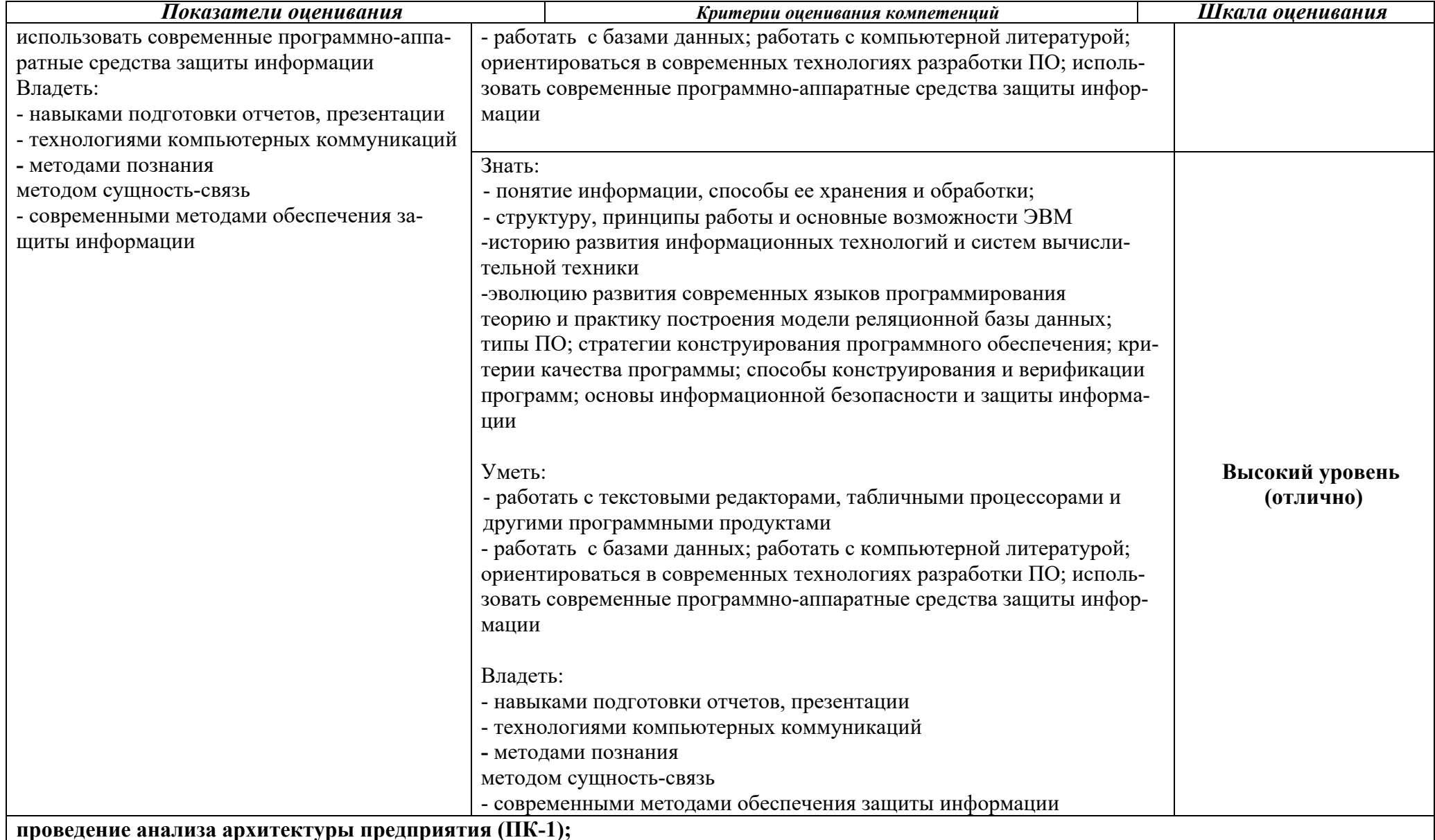

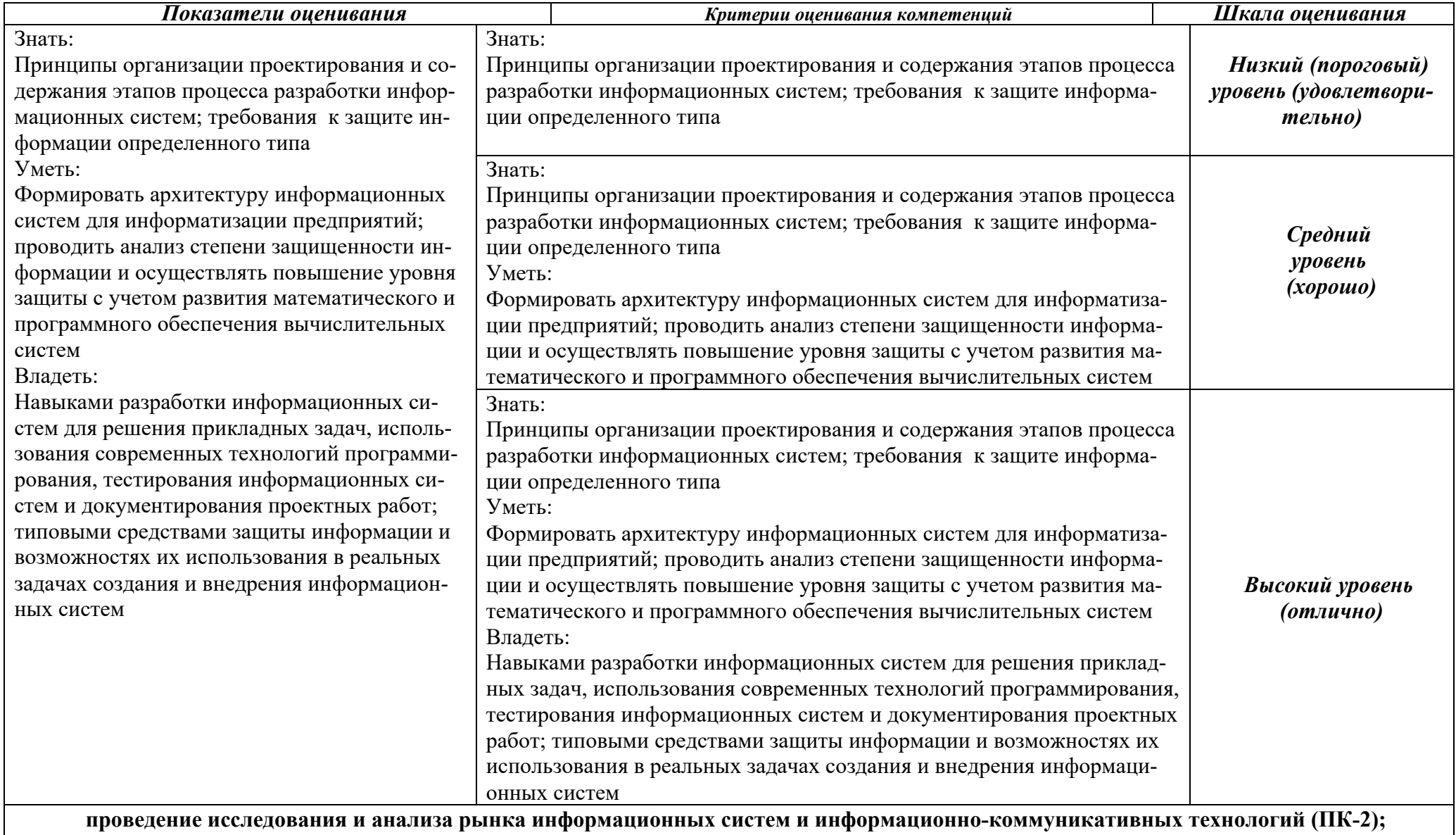

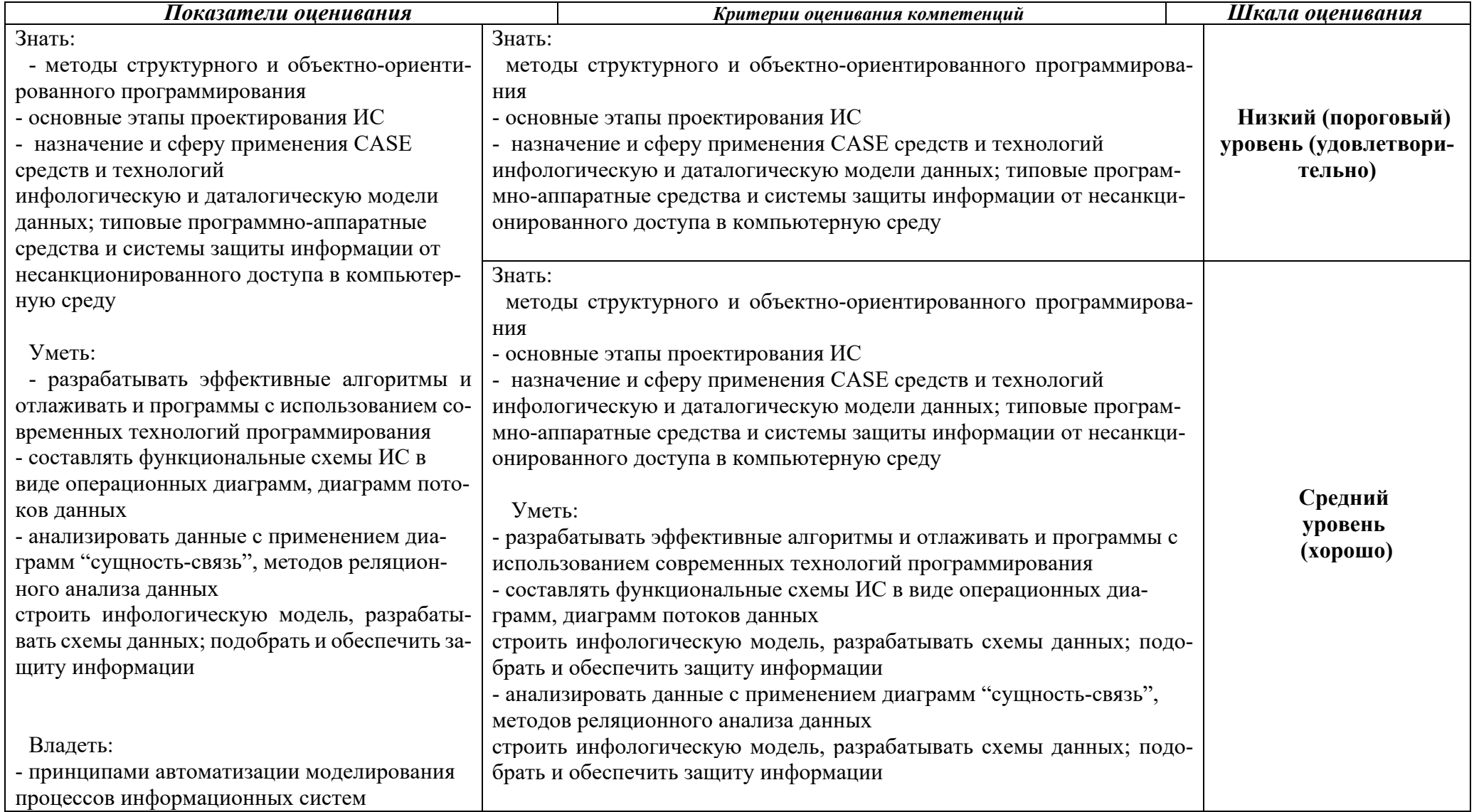

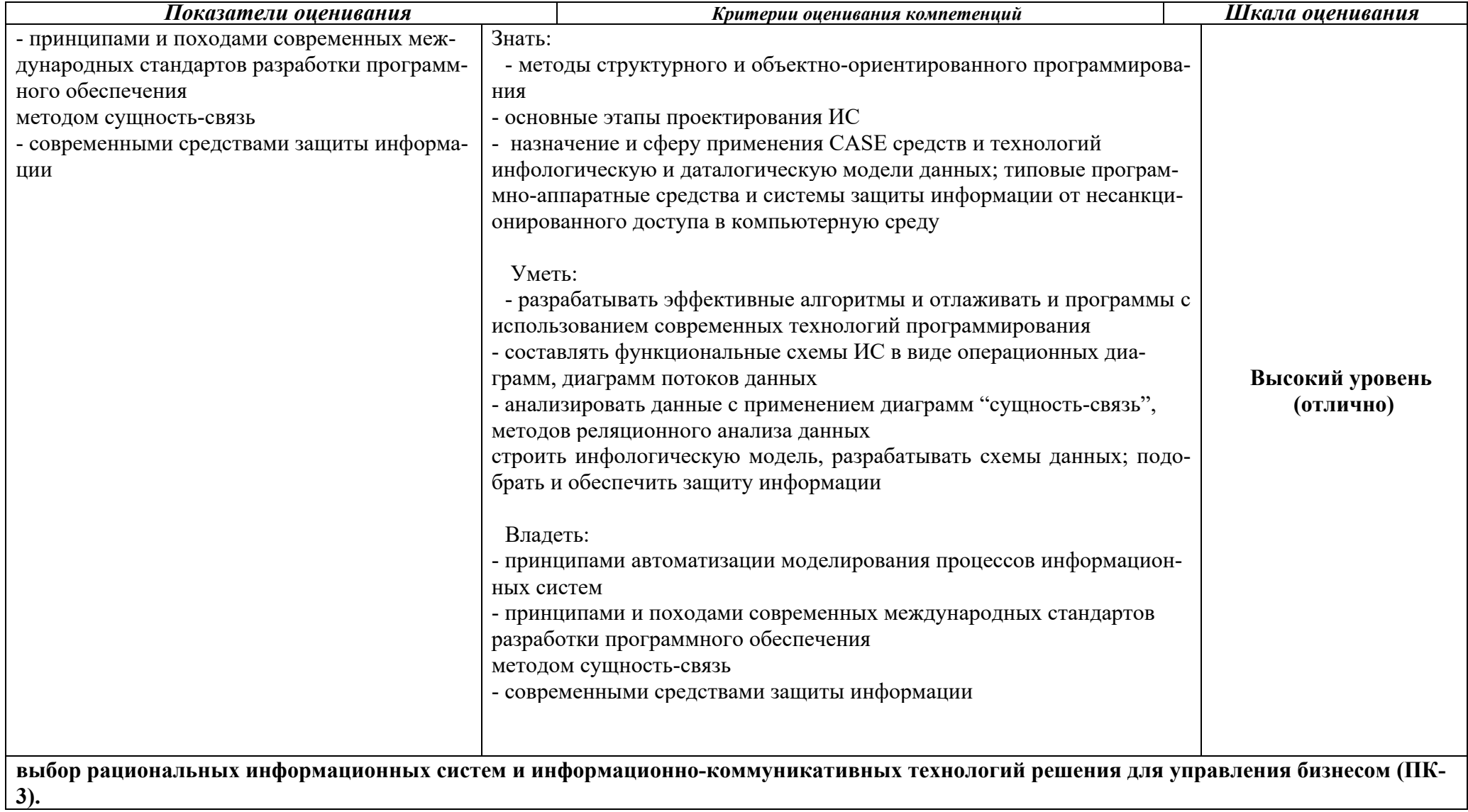

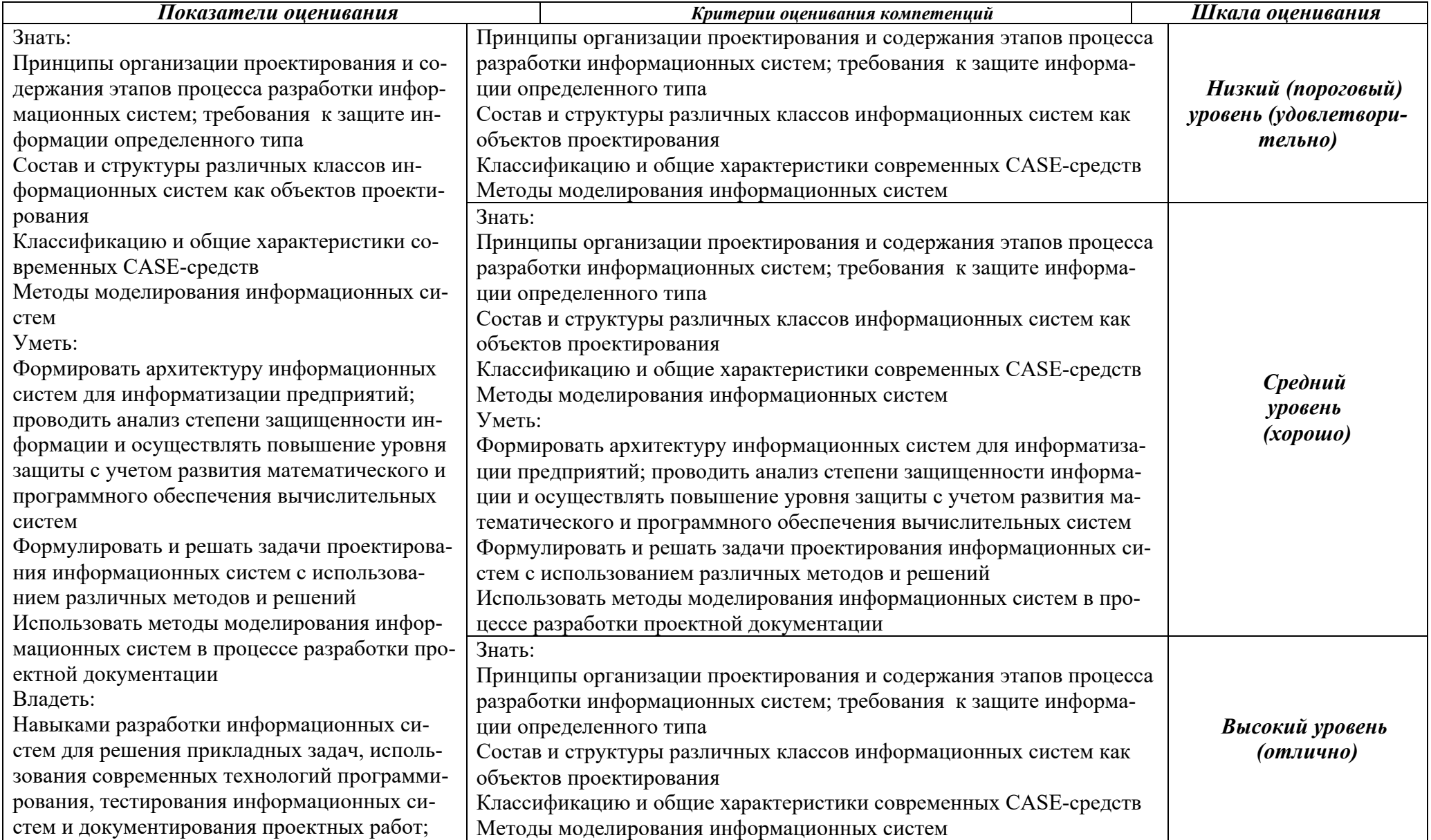

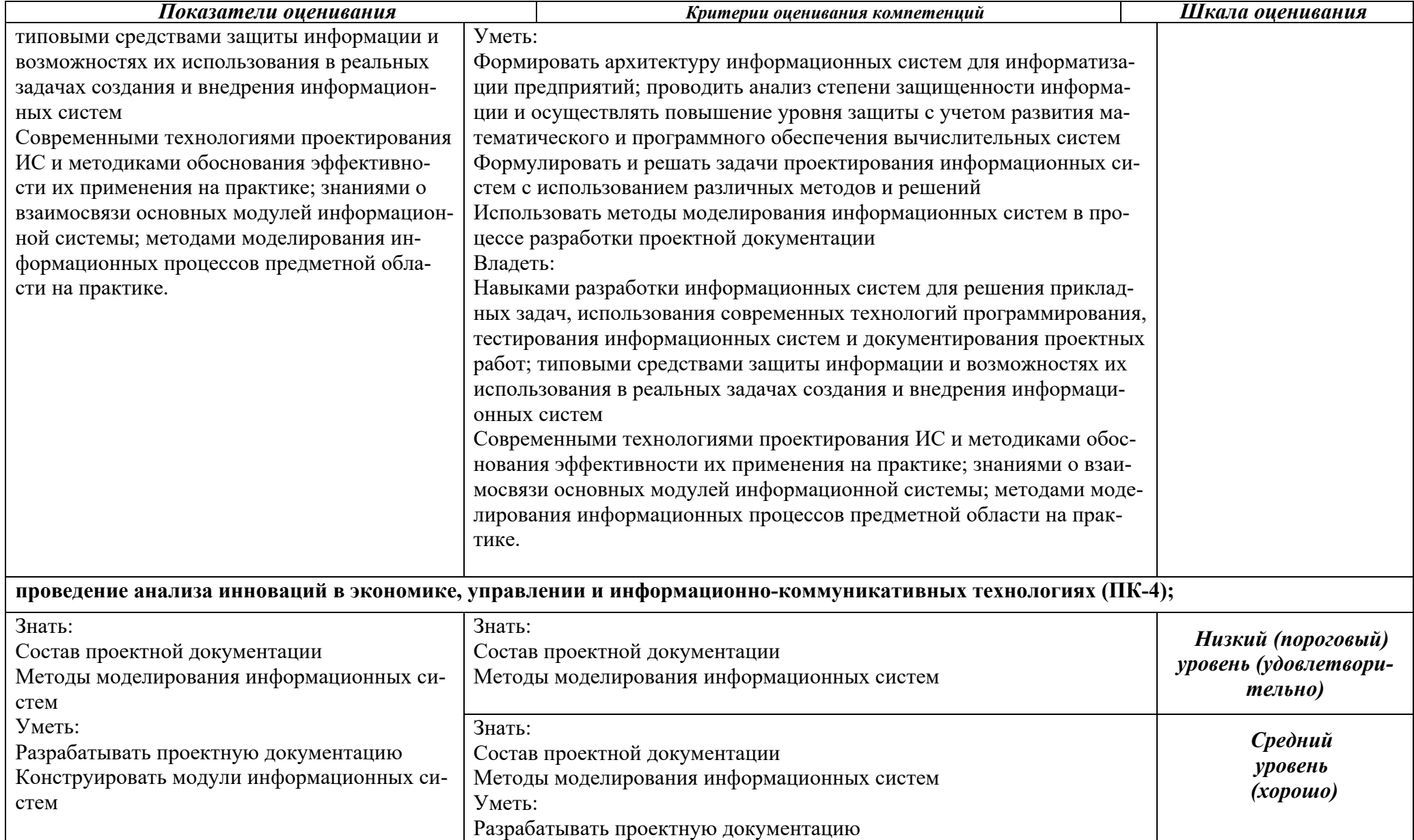

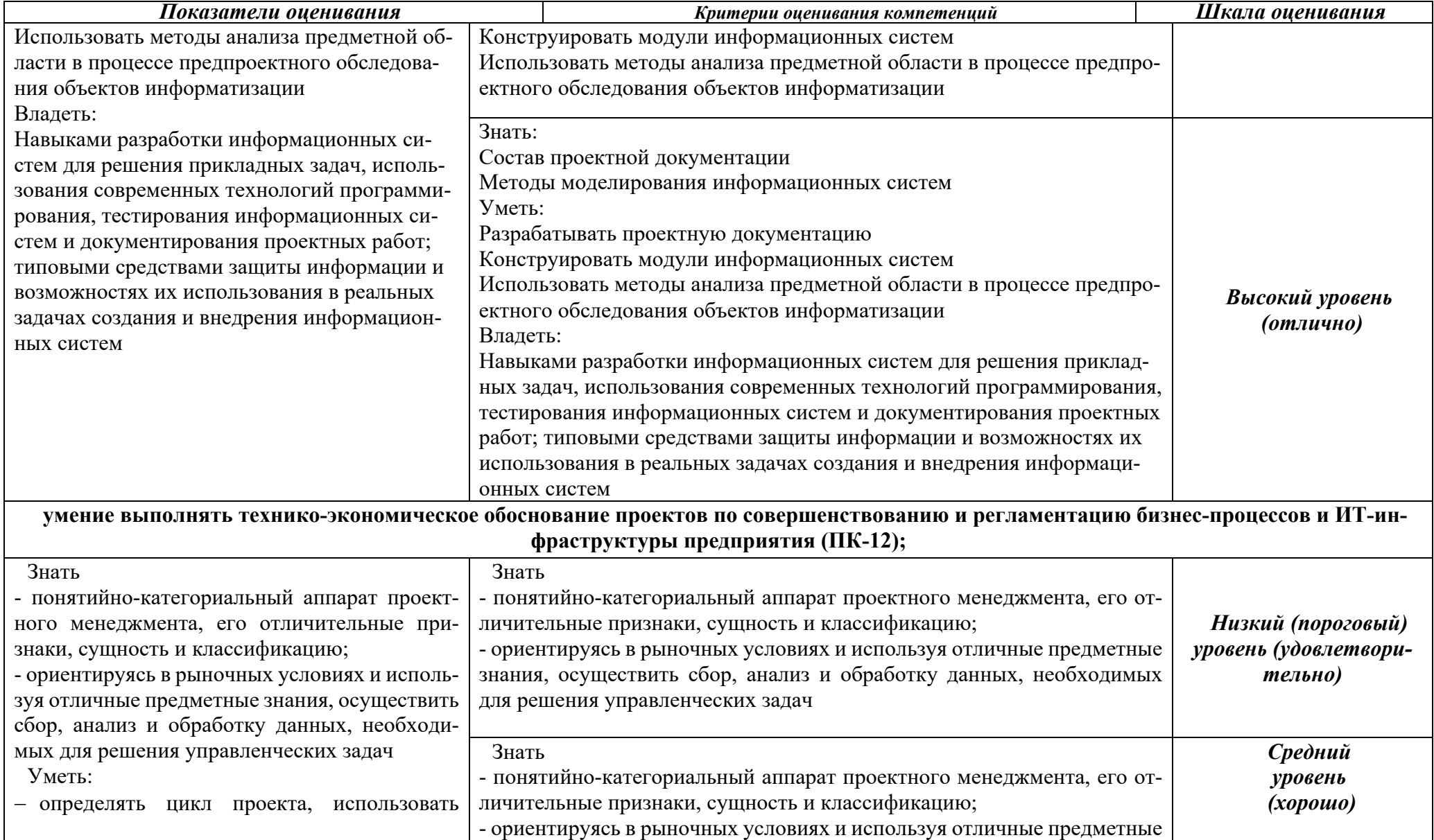

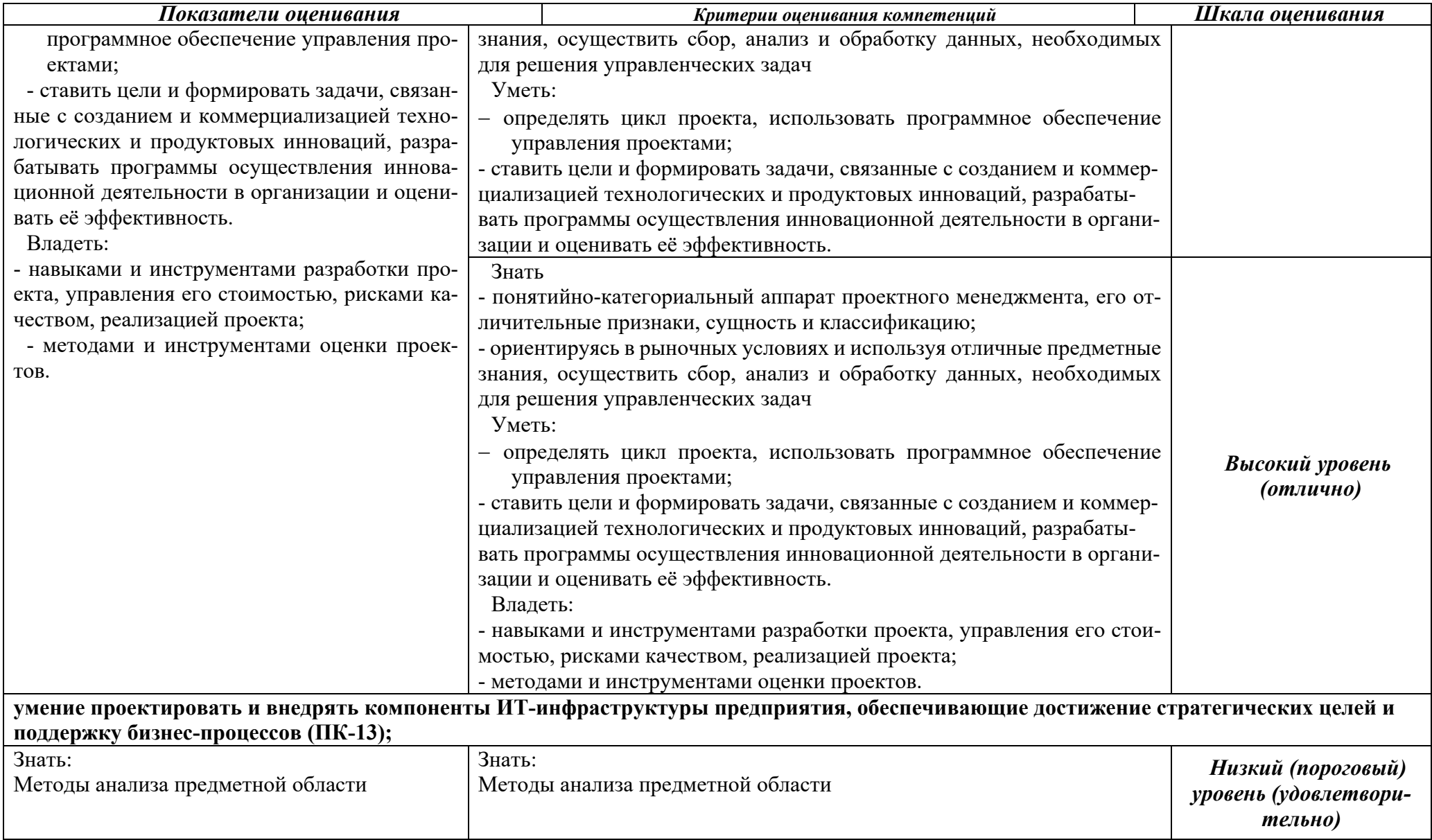

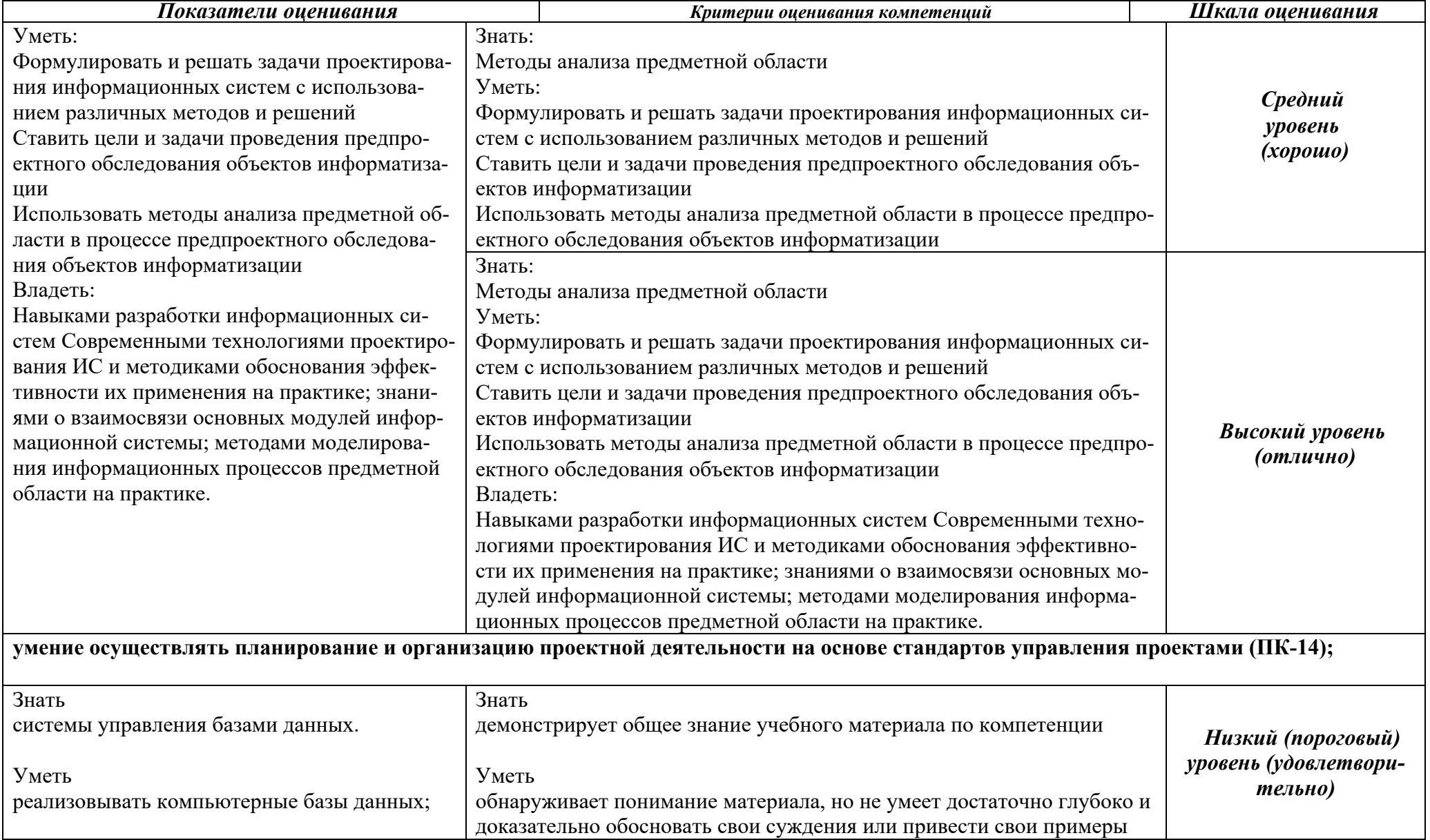

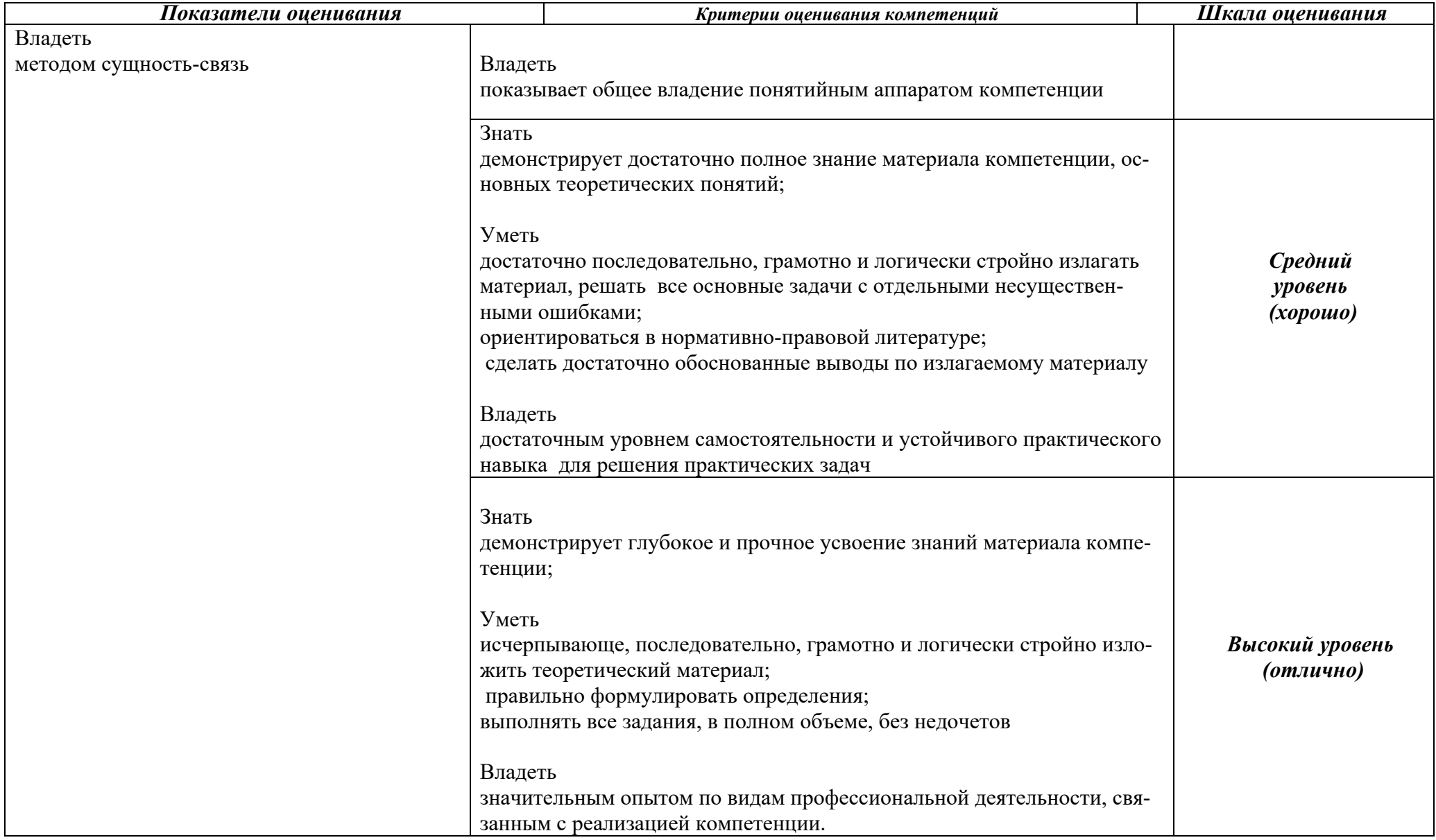

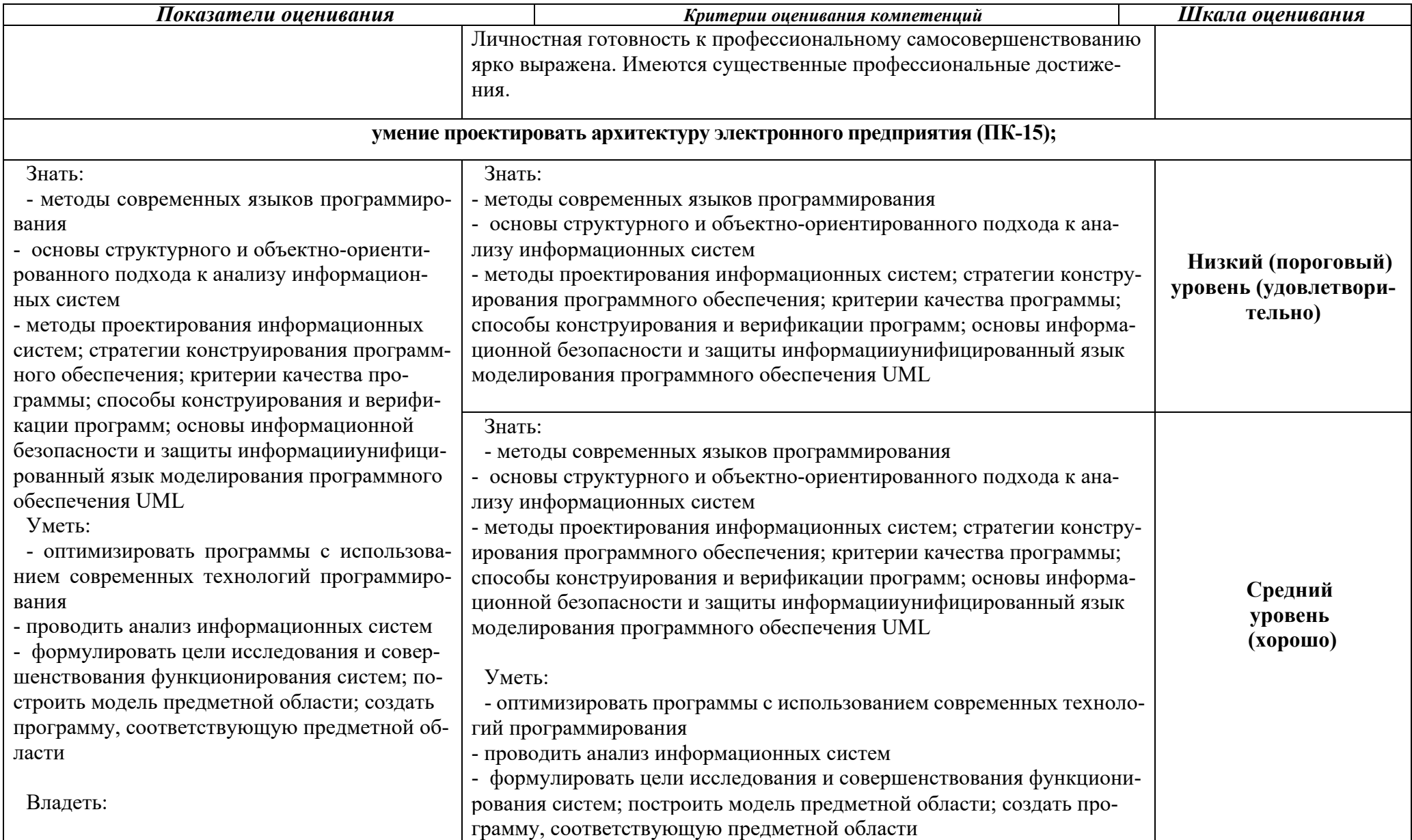

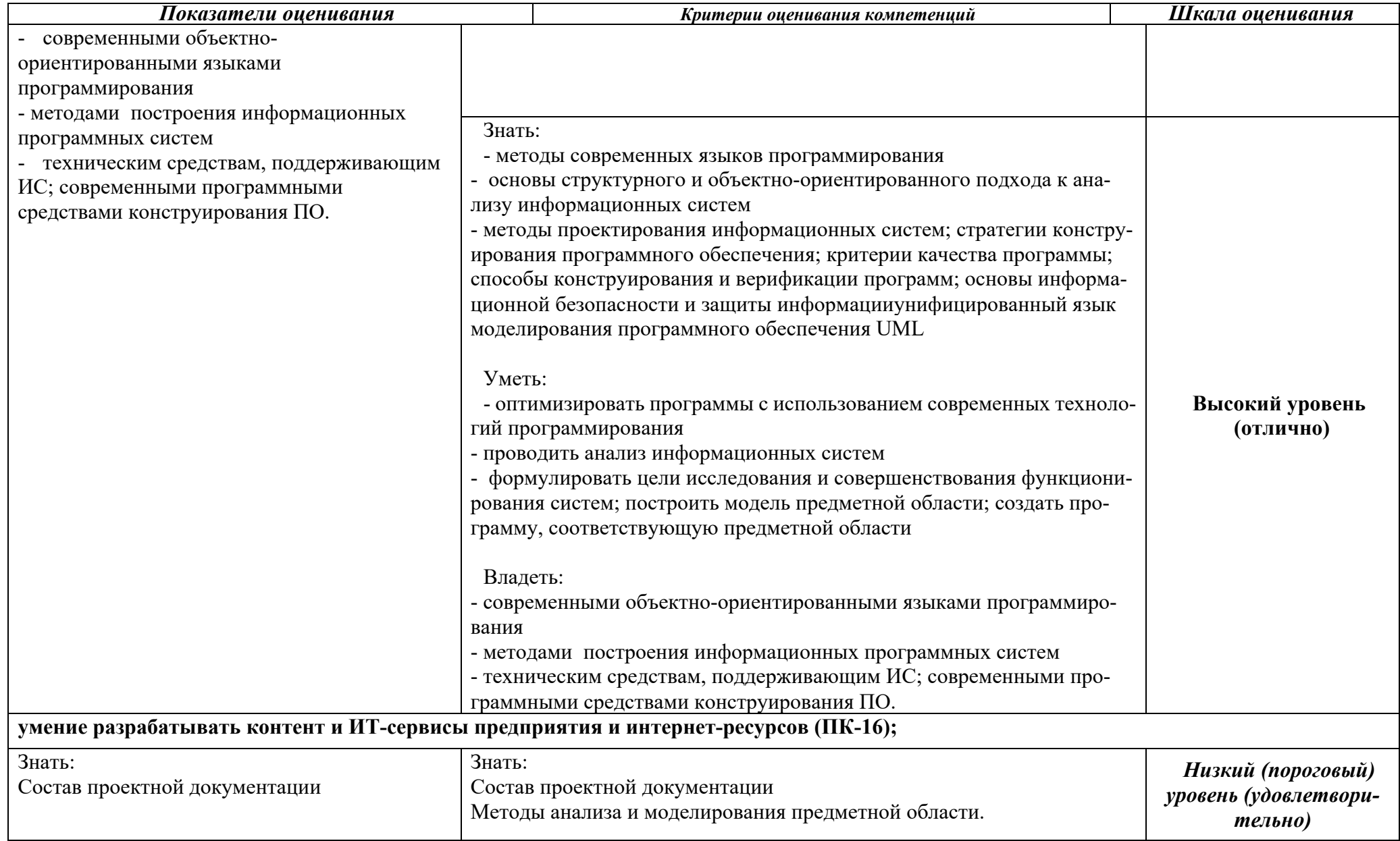

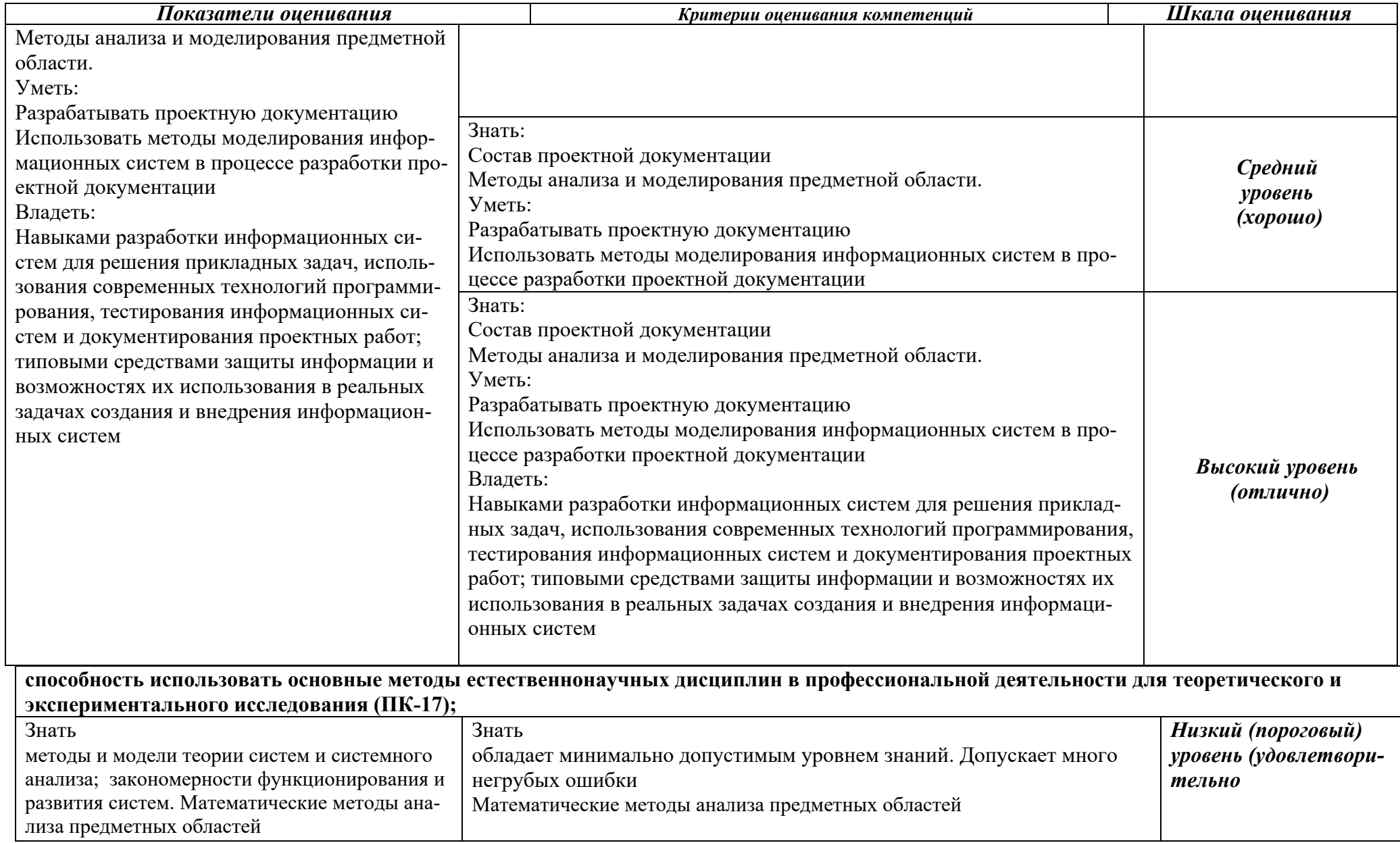

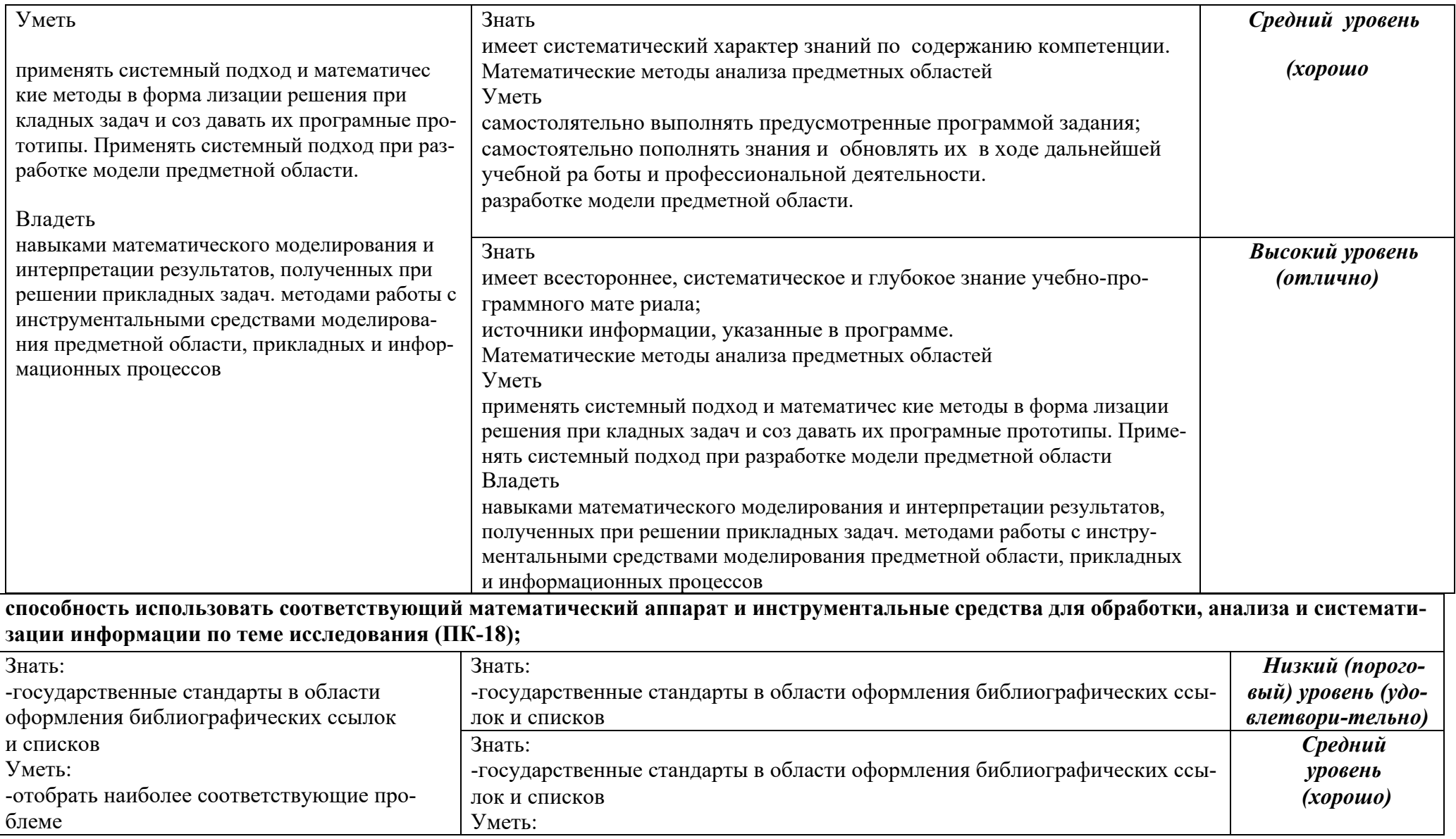

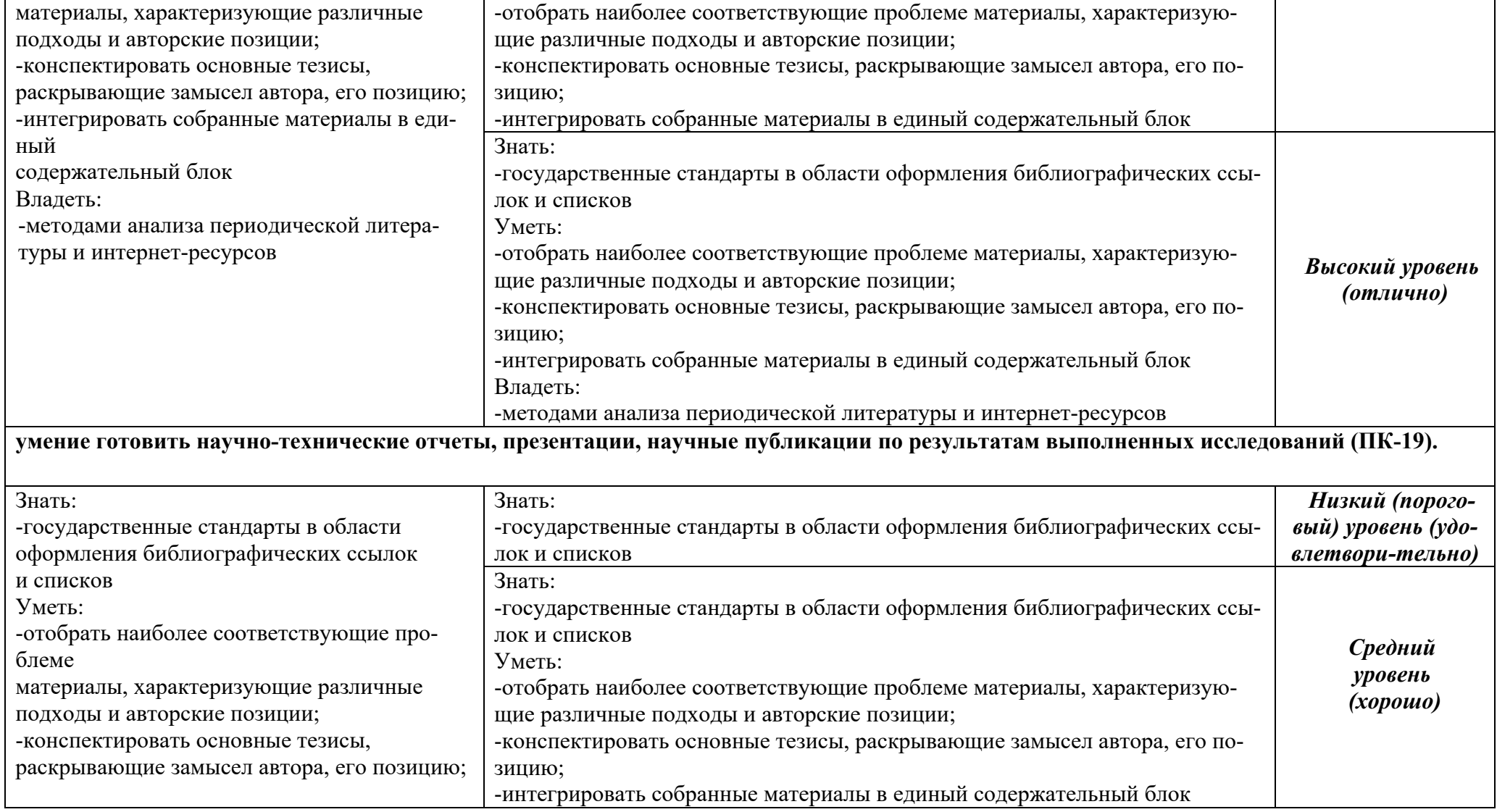

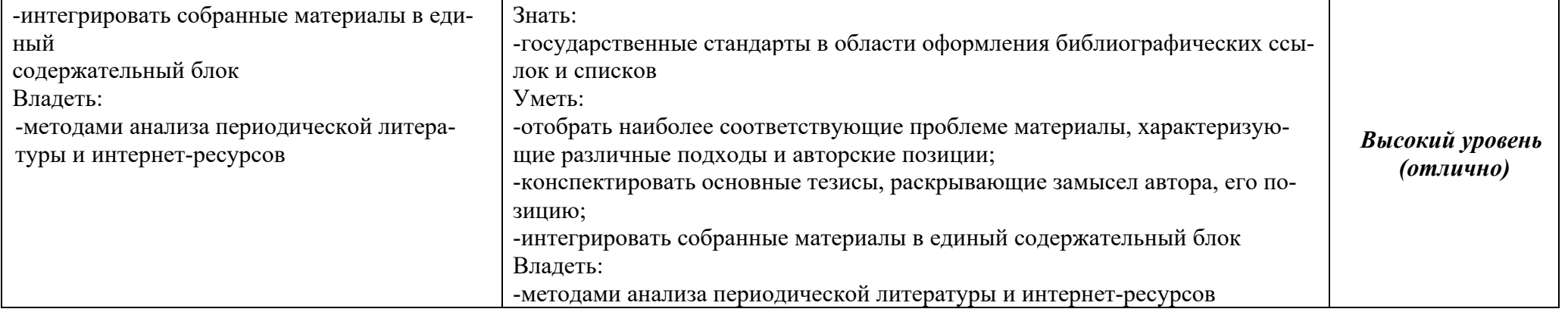

# **6. Учебно-методическое, информационное и материально-техническое обеспечение учебной практики (практика по получению первичных профессиональных умений и навыков, в том числе первичных умений и навыков научно-исследовательской деятельности)**

Учебная практика обеспечена учебно-методической документацией, представленной в электронной образовательной среде ИМСИТ.

Каждый обучающийся обеспечен доступом к электронно-библиотечной системе, содержащей издания по основным изучаемым дисциплинам и сформированной на основании прямых договоров с правообладателями учебной и учебно-методической литературы.

### 6.1Основная литература

1. Деркач, М.И. Математические олимпиады студентов технических вузов: учебное пособие / М.И. Деркач, Ю.Е. Обжерин. — М.: Вузовский учебник: ИНФРА-М, 2017. — 112 с. [Электронный ресурс] Режим доступа:

http://znanium.com/catalog.php?bookinfo=559527

2. Кальней С.Г. Математика: Учебное пособие: Том 1 / Кальней С.Г., Лесин В.В., Прокофьев А.А. - М.:КУРС, НИЦ ИНФРА-М, 2016. - 352 с. [Электронный ресурс] Режим доступа: http://znanium.com/catalog.php?bookinfo=520540

3. Лурье И.Г. Высшая математика : практикум / И.Г. Лурье, Т.П. Фунтикова. — М. Вузовский учебник, НИЦ ИНФРА-М, 2017. — 160 с. [Электронный ресурс] Режим доступа: http://znanium.com/catalog.php?bookinfo=561293

4. Математика в примерах и задачах : учеб. пособие / О.М. Дегтярева, Л.Н. Журбенко, Г.А. Никонова, Н.В. Никонова, С.Н. Нуриева. — М. : ИНФРА-М, 2017. — 372 с. [Электронный ресурс] Режим доступа: http://znanium.com/catalog.php?bookinfo=896720

5. Шипачев В.С. Высшая математика: учебник / В.С. Шипачев. — М.: ИНФРА-М, 2017. — 479 с. — (Высшее образование). [Электронный ресурс] Режим доступа: http://znanium.com/catalog.php?bookinfo=851522

6. Информатика: Учебник / Каймин В. А. - 6-е изд. - М.: НИЦ ИНФРА-М, 2016. - 285

с. [Электронный ресурс]. – Режим доступа: http://znanium.com/catalog/product/542614

7. Яшин В.Н. Информатика: программные средства персонального компьютера: Учебное пособие / В.Н. Яшин. - М.: НИЦ ИНФРА-М, 2014. - 236 с. [Электронный ресурс]. – Режим доступа: http://znanium.com/catalog/product/407184

8. Шишов О.В. Современные технологии и технические средства информатизации: Учебник / О.В. Шишов. - М.: НИЦ Инфра-М, 2016. - 462 с. [Электронный ресурс]. – Режим доступа: http://znanium.com/catalog/product/757109

9. Вдовенко Л. А. Информационная система предприятия: Учебное пособие/Вдовенко Л. А. - 2 изд., перераб. и доп. - М.: Вузовский учебник, НИЦ ИНФРА-М, 2015. - 304 с. [Электронный ресурс]. – Режим доступа: http://znanium.com/catalog/product/501089

10. Программирование на языке Си/А.В.Кузин, Е.В.Чумакова - М.: Форум, НИЦ ИН-ФРА-М, 2015. - 144 с.: 70x100 1/16. - (Высшее образование) Режим доступа: http://znanium.com/catalog/product/505194

11. Григорьев А. А. Методы и алгоритмы обработки данных : учеб. пособие / А.А. Григорьев. — М. : ИНФРА-М, 2017. — 256 с. + Доп. материалы [Электронный ресурс; Режим доступа http://znanium.com/catalog/product/545998]

12. Корнеев В. И. Программирование графики на С++. Теория и примеры : учеб. пособие / В.И. Корнеев, Л.Г. Гагарина, М.В. Корнеева. — М. : ИД «ФОРУМ» : ИНФРА-М, 2017. — 517 с. + Доп. материалы [Электронный ресурс; Режим доступа http://znanium.com/catalog/product/562914].

13. Буланже, Г.В. Инженерная графика: Проецирование геометрических тел/Г.В.Буланже, И.А.Гущин, В.А.Гончарова, 3-е изд. - М.: КУРС, НИЦ ИНФРА-М, 2015. - 184 с. - [Электронный ресурс]. – Режим доступа: http://znanium.com/catalog/product/502162

14. Чекмарев А.А. Инженерная графика: аудиторные задачи и задания: Учебное пособие / Чекмарев А.А. - М.:НИЦ ИНФРА-М, 2017. - 78 с. - [Электронный ресурс]. – Режим доступа: http://znanium.com/catalog/product/753752

15. Чекмарев А.А. Инженерная графика. Машиностроительное черчение: Учебник. — М.: ИНФРА-М, 2017. — 396 с. - [Электронный ресурс]. – Режим доступа: http://znanium.com/catalog/product/758037

16. Инженерная и компьютерная графика : учебник / Н.С. Кувшинов, Т.Н. Скоцкая. — Москва : КноРус, 2017. — 233 с. - [Электронный ресурс]. – Режим доступа: https://www.book.ru/book/920561

17. 1. Безопасность жизнедеятельности / В.М. Маслова, И.В. Кохова, В.Г. Ляшко; Под ред. В.М. Масловой - 3 изд., перераб. и доп. - М.: Вузовский учебник: НИЦ ИНФРА-М, 2015. - 240 с. http://znanium.com/catalog.php? bookinfo=367408

18. 2. Безопасность жизнедеятельности. Учебное пособие/Л.Л. Никифоров, В.В. Персиянов. – М.: НИЦ ИНФРА-М, 2014.- 297 с. Режим доступа: http://znanium.com/catalog.php?bookinfo=392577

19. 3. Мельников В.П. Безопасность жизнедеятельности. Учебник / В.П. Мельников. — М.: КУРС: ИНФРА-М, 2017. — 400 с. Режим доступа:

http://znanium.com/catalog.php?bookinfo=525412

20. Введение в инфокоммуникационные технологии [Электронный ресурс]: Учебное пособие / Гагарина Л. Г., Баин А. М., Кузнецов Г. А., Портнов Е. М., Теплова Я. О.; Под ред. Гагариной Л. Г. - М.: ИД ФОРУМ, НИЦ ИНФРА-М, 2018. – Режим доступа: http://znanium.com/catalog.php?bookinfo=951605

21. Гагарина Л.Г. Введение в архитектуру программного обеспечения [Электронный ресурс]: учеб. пособие / Л.Г. Гагарина, А.Р. Федоров, П.А. Федоров. — М. : ФОРУМ : ИН-ФРА-М, 2017. — 320 с. – Режим доступа: http://znanium.com/catalog.php?bookinfo=615207

22. Информационные системы [Электронный ресурс]: Учебное пособие / О.Л. Голицына, Н.В. Максимов, И.И. Попов. - 2-e изд. - М.: Форум: НИЦ ИНФРА-М, 2014. - 448 с. – Режим доступа: http://znanium.com/catalog.php?bookinfo=435900

23. Дискретная математика. Углубленный курс: Учебник [Электронный ресурс]/ Соболева Т.С.; Под ред. Чечкина А.В. - М.:КУРС, НИЦ ИНФРА-М, 2016. - 278 с Режим доступа: http://znanium.com/catalog.php?bookinfo=520541

24. Вороненко А.А. Дискретная математика. Задачи и упражнения с решениями: Учебно-методическое пособие [Электронный ресурс] / А.А. Вороненко, В.С. Федорова. - М.: НИЦ ИНФРА-М, 2014.-104с. Режим доступа: http://znanium.com/catalog.php?bookinfo=424101

25. Канцедал С.А. Экстремальные задачи дискретной математики: Учебник [Электронный ресурс] / С.А.Канцедал - М.: ИД ФОРУМ, НИЦ ИНФРА-М, 2016. - 304 с. Режим доступа: http://znanium.com/catalog.php?bookinfo=515491

26. Федотова Е.Л. Информационные технологии и системы: Учебное пособие / Е.Л. Федотова. - М.: ИД ФОРУМ: НИЦ ИНФРА-М, 2014. - 352 с. [Электронный ресурс]. – Режим доступа: http://znanium.com/catalog/product/429113

27. Шишов О.В. Современные технологии и технические средства информатизации: Учебник. — М.: ИНФРА-М, 2017. — 462 с. [Электронный ресурс]. – Режим доступа: http://znanium.com/catalog/product/653093
28. Затонский А.В. Информационные технологии: разработка информационных моделей и систем: Учеб. пос. / А.В.Затонский - М.: ИЦ РИОР: НИЦ ИНФРА-М, 2014 - 344с. [Электронный ресурс]. – Режим доступа: http://znanium.com/catalog/product/400563

29. Гулин А. В.Введение в численные методы в задачах и упражнениях: Уч. пос./ А.В. Гулин и др. - М.: НИЦ ИНФРА-М: АРГАМАК-МЕДИА, 2014. - 368 с Режим доступа: http://znanium.com/bookread2.php?book=883943

30. Математика Т.2: Учебное пособие. / Кальней С.Г., Лесин В.В., Прокофьев А.А. - М.:КУРС, НИЦ ИНФРА-М, 2016. - 360 с. – Режим доступа: http://znanium.com/bookread2.php?book=520538

31. Вычислительная математика: электронное учебное пособие / Р.З. Камалян, Н.С. Нестерова. – Краснодар: Новация, 2017. – 73 с. – Режим доступа:http://185.18.111.102/moodle/pluginfile.php/37982/mod\_resource/content/1/Vychislit elnaya\_matematika\_Kamalyan.pdf

## 6.2 Дополнительная литература

32. Данилов Ю. М. Математика: Учебное пособие / Данилов Ю. М., Никонова Н. В., Нуриева С. Н., Под ред. Журбенко Л. Н., Никоновой Г. А. - М.: НИЦ ИНФРА-М, 2016. - 496 с. [Электронный ресурс] Режим доступа:

http://znanium.com/catalog.php?bookinfo=539549

33. Гуриков С.Р. Информатика: Учебник / С.Р. Гуриков. - М.: Форум: НИЦ ИНФРА-М, 2014. - 464 с. [Электронный ресурс]. – Режим доступа: http://znanium.com/catalog/product/422159

34. Безручко В. Т. Компьютерный практикум по курсу «Информатика»: учебное пособие. — 3-е изд., перераб. и доп. — М.: ИД «ФОРУМ»: ИНФРА-М, 2017. — 368 с. [Электронный ресурс]. – Режим доступа: http://znanium.com/catalog/product/756204

35. Матюшок В. М. Информатика для экономистов: Учебник / Матюшок В. М. - 2-е изд., перераб. и доп. - М.: НИЦ ИНФРА-М, 2016. - 460 с. [Электронный ресурс]. – Режим доступа: http://znanium.com/catalog/product/541005

36. Информатика и лингвистика: Учебное пособие/Волосатова Т.М., Чичварин Н.В. - М.: НИЦ ИНФРА-М, 2016. - 196 с. . [Электронный ресурс]. – Режим доступа: http://znanium.com/catalog/product/508097

37. Назаров, С. В. Программирование в пакетах MS Office [Электронный ресурс] : учеб. пособие / С. В. Назаров, П. П. Мельников, Л. П. Смольников и др.; под ред. С. В. Назарова. - М.: Финансы и статистика, 2007. - 656 c.: ил. - Режим доступа: http://znanium.com/catalog/product/369386

38. Назаров, С. В. Локальные вычислительные сети [Электронный ресурс] : Справочник. В 3-х кн. Кн. 1: Аппаратные и программные средства / Под ред. С. В. Назарова. - М.: Финансы и статистика, 1994. - 208 с.: ил. - Режим доступа: http://znanium.com/catalog/product/390762

39. Назаров, С. В. Администрирование локальных сетей Windows NT [Электронный ресурс] : Учеб. пособие / С. В. Назаров. - М.: Финансы и статистика, 2000. - 336 с.: ил. - Режим доступа: http://znanium.com/catalog/product/369385

40. Немцова Т. И. Программирование на языке высокого уровня. Программирование на языке Object Pascal : учеб. пособие / Т.И. Немцова, С.Ю. Голова, И.В. Абрамова ; под

ред. Л.Г. Гагариной. — М. : ИД «ФОРУМ» : ИНФРА-М, 2017. — 496 с. + Доп. материалы [Электронный ресурс; Режим доступа http://znanium.com/catalog/product/472870].

41. Базовые и прикладные информационные технологии: Учебник / Гвоздева В. А. - М.: ИД ФОРУМ, НИЦ ИНФРА-М, 2015. - 384 с. - [Электронный ресурс]. – Режим доступа: http://znanium.com/catalog/product/504788

42. Компьютерная графика и web-дизайн: Учебное пособие / Т.И. Немцова, Т.В. Казанкова, А.В. Шнякин. - М.: ИД ФОРУМ: НИЦ ИНФРА-М, 2014. - 400 с. - [Электронный ресурс]. – Режим доступа: http://znanium.com/catalog/product/458966

43. Залогова Л.А. Компьютерная графика / Сб. "Элективные курсы в профильном обучении: Образовательная область "Информатика". Министерство образования РФ - Национальный фонд подготовки кадров. - М.: Вита-Пресс, 2004. - С. 77-92. – [Электронный ресурс].  $-$ 

Режим доступа: http://window.edu.ru/resource/878/23878

45. AutoCAD Mechanical: учеб. пособие / В.М. Бабенко, О.В. Мухина. — М. : ИНФРА-М, 2018. — 143 с. [Электронный ресурс]. – Режим доступа: http://znanium.com/catalog.php?bookinfo=959247

46. Поздова Т.В. Компьютерная графика: Конспект лекций. - Тула: Тульский гос. ун-т, 2007. - 77 с. – [Электронный ресурс]. – Режим доступа: http://window.edu.ru/resource/669/67669

47. Ляшков А.А., Притыкин Ф.Н., Леонова Л.М., Стриго С.М. Компьютерная графика: Практикум. - Омск: Изд-во ОмГТУ, 2007. - 114 с. – [Электронный ресурс]. – Режим доступа: http://window.edu.ru/resource/398/62398

48. Лазарев С.И. Компьютерная графика: практикум / С.И. Лазарев, В.Л. Головашин, В.В. Мамонтов, С.В. Ковалев, А.С. Горбачев. - Тамбов : Изд-во ФГБОУ ВПО "ТГТУ", 2012. - 80 с. – [Электронный ресурс]. – Режим доступа: http://window.edu.ru/resource/193/80193

49. Васильев В.Е., Морозов А.В. Компьютерная графика: Учебное пособие. - СПб.: СЗТУ, 2005. - 101 с. – [Электронный ресурс]. – Режим доступа: http://window.edu.ru/resource/140/25140

50. Расторгуева Л.Г. Лабораторный практикум по компьютерной графике. - Альметьевск: Альметьевский государственный нефтяной институт, 2005. - 162 с. – [Электронный ресурс]. – http://window.edu.ru/resource/654/41654

51. 1. Безопасность жизнедеятельности. Учебное пособие /В.М. Маслова, И.В. Кохова, В.Г. Ляшко; под ред. В.М. Масловой. – 3 изд. перераб. и доп.. –М.: Вузовский учебник НИЦ ИНФРА-М, 2014.- 240 с. Режим доступа:

http://znanium.com/catalog.php?bookinfo=508589

52. Гришина Н.В. Комплексная защита информации на предприятии:[Электронный ресурс] учеб. пособие.- М.:ФОРУМ, 2013.-240 с. Режим доступа: http://znanium.com/catalog/product/175658

53. Гвоздева В.А. Введение в специальность программиста : [Электронный ресурс] учебник / В.А. Гвоздева. — 2-е изд., испр. и доп. — М. : ИД «ФОРУМ» : ИНФРА-М, 2017. — 208 с Режим доступа: http://znanium.com/catalog.php?bookinfo=552523

54. Кузин, А.В. Основы программирования на языке Objective-C для iOS : учеб. пособие [Электронный ресурс] / А.В. Кузин, Е.В. Чумакова. — М. : ИНФРА-М, 2017. — 118 с. — (Высшее образование: Бакалавриат).Режим доступа: http://znanium.com/catalog.php?bookinfo=648396

55. Информационные системы управления качеством в автоматизированных и автоматических производствах [Электронный ресурс]: учеб. пособие / А.Л. Галиновский, С.В. Бочкарев, И.Н. Кравченко [и др.] ; под ред. А.Л. Галиновского. — М. : ИНФРА-М, 2018. — 284 с. – Режим доступа: http://znanium.com/catalog.php?bookinfo=944367

56. Финансовая математика. Математическое моделирование финансовых операций. – М.: Академия, 2010.-234с. [Электронный ресурс] Режим доступа: http://znanium.com/catalog.php?bookinfo=363567

57. Дискретная математика [Электронный ресурс]: Учебное пособие / С.А. Канцедал. - М.: ИД ФОРУМ: НИЦ Инфра-М, 2013. - 224 с. Режим доступа: http://znanium.com/catalog.php?item=bookinfo&book=376152

58. Лекции по дискретной математике [Электронный ресурс]: Учебное пособие / В.Б. Алексеев. - М.: НИЦ ИНФРА-М, 2013. - 90 с. Режим доступа: http://znanium.com/catalog.php?bookinfo=371452

59. Романов Ю.Д. Современные информационно-коммуникационные технологии для успешного ведения бизнеса: Учеб. / Ю.Д.Романова и др. - М.: НИЦ ИНФРА-М, 2014.-279 с. [Электронный ресурс]. – Режим доступа: http://znanium.com/catalog/product/411654

60. Гагарина Л.Г. Введение в инфокоммуникационные технологии: Учебное пособие /

Л.Г. Гагарина, А.М. Баин и др.; Под ред. д.т.н., проф. Л.Г.Гагариной - М.: ИД ФОРУМ:

НИЦ ИНФРА-М, 2013. - 336 с. [Электронный ресурс]. – Режим доступа:

http://znanium.com/catalog/product/408650

61. Максимов Н.В. Архитектура ЭВМ и вычислительных систем: Учебник / Максимов Н.В., Партыка Т.Л., Попов И.И., - 5-е изд., перераб. и доп. - М.:Форум, НИЦ ИНФРА-М, 2016. - 512 с. [Электронный ресурс]. – Режим доступа:

http://znanium.com/catalog/product/552537

62. Варфоломеева,А.О. Информационные системы предприятия: Учебное пособие / А.О. Варфоломеева, А.В. Коряковский, В.П. Романов. - М.: НИЦ ИНФРА-М, 2016. - 283 с.

[Электронный ресурс]. – Режим доступа: http://znanium.com/catalog/product/536732

63. Синаторов С.В. Информационные технологии: Задачник / С.В. Синаторов. - М.: Альфа-М: ИНФРА-М, 2009. - 256 с. [Электронный ресурс]. – Режим доступа: http://znanium.com/catalog/product/170343

64. Румянцева Е.Л. Информационные технологии: Учебное пособие / Е.Л. Румянцева, В.В. Слюсарь; Под ред. Л.Г. Гагариной. - М.: ИД ФОРУМ: НИЦ Инфра-М, 2013. – 256 с.

[Электронный ресурс]. – Режим доступа: http://znanium.com/catalog/product/392410

65. Голицына О.Л. Информационные системы: Учебное пособие / О.Л. Голицына, Н.В. Максимов, И.И. Попов. - 2-e изд. - М.: Форум: НИЦ ИНФРА-М, 2014. - 448 с. [Электронный ресурс]. – Режим доступа: http://znanium.com/catalog/product/435900

66. Варфоломеева А.О. Информационные системы предприятия: Учебное пособие / А.О. Варфоломеева, А.В. Коряковский, В.П. Романов. - М.: НИЦ ИНФРА-М, 2013. - 283 с. [Электронный ресурс]. – Режим доступа: http://znanium.com/catalog/product/344985

## 6.3 Периодические издания

1. Научно-технический журнал Вычислительные методы и программирование

2. Режим доступа http://num-meth.srcc.msu.ru/

3. Научно-технический журнал Фундаментальная и прикладная математика Режим доступа http://mech.math.msu.su/~fpm/

4. Научно-технический журнал Continuum. Математика. Информатика. Образование Режим доступа https://elibrary.ru/contents.asp?titleid=58830

5. Научно-технический журнал Информатика, вычислительная техника и инженерное образование Режим доступа https://elibrary.ru/title\_about.asp?id=32586

6. Научно-технический журнал Прикладная информатика

7. Режим доступа https://elibrary.ru/contents.asp?titleid=25599

8. Научно-технический журнал Информационно-коммуникационные технологии в условиях инновационной экономики

9. Режим доступа https://moluch.ru/archive/114/30107/

10. Научно-технический журнал «Автоматика и программная инженерия». – Новосибирск: ПАО «Новосибирский институт программных средств. ISSN 2312-4997. [Электронный ресурс]. – Режим доступа: http://jurnal.nips.ru/ru

11. Научно-технический журнал «Информационные технологии и вычислительные системы». – М.: Изд-во «Новые технологии». ISSN 1684-6400. [Электронный ресурс]. – Режим доступа: http://www.novtex.ru/IT/

12. Научно-технический журнал «Телекоммуникации и информационные технологии».

– М.: Московский технический университет связи и информатики. [Электронный ресурс]. – Режим доступа: http://www.srd-mtuci.ru/index.php/ru/publics/zhurnal

13. Научно-технический журнал "DSPA: ВОПРОСЫ ПРИМЕНЕНИЯ ЦИФРОВОЙ ОБ-РАБОТКИ СИГНАЛОВ". - М.: Российское научно-техническое общество радиотехники, электроники и связи им. А.С. Попова.

14. Режим доступа: https://elibrary.ru/title\_about.asp?id=55815

15. Научно-технический журнал " ЭЛЕКТРОТЕХНИЧЕСКИЕ И КОМПЬЮТЕРНЫЕ СИСТЕМЫ". - Одесса: Odessa National Polytechnic University.

16. Режим доступа: https://elibrary.ru/title\_about.asp?id=32404

17. Научно-практический и учебно-методический журнал. «Безопасность жизнедеятельности».- М: Издательство «Новые технологии».

18. Режим доступа; http://www.novtex.ru/bjd/archiv.htm

## 6.4 Интернет-ресурсы

Рекомендуется использование баз данных, информационно-справочных и поисковых систем

- 1. Образовательный математический сайт «Exponenta.ru»
- 2. Режим доступа http://www.exponenta.ru/educat/free/free.asp
- 3. Интернет университет информационных технологий
- 4. Режим доступа http://www.intuit.ru / http://www.openet.edu.ru /
- 5. Российиский портал открытого образования « Российский обра-зовательный портал».
- 6. Режим доступа http://www.en.edu.ru /
- 7. Естественно-научный образовательный портал
- 8. Режим доступа http://www.techno.edu.ru /
- 9. Федеральный портал «Инженерное образование», журнал «Инженерное образо-

вание», Режим доступа http://fcior.edu.ru /

10. Интернет университет информационных технологий ИНТУИТ [Электронный ресурс]. – Режим доступа: https://www.intuit.ru/studies/courses

11. Естественно-научный образовательный портал [Электронный ресурс]. – Режим доступа: http://www.en.edu.ru/

12. Федеральный центр информационно-образовательных ресурсов [Электронный ресурс]. – Режим доступа: http://fcior.edu.ru/

13. Единое окно доступа к образовательным ресурсам [Электронный ресурс]. – Режим доступа: http://window.edu.ru/

14. Электронная библиотечная система Znanium [Электронный ресурс] – Режим доступа: http://www.znanium.com

15. Электронная библиотечная система Ibooks [Электронный ресурс] – Режим доступа: http://www.ibooks.ru

16. Электронная библиотечная система BOOK.ru [Электронный ресурс] – Режим доступа: http://www.book.ru

17. Электронные информационно-справочные ресурсы Академии ИМСИТ [Электронный ресурс] – Режим доступа: http://eios.imsit.ru/

18. Портал «О LibreOffice по-русски» [Электронный ресурс]. Режим доступа: https://ru.libreoffice.org

19. Портал ГАРАНТ.РУ (Garant.ru) Государственный стандарт РФ ГОСТ Р 6.30-2003 "Унифицированные системы документации. Унифицированная система организационнораспорядительной документации. Требования к оформлению документов" (принят и введен в действие постановлением Госстандарта РФ от 3 марта 2003 г. N 65-ст) [Электронный ресурс]. Режим доступа: http://base.garant.ru/185891/

20. Каталог учебных материалов [Электронный ресурс]. – Интуит. – [М, 1999 -2010]. – Режим доступа: https://www.intuit.ru

21. Электронная библиотека Инфра-М [Электронный ресурс] – Режим доступа: http://www.znanium.com

22. Электронная библиотека Ibooks [Электронный ресурс] – Режим доступа: http://www.ibooks.ru

23. Электронные информационно-справочные ресурсы электронной библиотеки ИМ-СИТ [Электронный ресурс] – Режим доступа: http://eios.imsit.ru/

24. Интернет университет информационных технологий ИНТУИТ [Электронный ресурс]. – Режим доступа: https://www.intuit.ru/studies/courses

25. Российский портал открытого образования « Российский образовательный портал» [Электронный ресурс]. – Режим доступа: http://www.openet.edu.ru/

26. Естественно-научный образовательный портал [Электронный ресурс]. – Режим доступа: http://www.en.edu.ru/

27. Федеральный центр информационно-образовательных ресурсов [Электронный ресурс]. – Режим доступа: http://fcior.edu.ru/

28. Единое окно доступа к образовательным ресурсам [Электронный ресурс]. – Режим доступа: http://window.edu.ru

29. Электронная библиотечная система Znanium [Электронный ресурс] – Режим доступа: http://www.znanium.com

30. Электронная библиотечная система Ibooks [Электронный ресурс] – Режим доступа: http://www.ibooks.ru

31. Электронная библиотечная система BOOK.ru [Электронный ресурс] – Режим доступа: http://www.book.ru

32. Федеральный центр информационно-образовательных ресурсов — ФЦИОР [Электронный ресурс]. Режим доступа: www.fcior.edu.ru

33. Единая коллекция цифровых образовательных ресурсов [Электронный ресурс]. Режим доступа: www.school-collection.edu.ru

34. Справочник образовательных ресурсов «Портал цифрового образования» [Электронный ресурс]. Режим доступа: www.digital-edu.ru

6.5 Использование информационных технологий в период практики

 Используется программное обеспечение, являющееся частью электронной образовательной среды Академии ИМСИТ

- 1. ОС Windows 10 Pro RUS. Подписка Microsoft Imagine Premium Акт передачи прав № Tr046356 от 04 августа 2017, Счет № Tr000168154 от 28 июня 2017 (Прима АйТи). Срок действия – 1 год.
- 2. Kaspersky Endpoint Security для бизнеса Стандартный (320шт). Договор № ПР-00018475 от 16.11.2017 (ООО Прима АйТи) сроком на 1 год.
- 3. Программное обеспечение по лицензии GNU GPL: 7-Zip, Google Chrome, LibreOffice, Maxima, Mozilla Firefox, Notepad++.
- 4. National Instruments Software NI LabVIEW Full (10р.м.). Договор № 222015 от 27.04.2015 (ООО «ЮГРОН»)

5.

6. Adobe Reader DC. Adobe Acrobat Reader DC and Runtime Software distribution license agreement for use on personal computers от 31.01.2017

6.6 Материально-техническая база, необходимая для проведения практики

Проведение практики предполагает использование академической аудитории для лекционных и семинарских занятий с необходимыми техническими средствами (компьютер или ноутбук, оборудование мульти-медиа (проектор), доска). Мультимедиа-проектор используется для демонстрации электронных презентаций по разделам практики.

Перечень средств материально-технического обеспечения практики представлен в таблице 3.

Таблица 3 - Перечень средств материально-технического обеспечения для проведения учебной практики

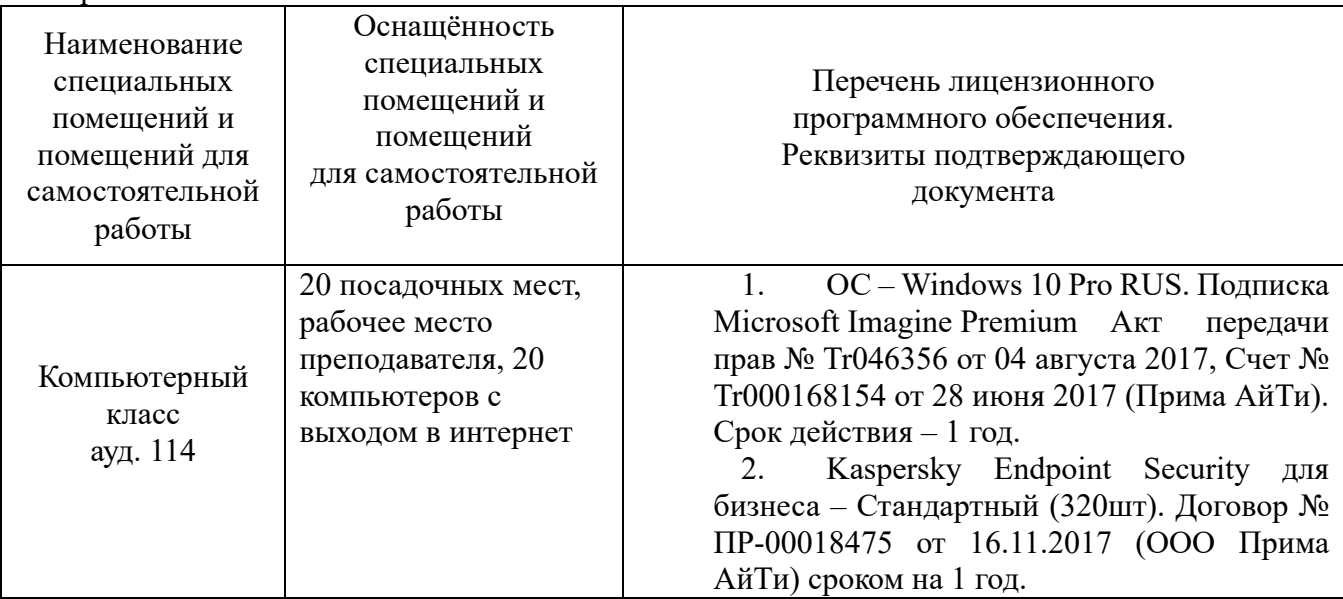

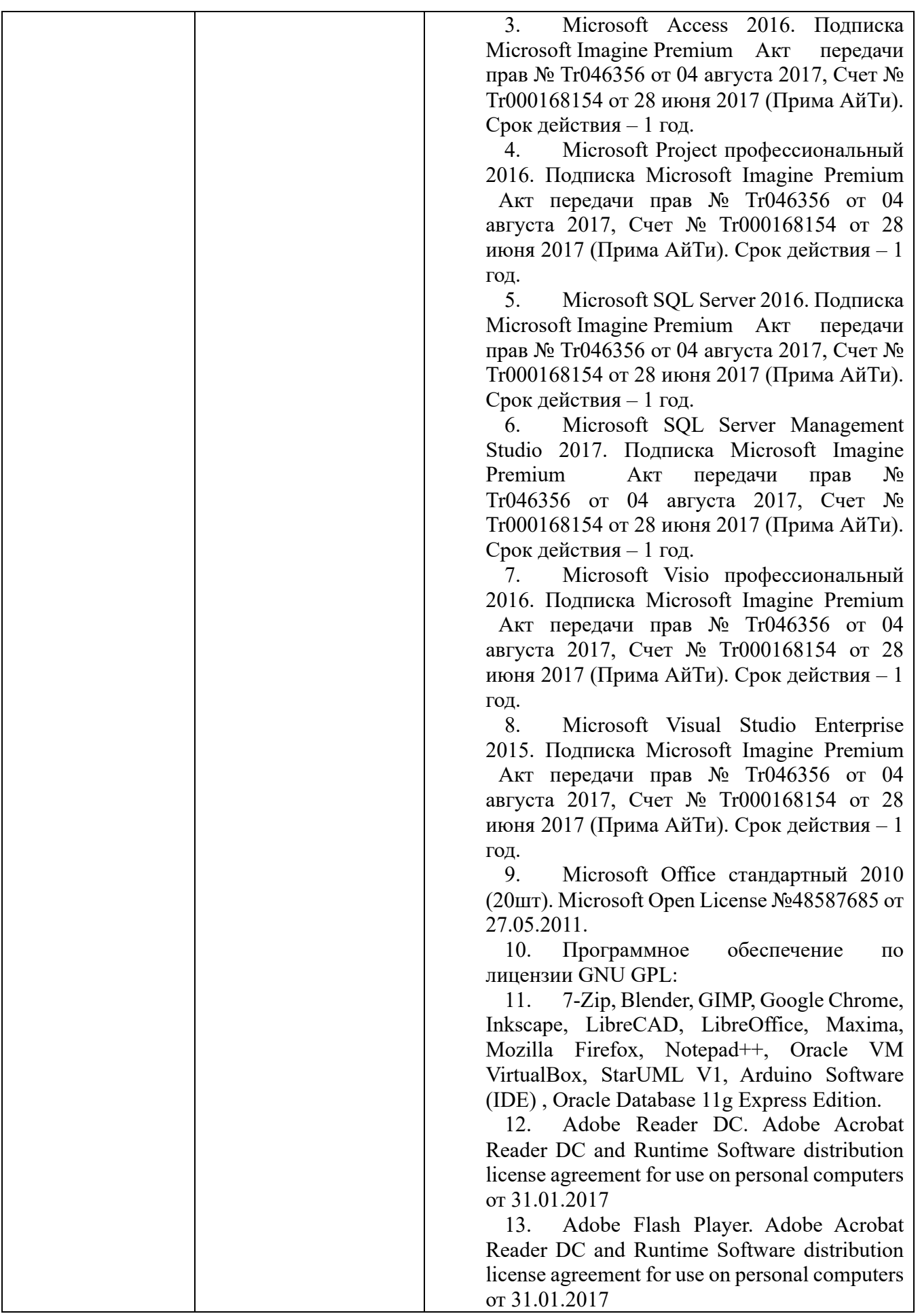

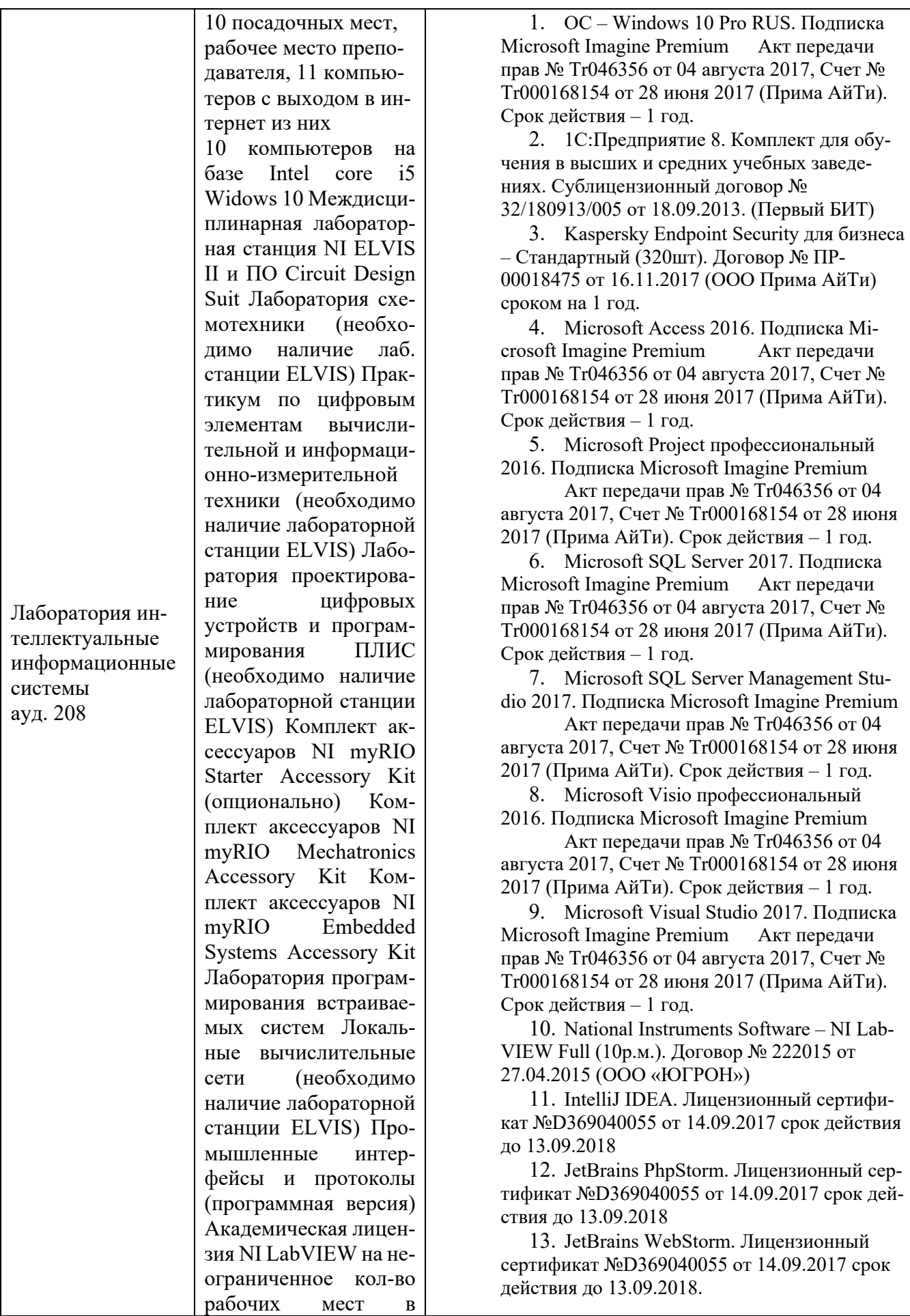

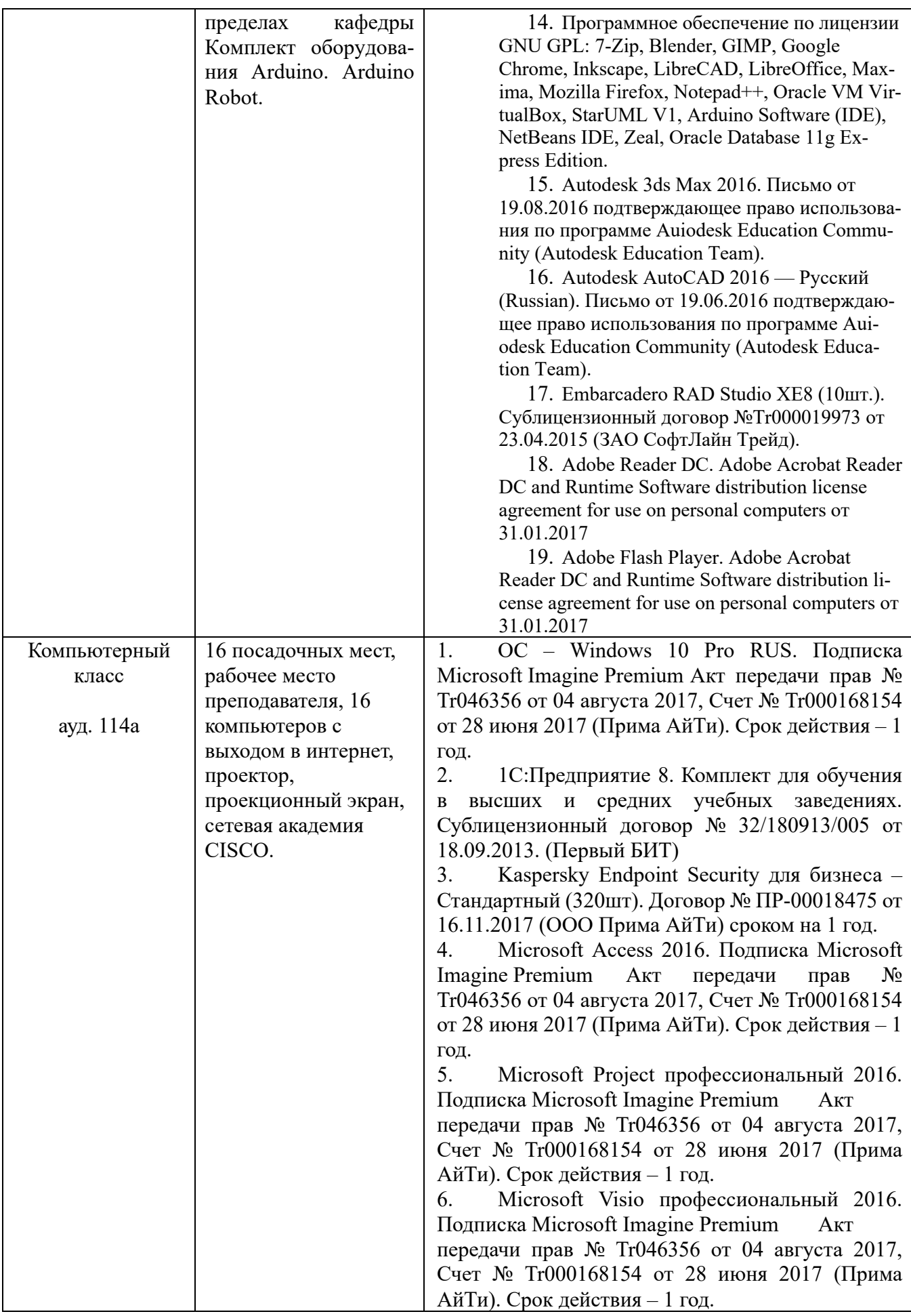

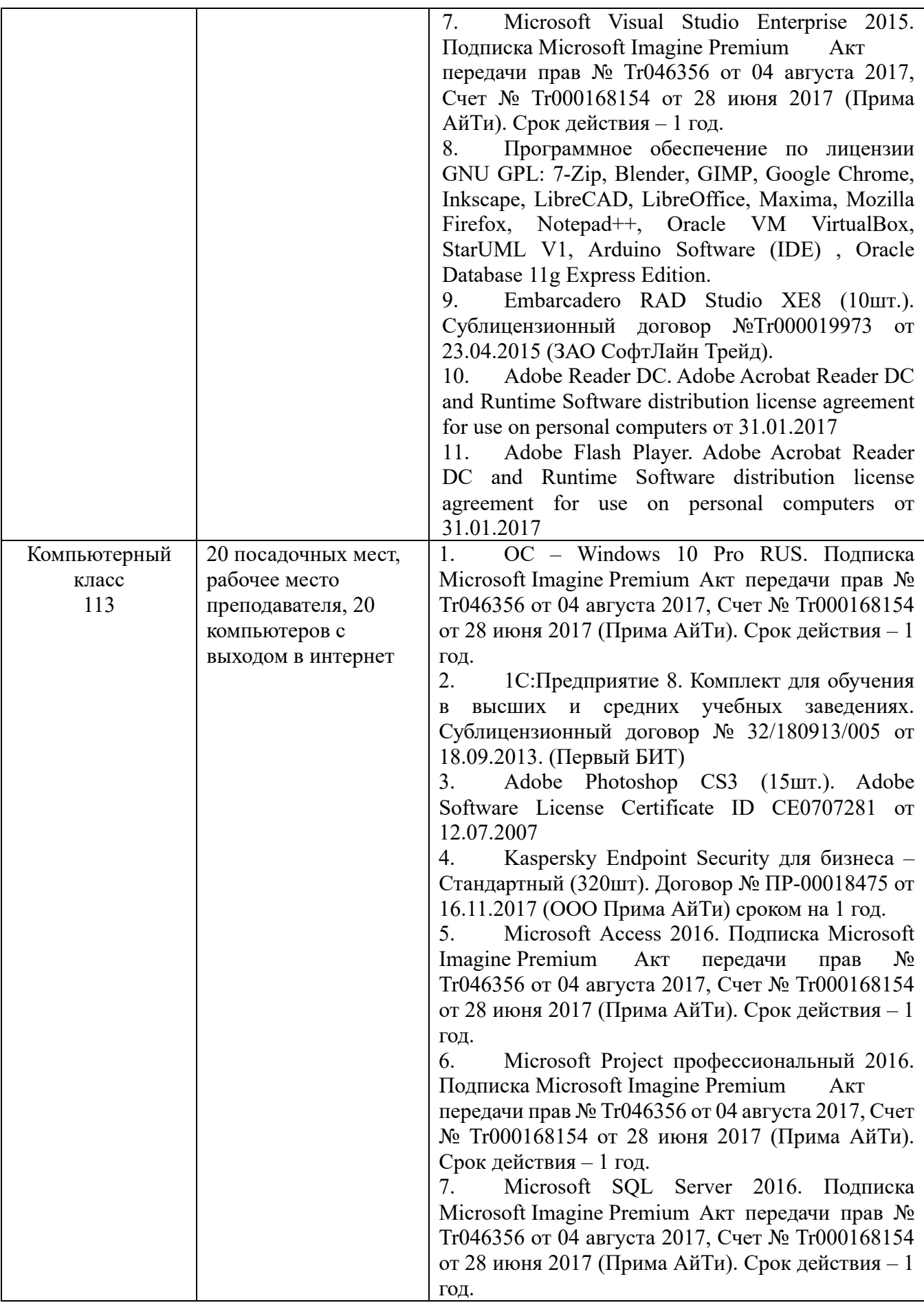

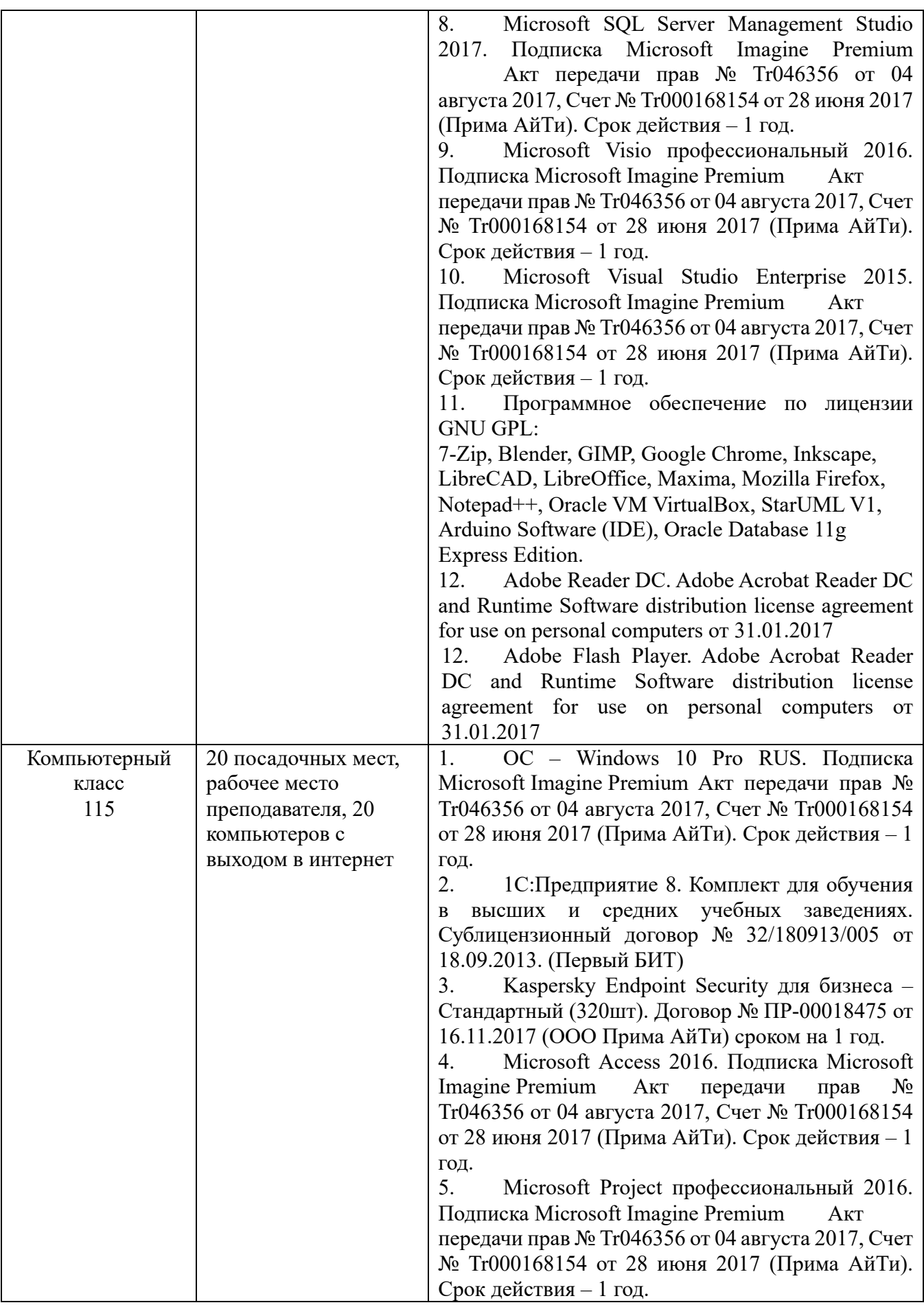

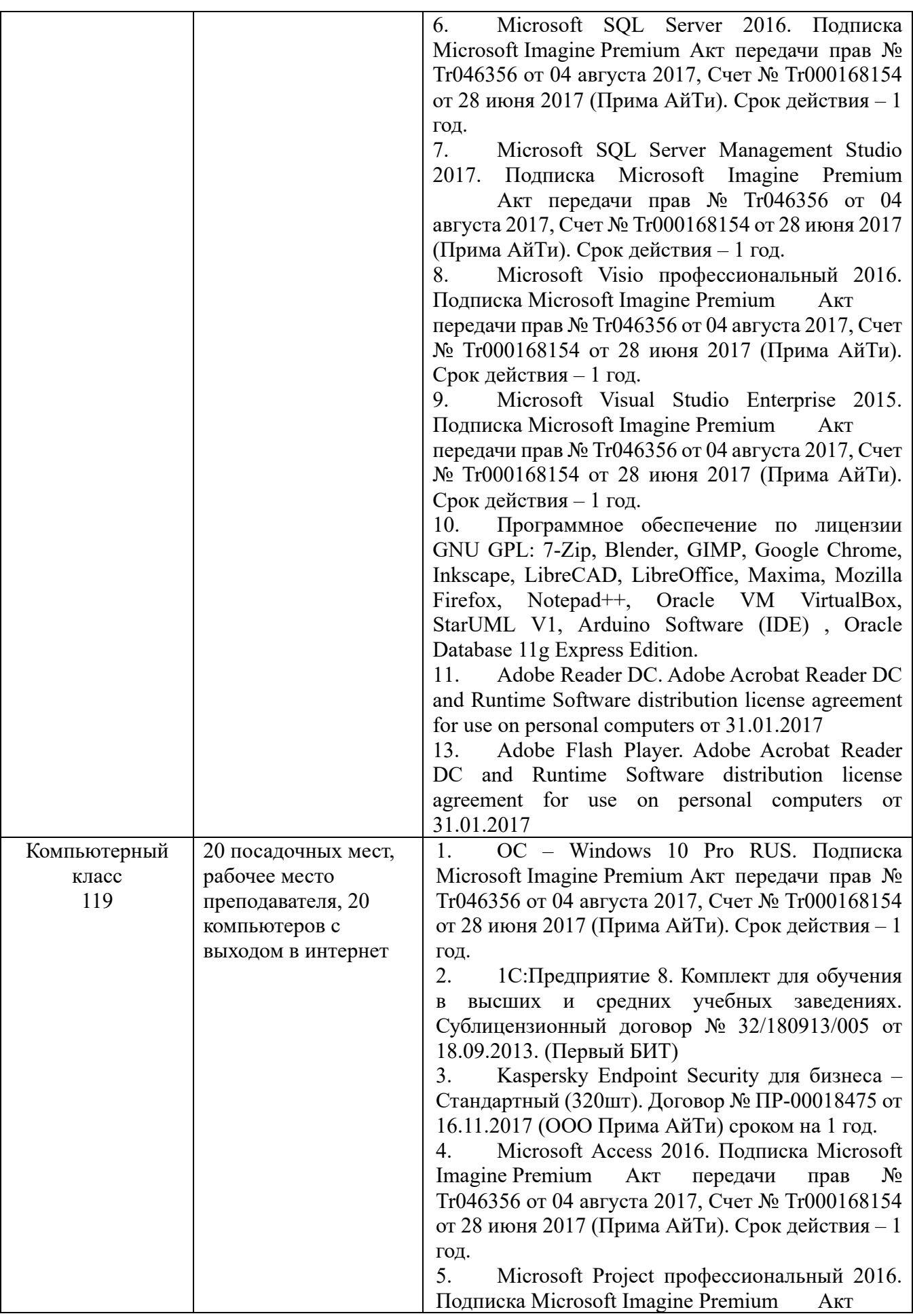

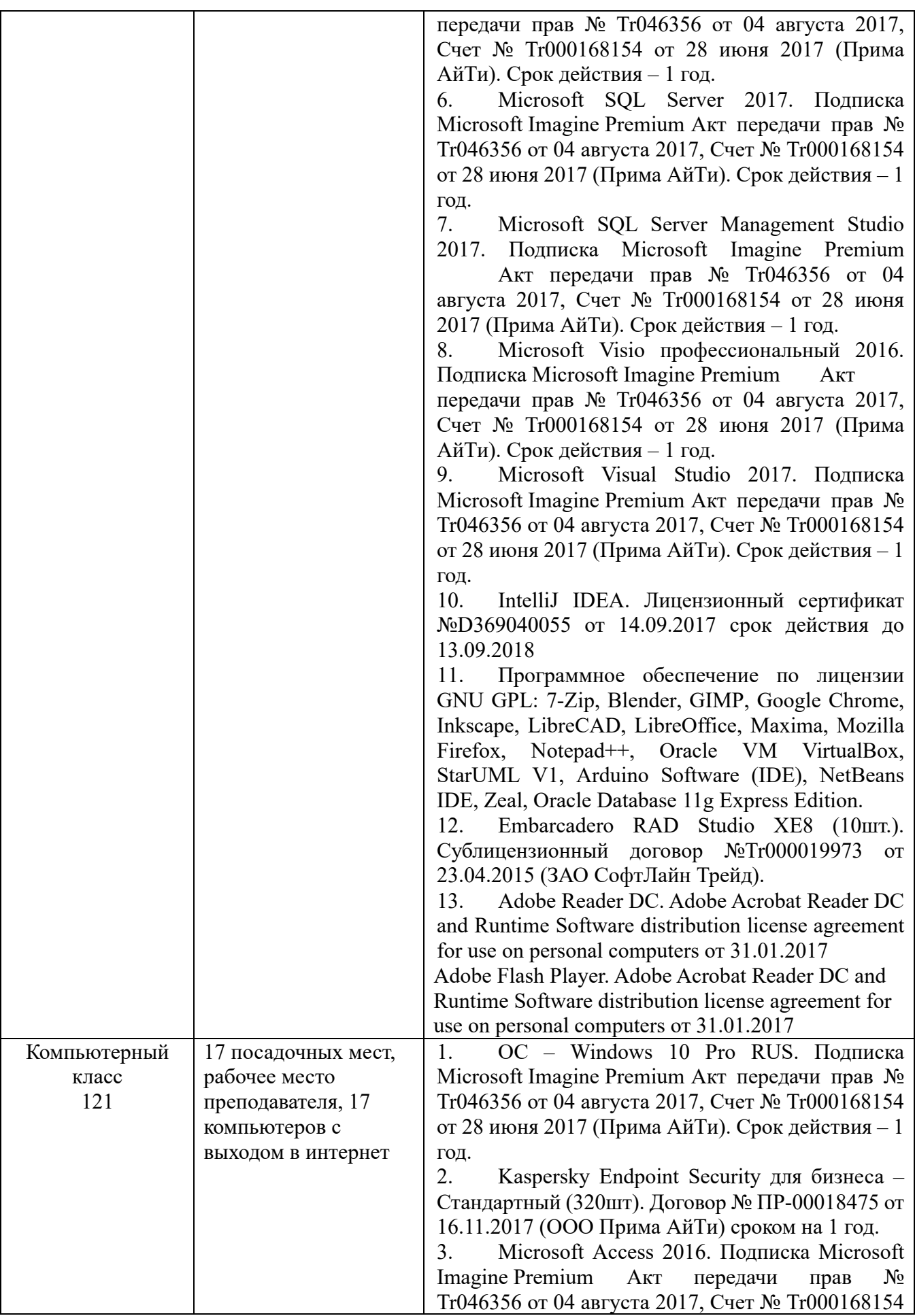

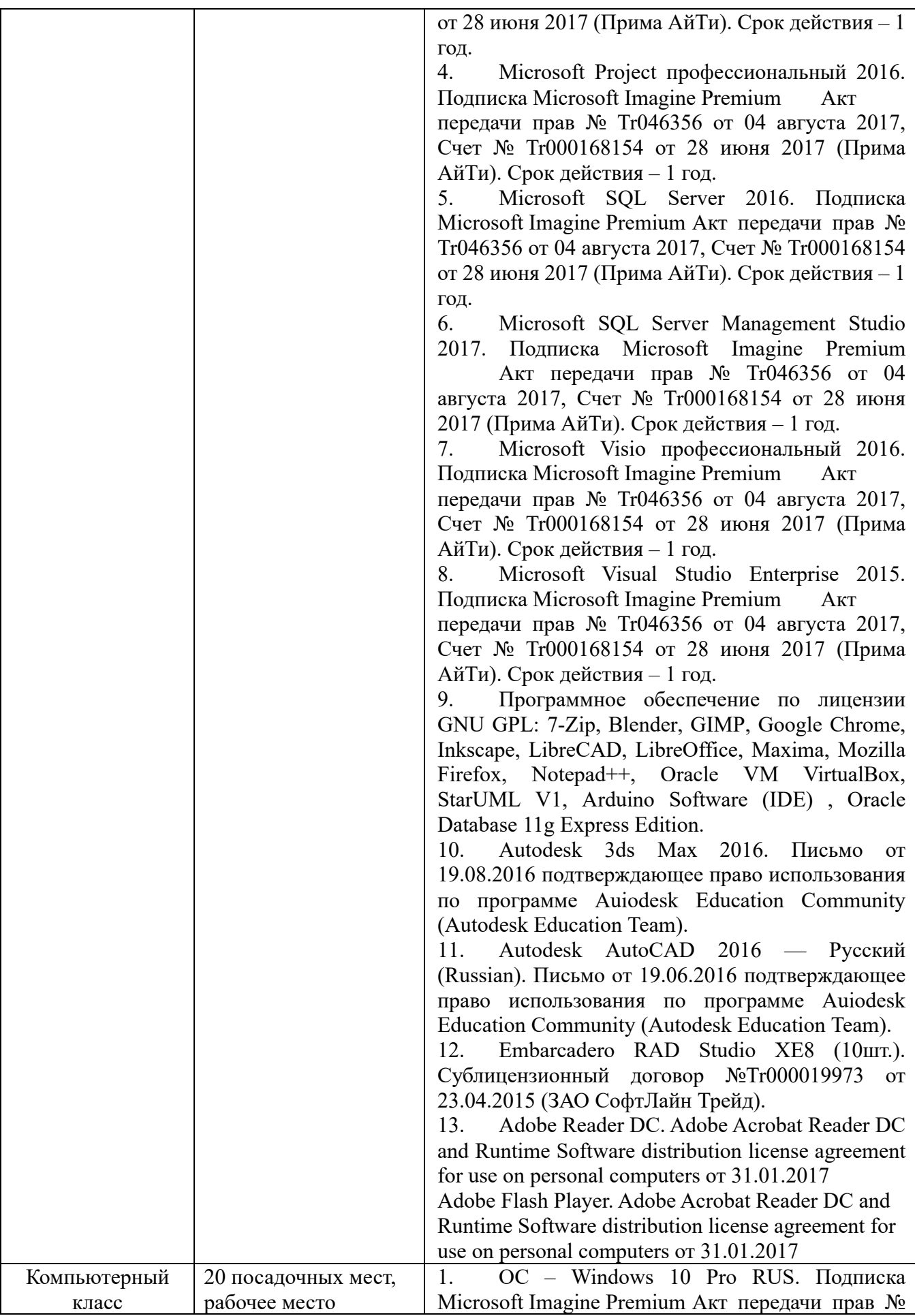

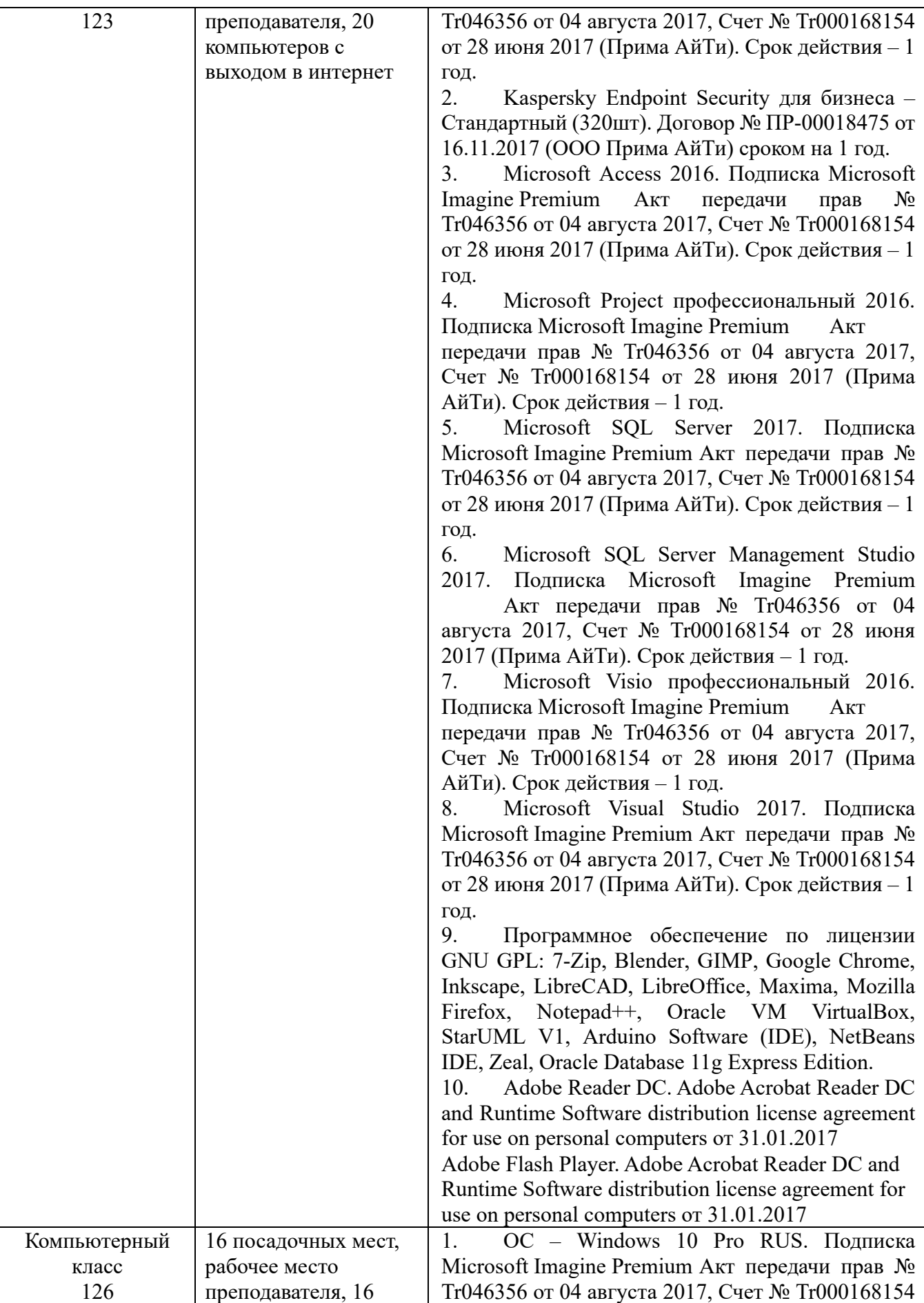

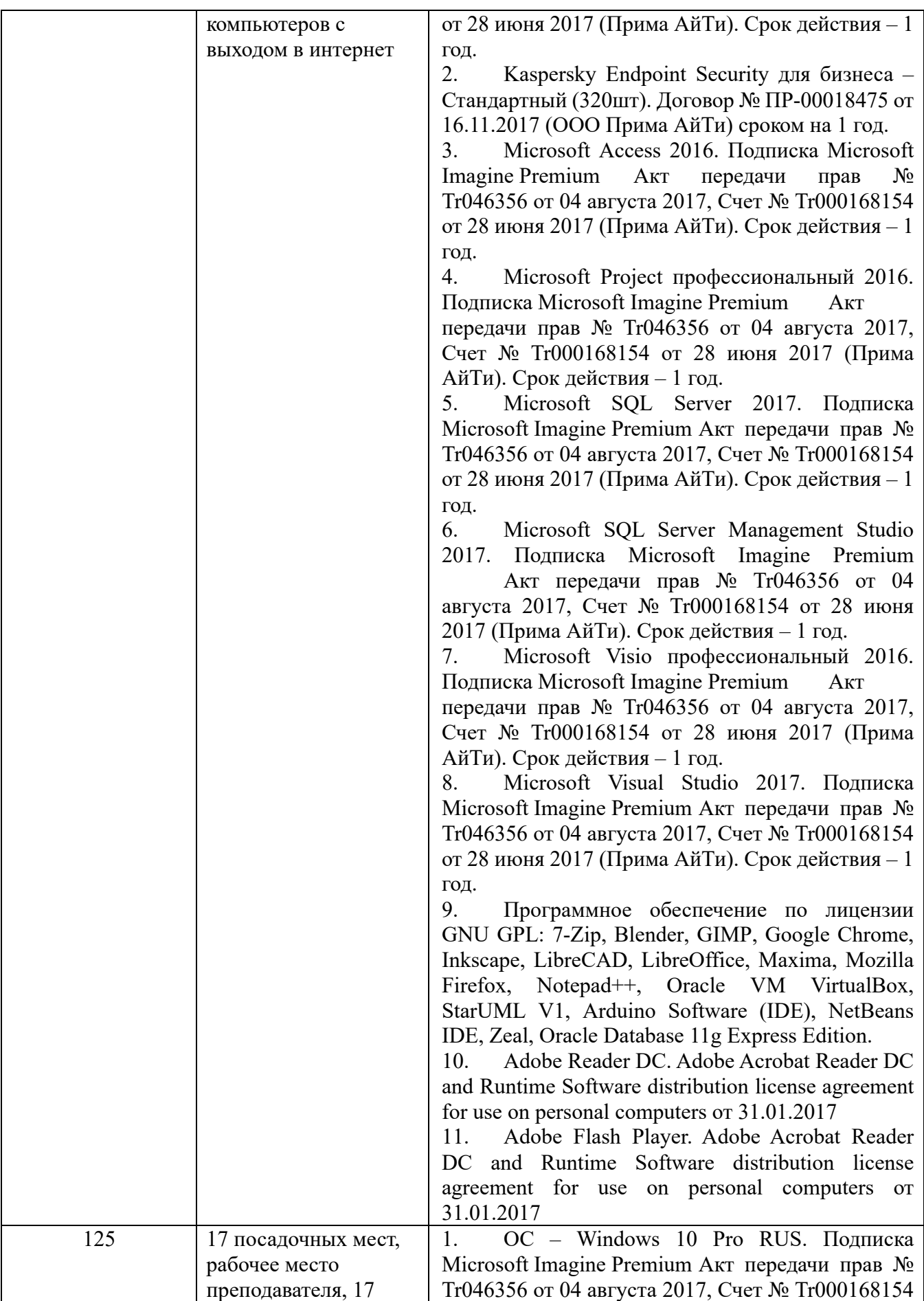

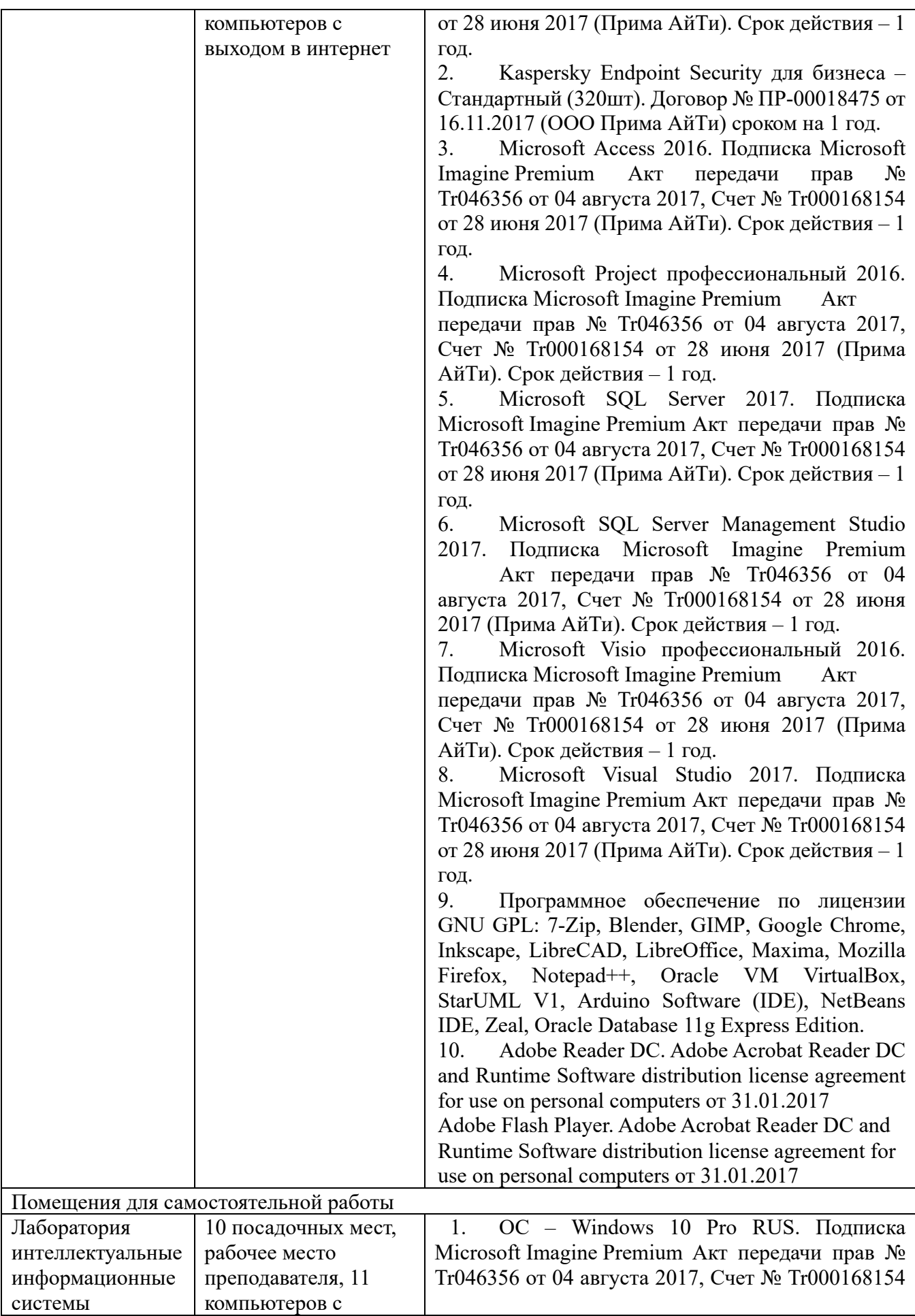

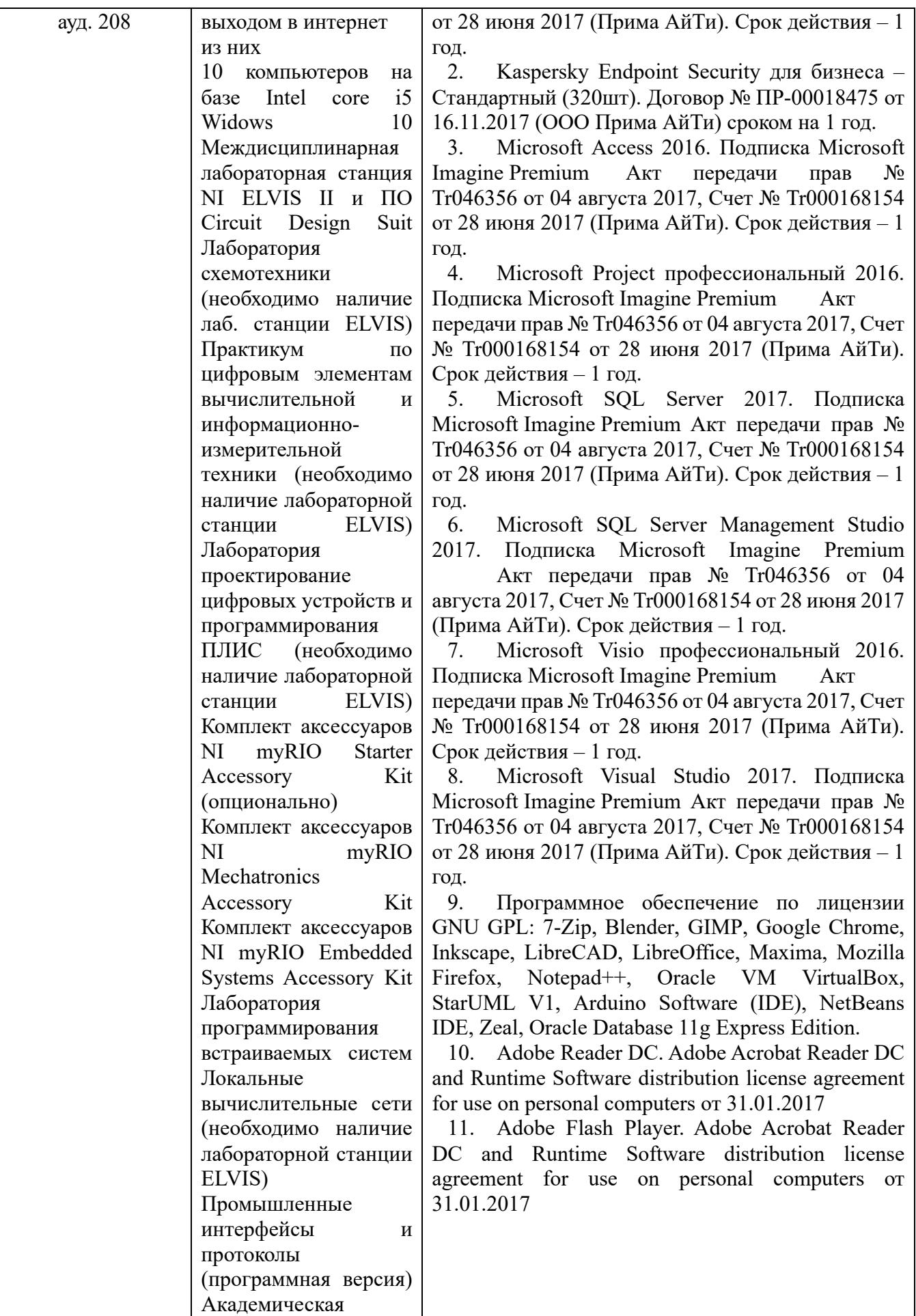

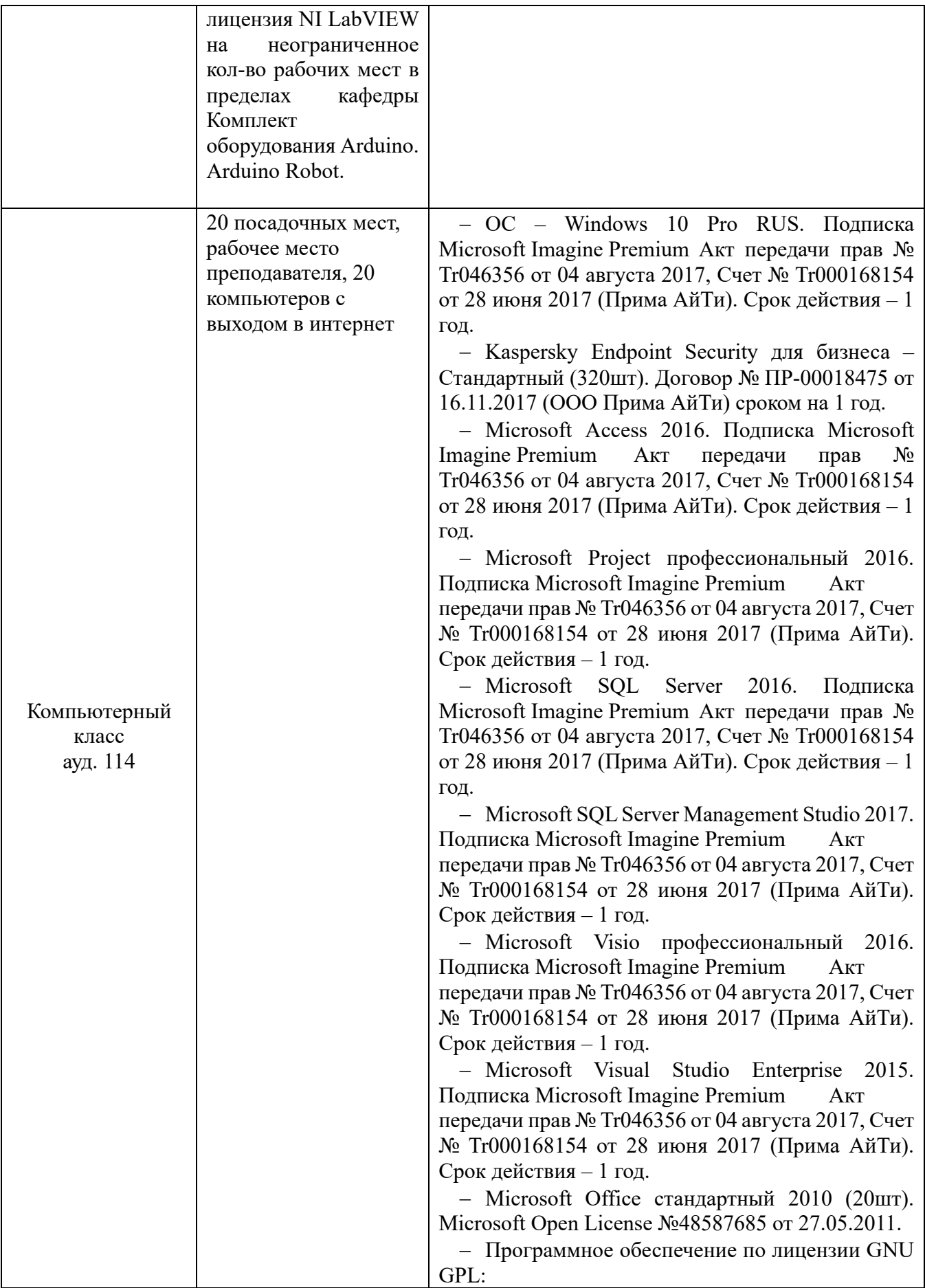

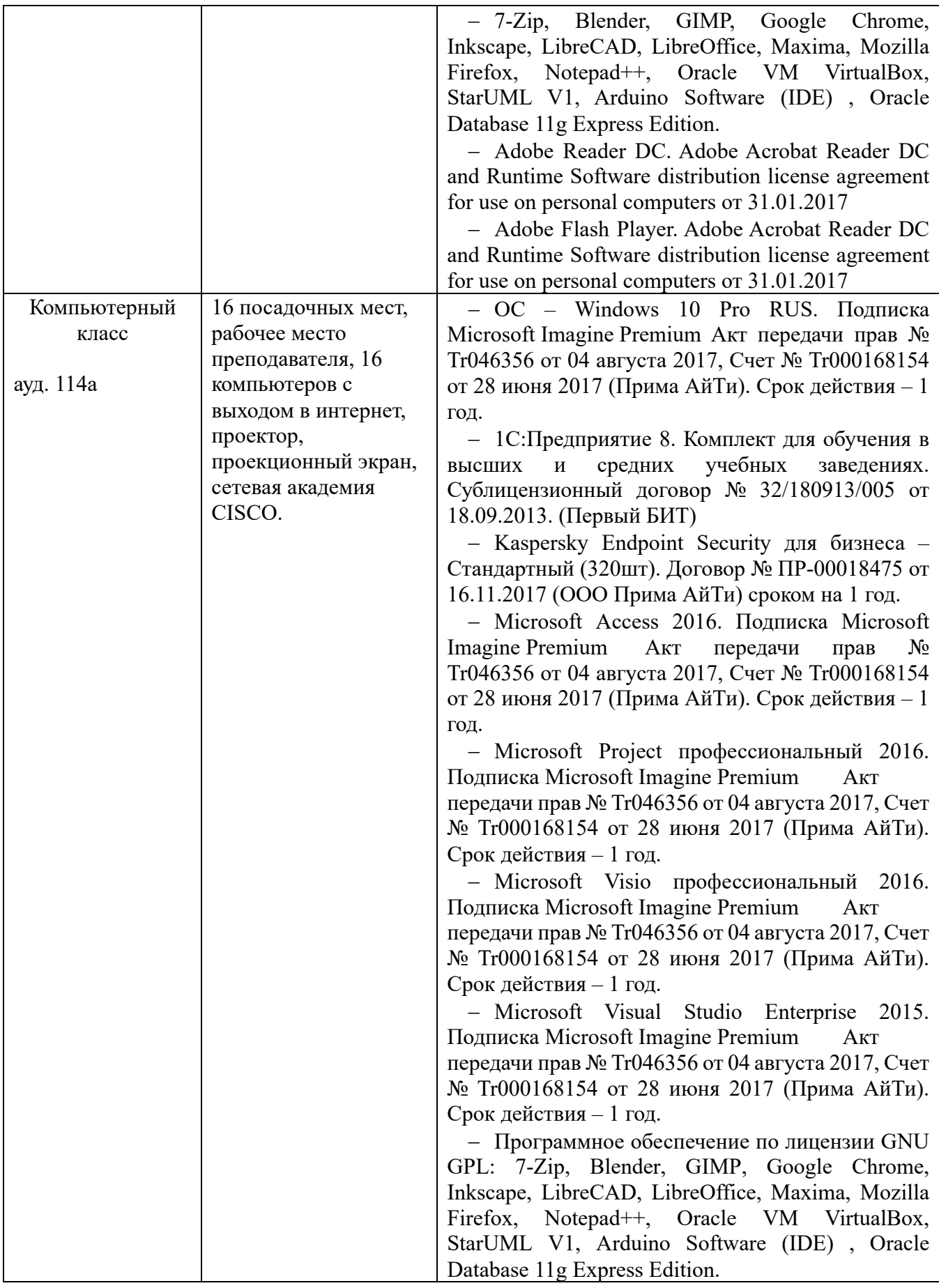

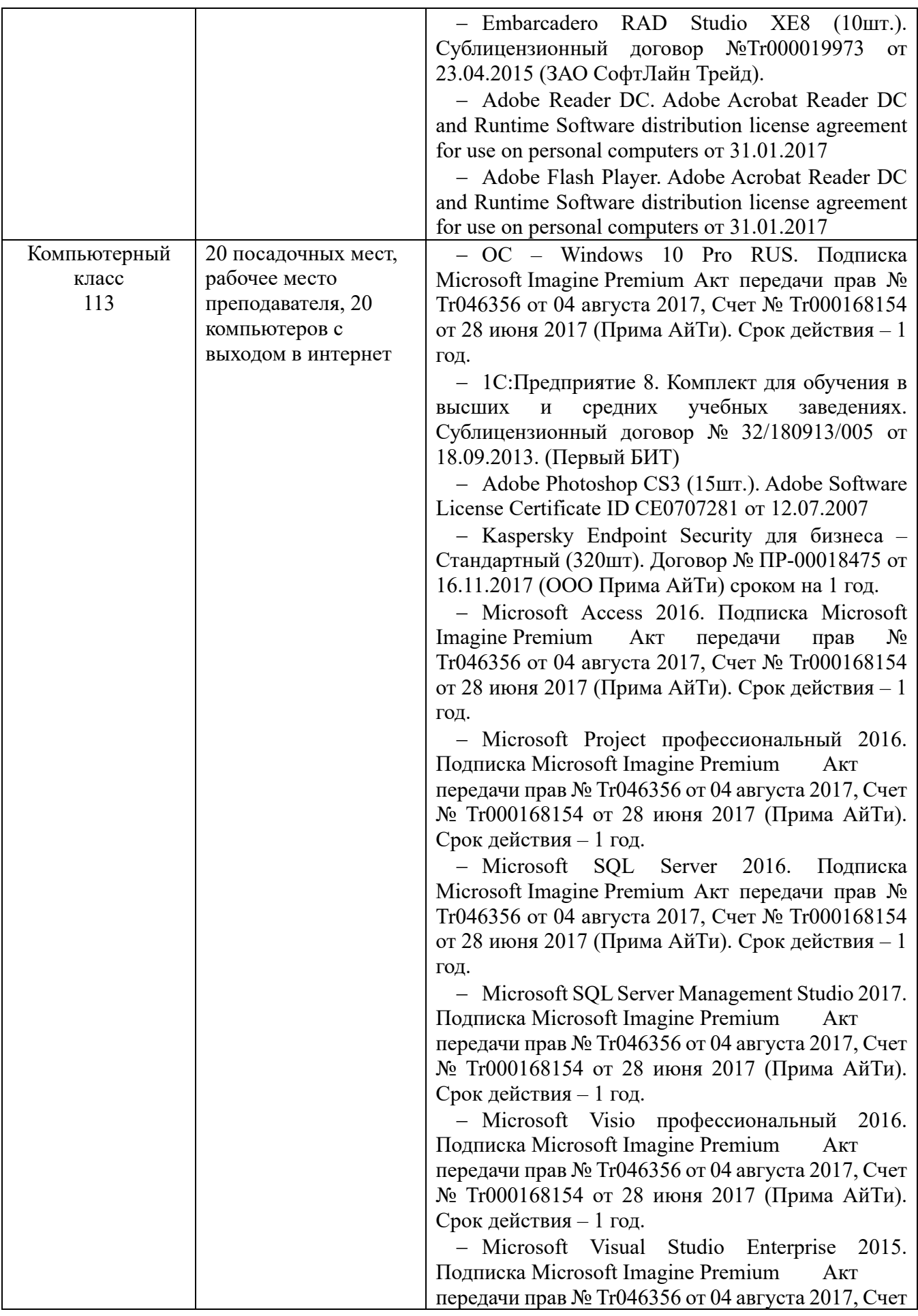

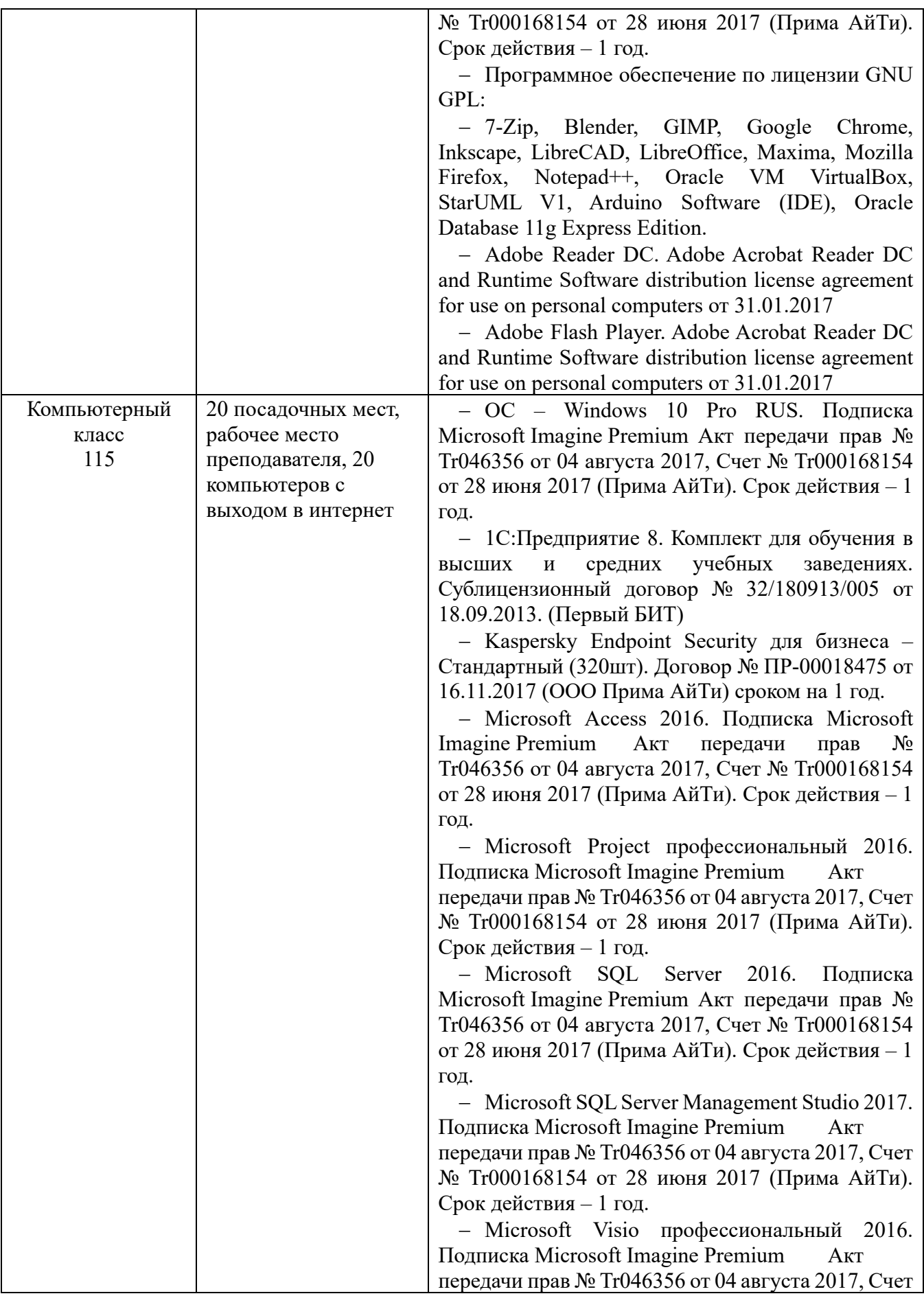

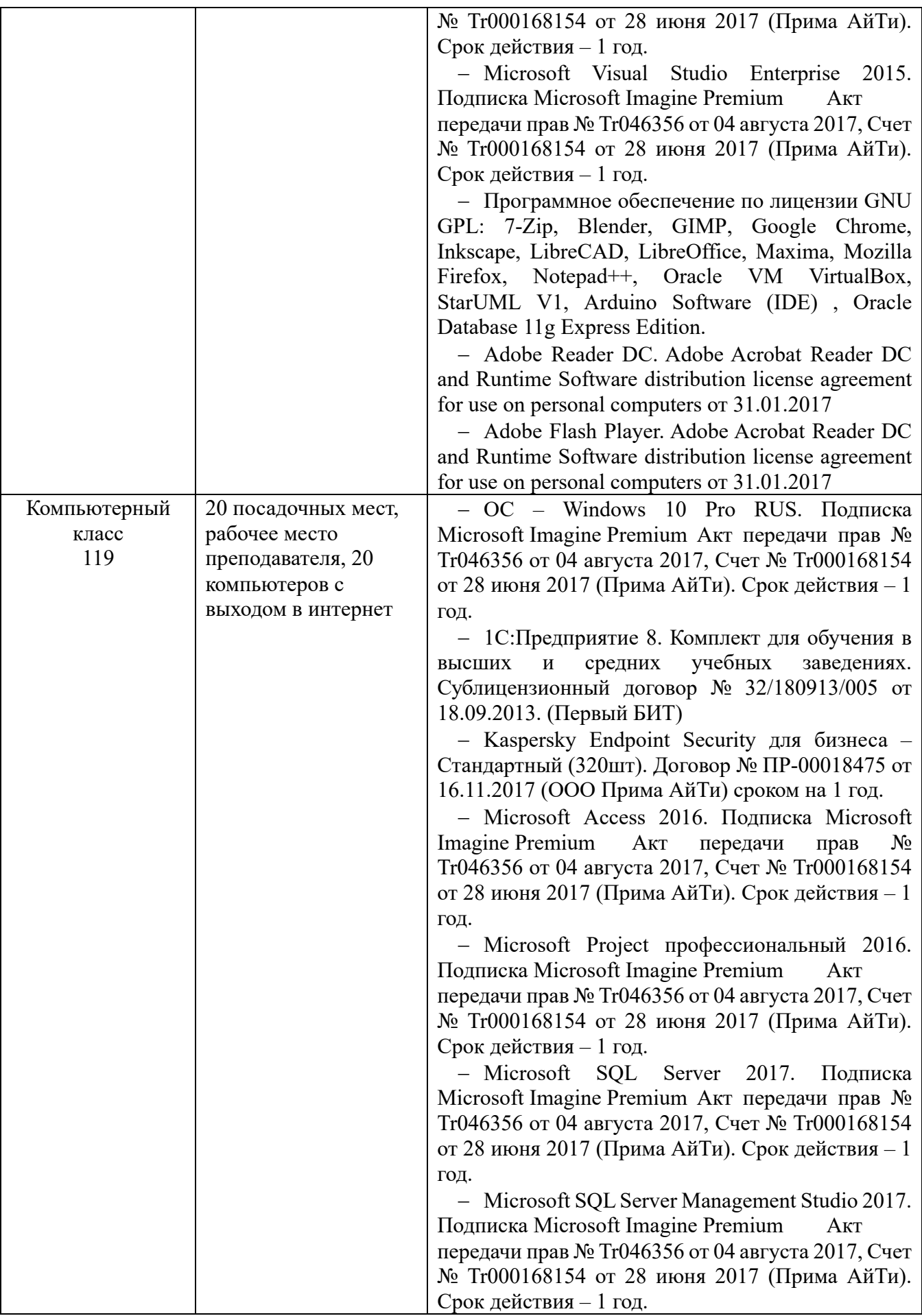

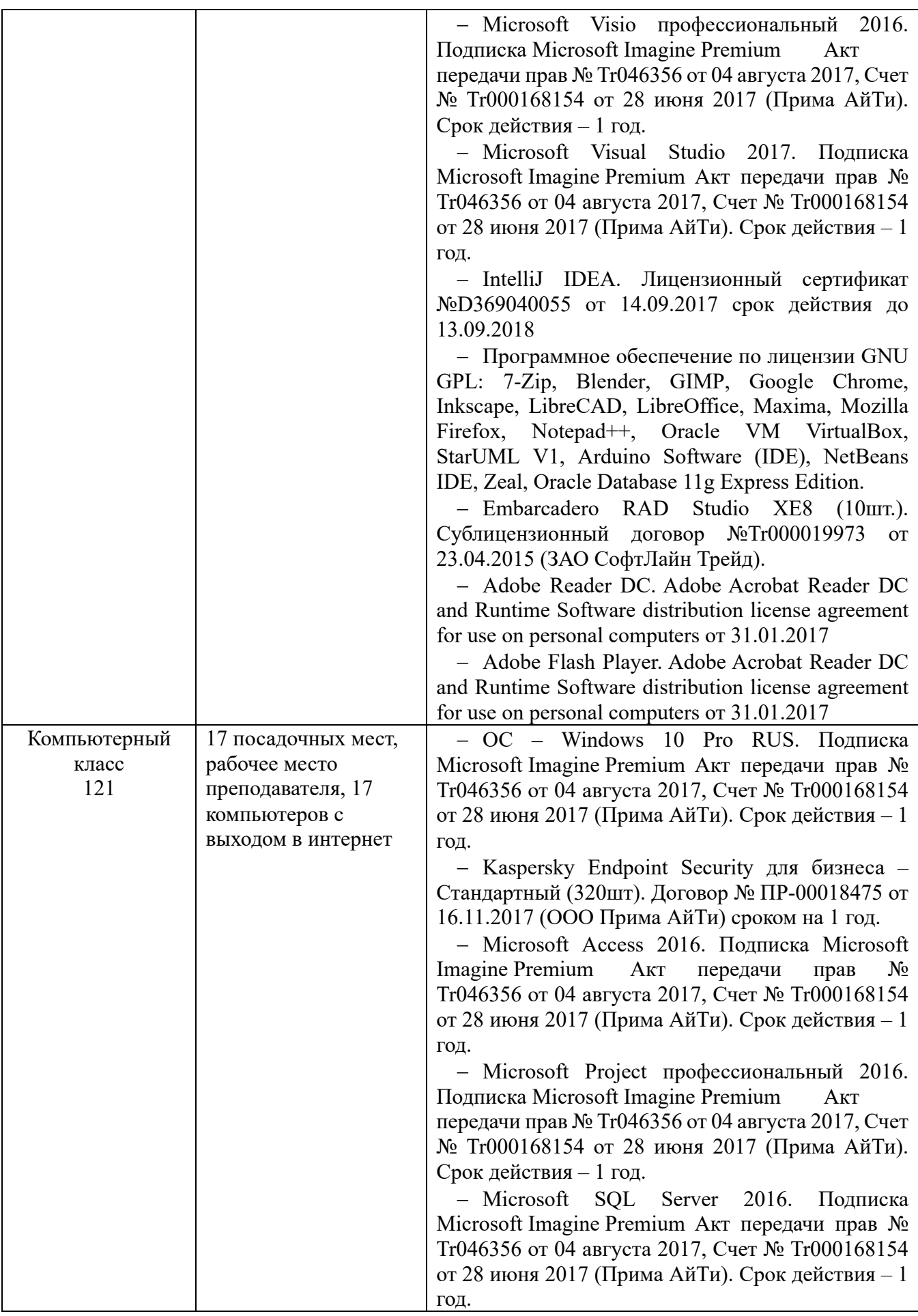

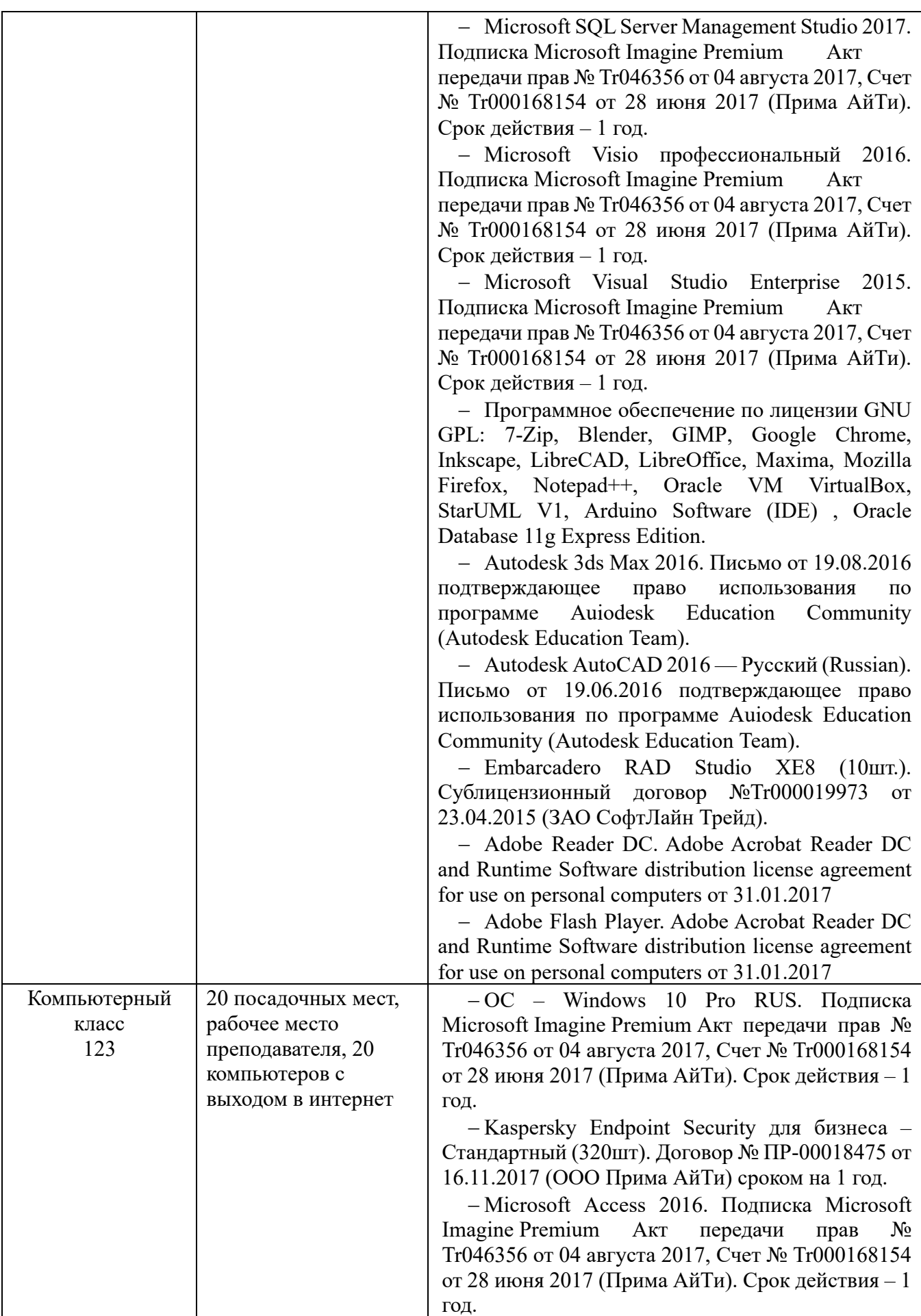

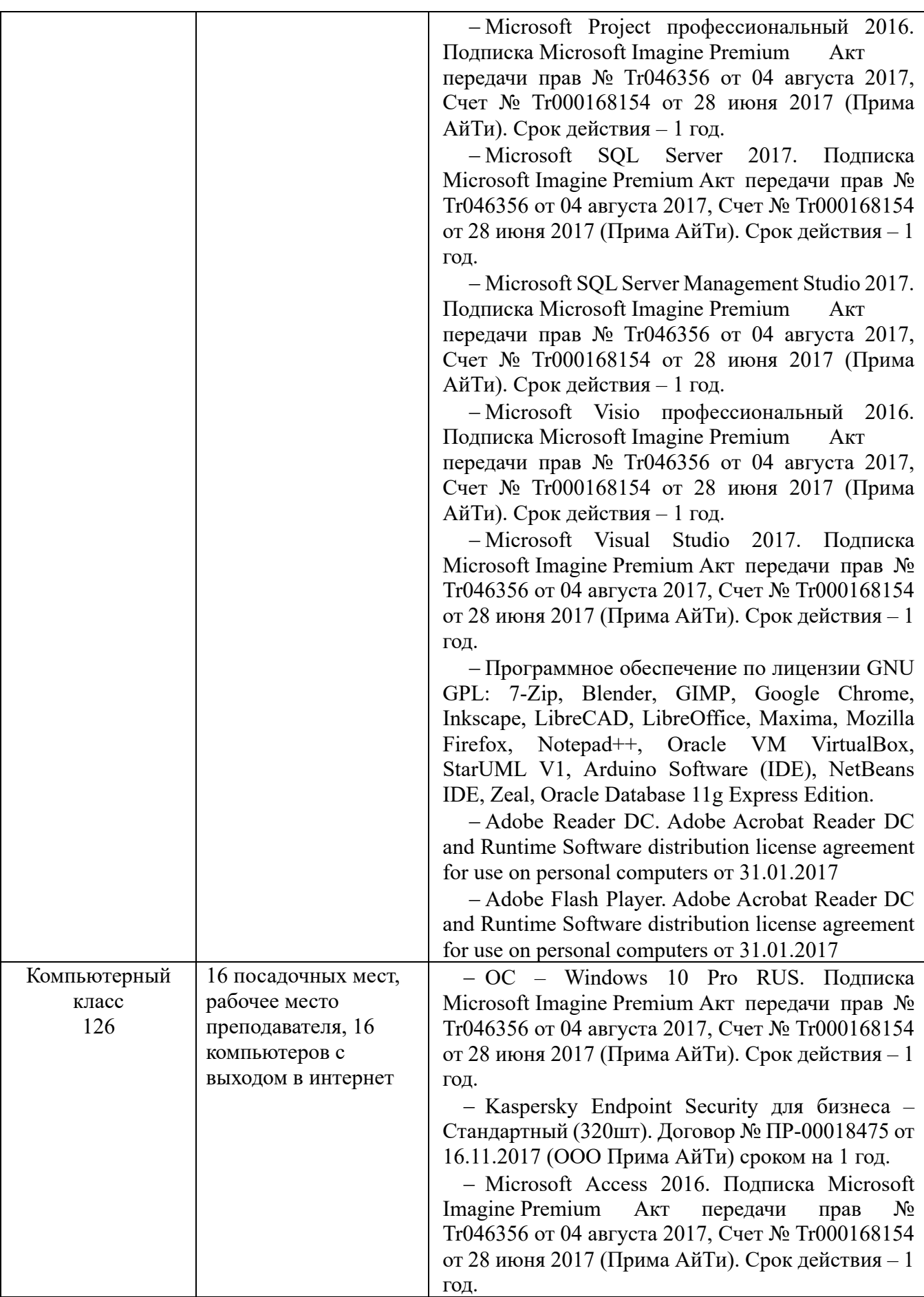

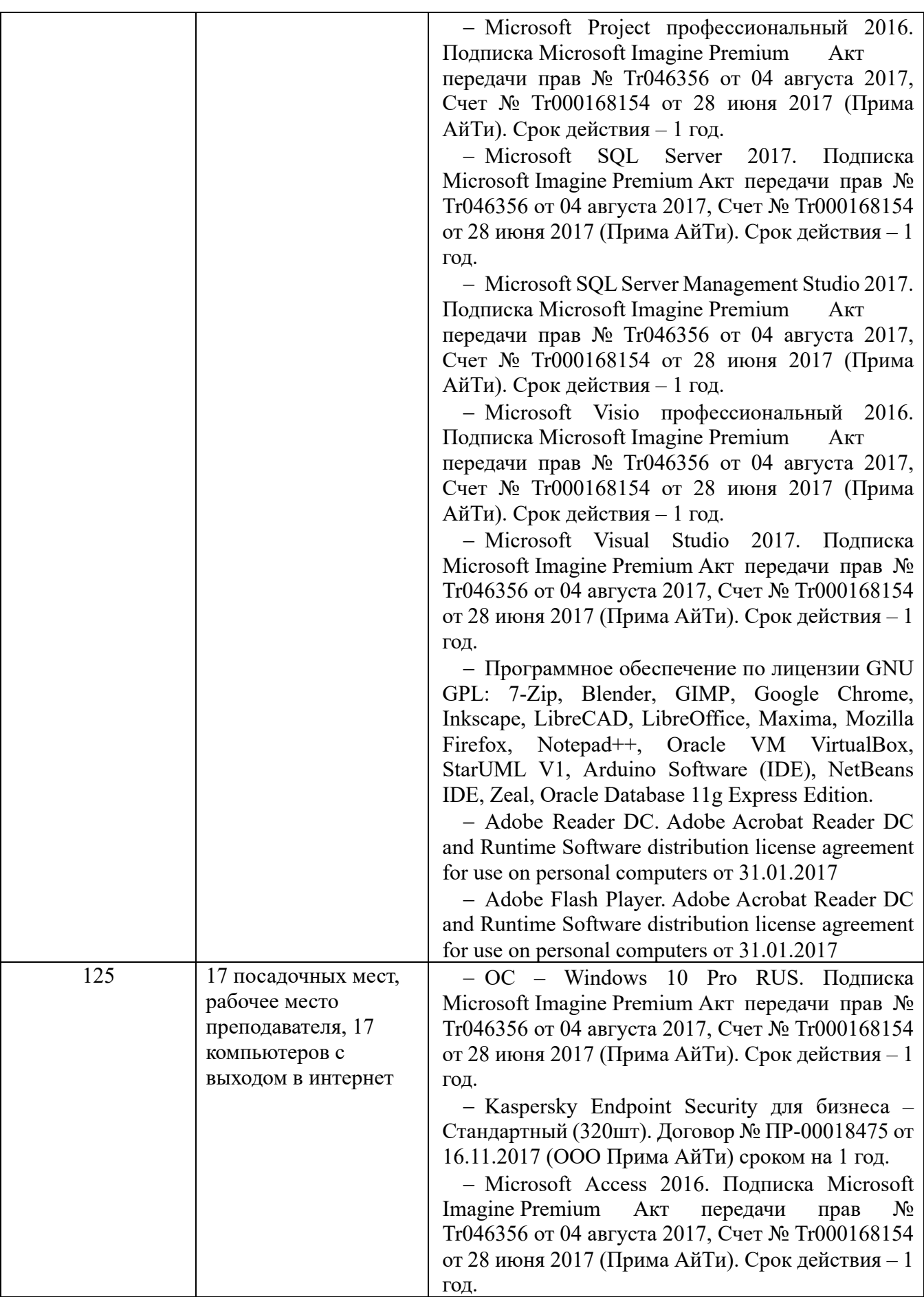

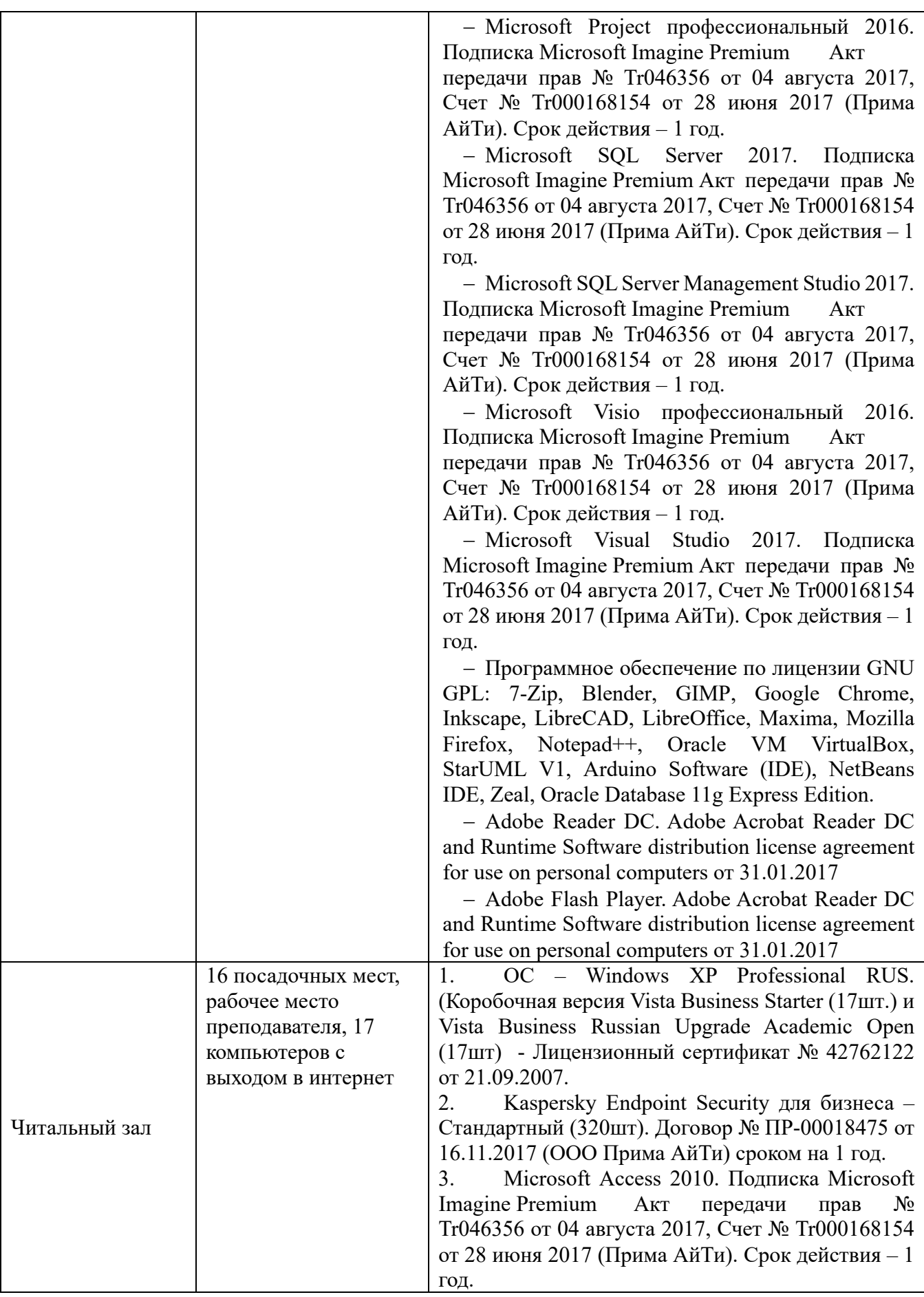

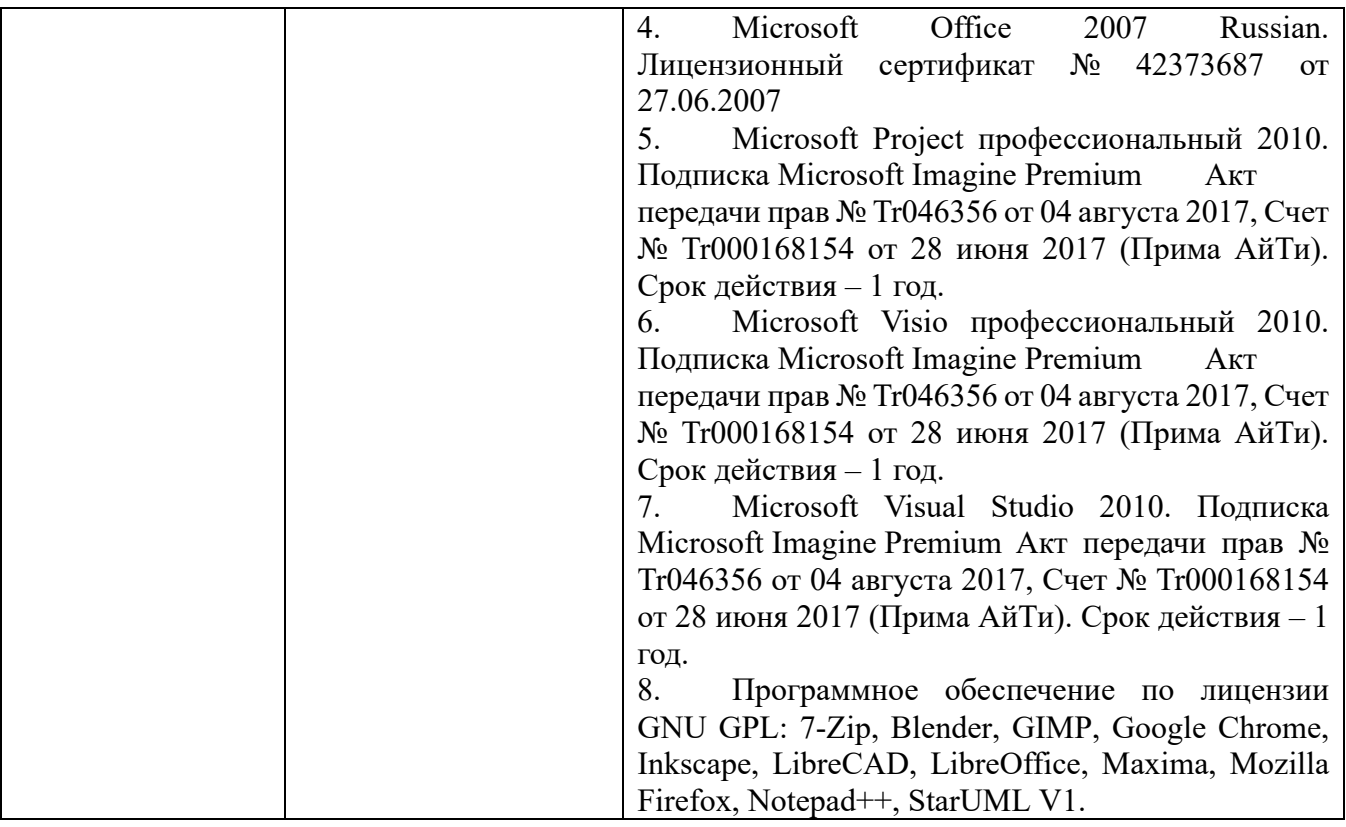

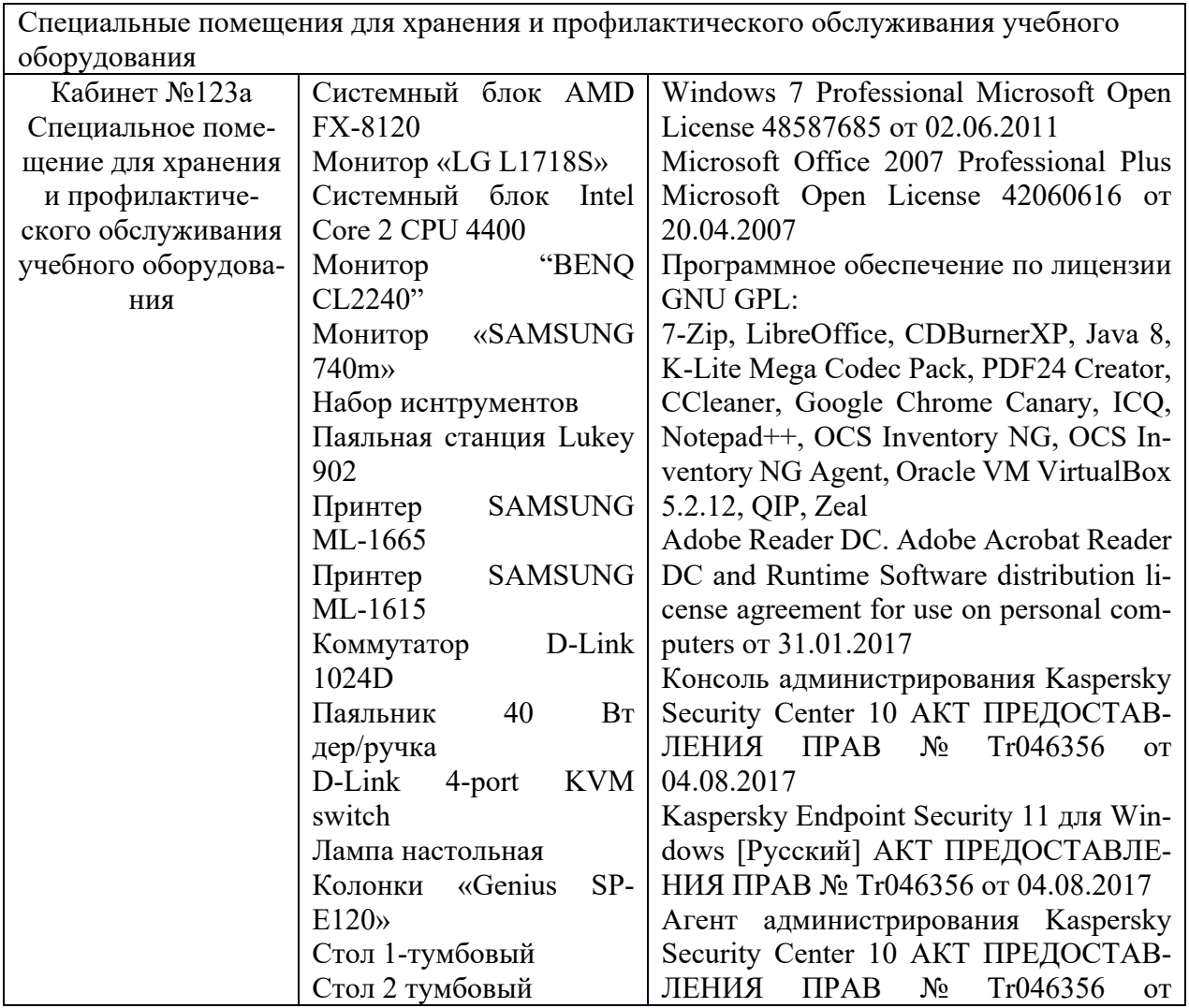

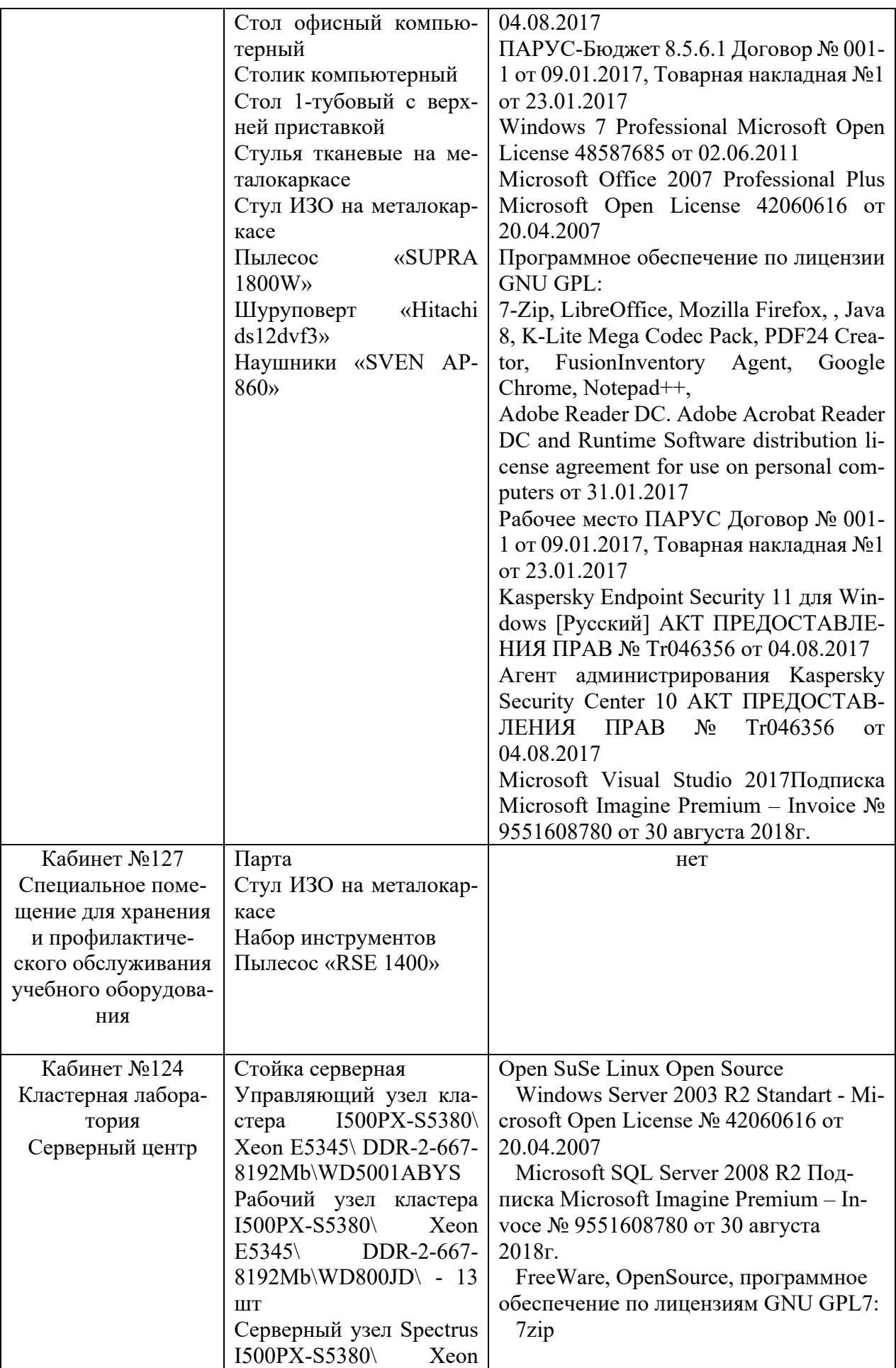

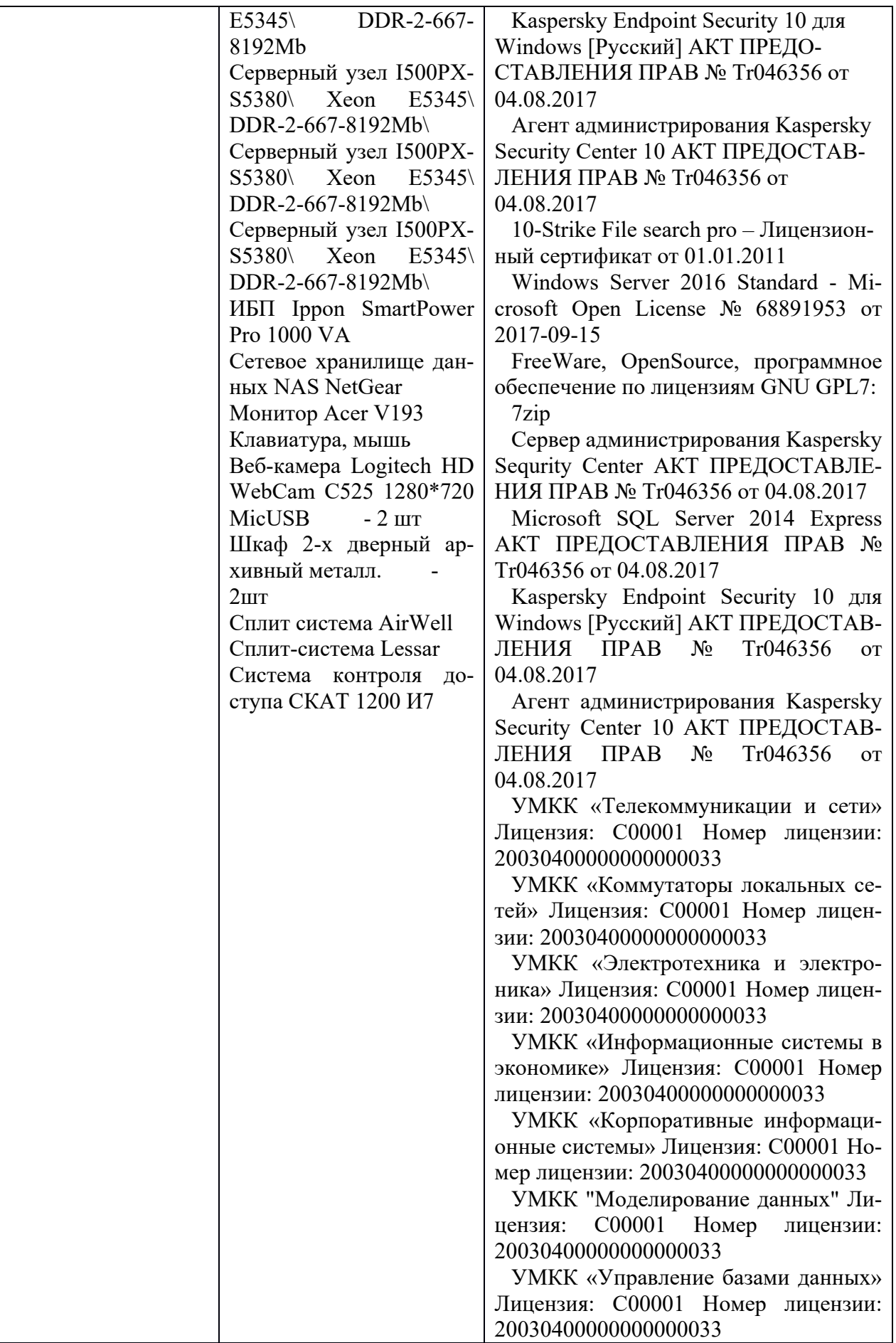

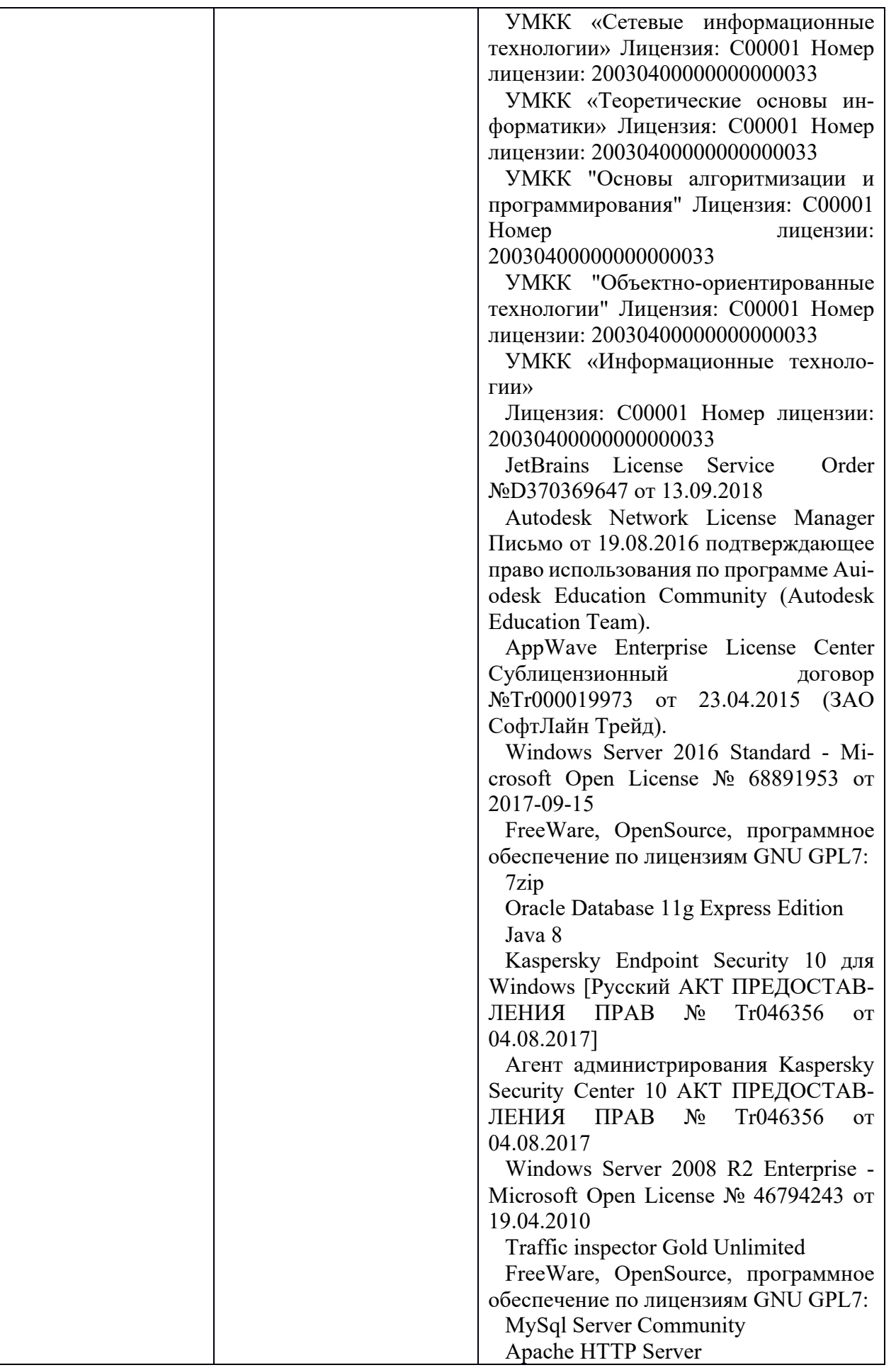

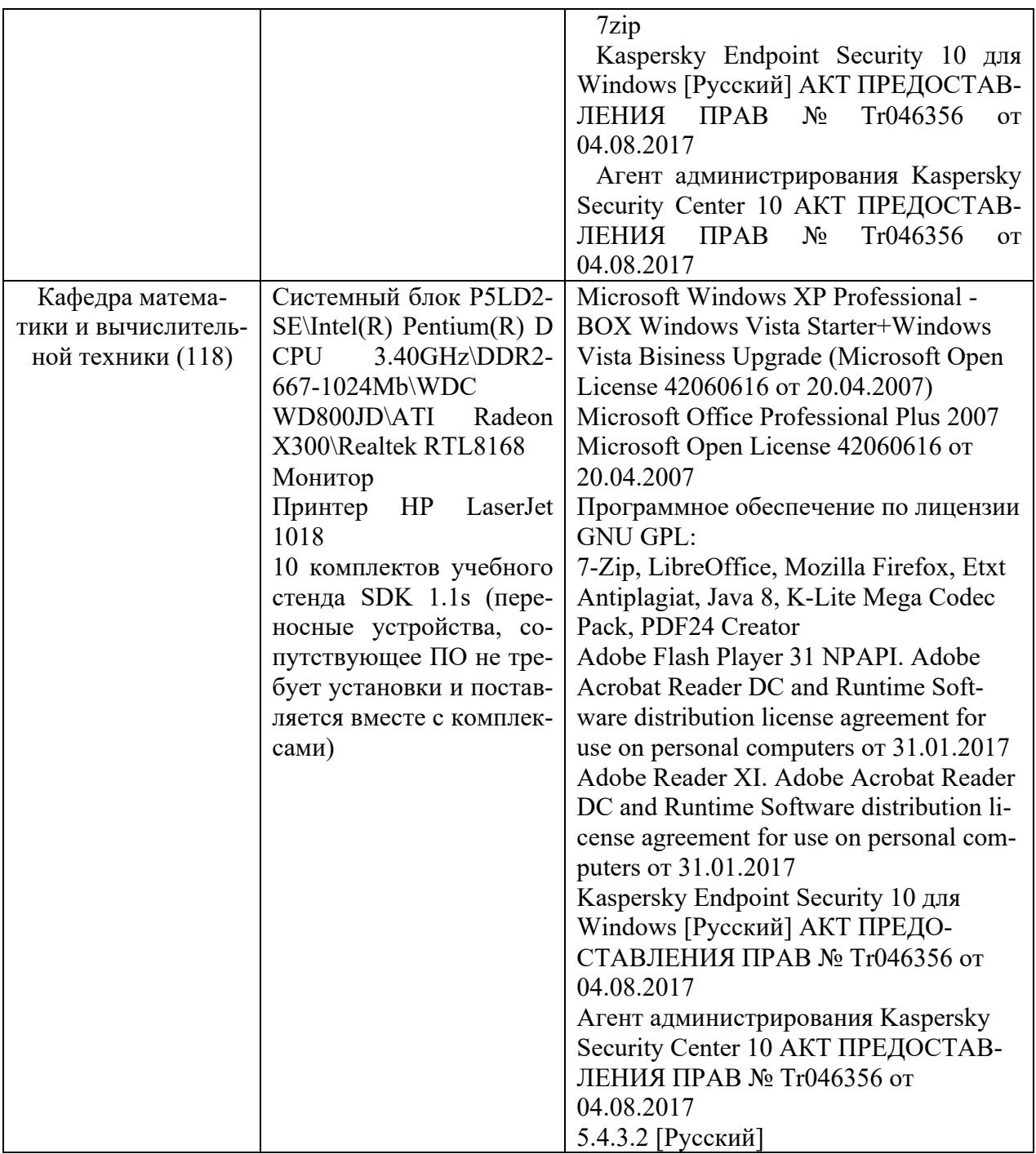

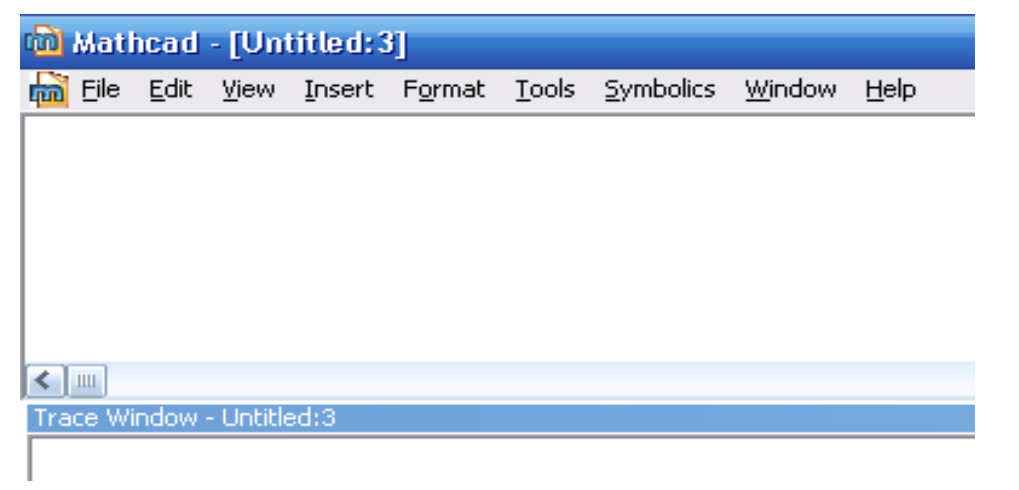

## Рисунок 13 – Окна после запуска

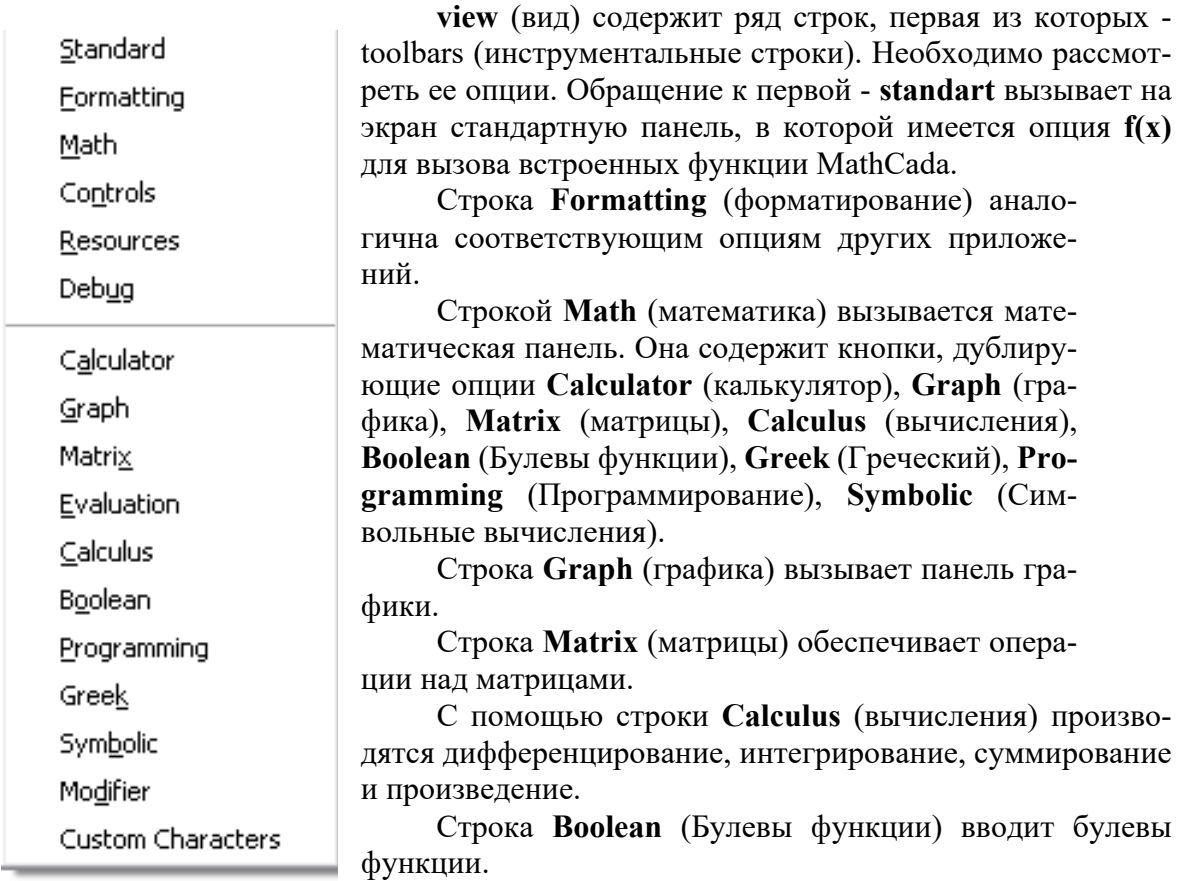

Строка **Greek** (Греческий) вводит греческий алфавит.

Строка **Programming** (Программирование) вызывает панель программирования.

Строка **Symbolic** (Символьные вычисления) делает возможным решение некоторых задач в символьном (аналитическом) виде

Все панели могут передвигаться обычным способом по экрану, а панели Standart, Formatting, Math, Graph, Matrix, Calculus, Boolean простым передвижением могут преобразовываться в строки меню. На рисунке 14 показано меню с такими строками.

Алфавит системы MathCad содержит: строчные и прописные латинские и греческие буквы; арабские цифры от 0 до 9; системные переменные; операторы; имена встроенных функций; специальные знаки; строчные и прописные буквы кириллицы (при работе с русифицированными документами); укрупненные элементы языка: типы данных, операторы, функции пользователя и управляющие структуры. К типам данных относятся числовые константы, обычные и системные переменные, массивы (векторы и матрицы) и данные файлового типа.

| (a) Mathcad - [Untitled: 3]                                                                                                    |                                                             |  |  |             |
|----------------------------------------------------------------------------------------------------|-------------------------------------------------------------|--|--|-------------|
|                                                                                                    | hi File Edit View Insert Format Tools Symbolics Window Help |  |  | $ \theta$ x |
| Normal                                                                                                    | $\vert \mathbf{v} \vert$ Arial                              |  |  |             |
|                                                                                                    |                                                             |  |  |             |
| $\blacksquare \mathcal{H}[\boxplus] \mathit{x} = \fbox{$\cdot$} \fbox{$\cdot$} \fbox{$\cdot$} \fbox{$\cdot$} \fbox{$\cdot$} \fbox{$\cdot$} \fbox{$\cdot$} \fbox{$\cdot$} \fbox{$\cdot$} \fbox{$\cdot$} \fbox{$\cdot$} \fbox{$\cdot$} \fbox{$\cdot$} \fbox{$\cdot$} \fbox{$\cdot$} \fbox{$\cdot$}$ |                                                             |  |  |             |

Рисунок .14 – Меню MathCad с вызванными опциями

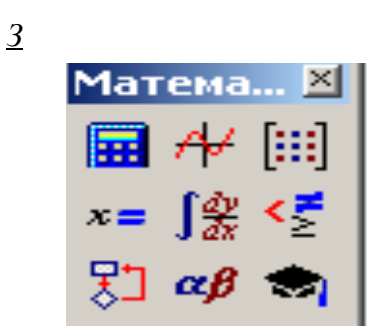

Рисунок 15 – Математическая панель

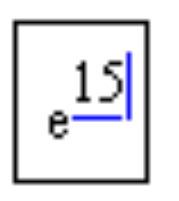

| Калькулятор | $\propto$     |                  |            |            |
|-------------|---------------|------------------|------------|------------|
|             |               | sin cos tan In l |            | log        |
| n!          |               | $  \times  $     | $\Gamma$   | "⊤         |
| $e^8$       | $\frac{1}{x}$ | - ( )            | $\times^2$ | $\times^r$ |
| π           | 7             | 8                | 9          | ,          |
| ı÷          | 4             | 5                | ត          | $\times$   |
| ÷           | 1             | 2                | З          | ┶          |
| ≔           |               | n                |            |            |

калькулятора Рисунок 16 – Панель MathCad

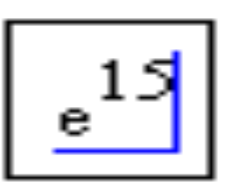

Рисунок .17 – Влияние расположения уголка на вычисления в MathCad

$$
e^5 + \sqrt{62 + 30^5 + \sin(0.9)}
$$

$$
e^5 + \sqrt{62} + 30^5 + \sin(0.9)
$$

Выражения отличаются тем, что в первом случае корень извлекается из трех слагаемых, а во втором случае только из числа 62.

Для набора первого выражения набрать е<sup>5</sup>, как это было объяснено в предыдущем примере и, добившись

*Вычислить дробь*

$$
\frac{7*|-11|+8}{4^2}
$$

Рисунок 20 – Первая

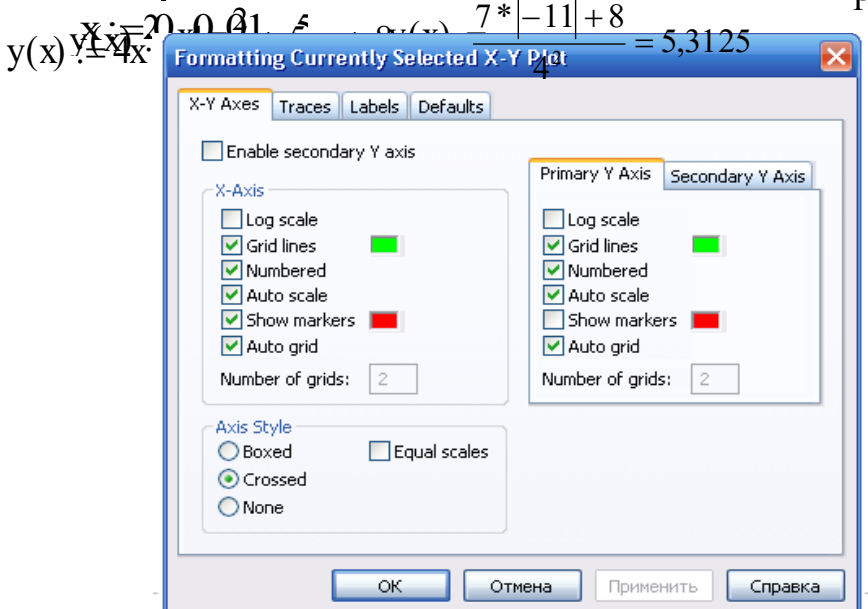

страница окна формирования графиков

На первой странице есть строки **X-Axes**( ось Х) и **Primary Y-Axes** (первая ось У), а под ними ряд надписей, левая часть которых относится к оси Х, а правая – к оси У:

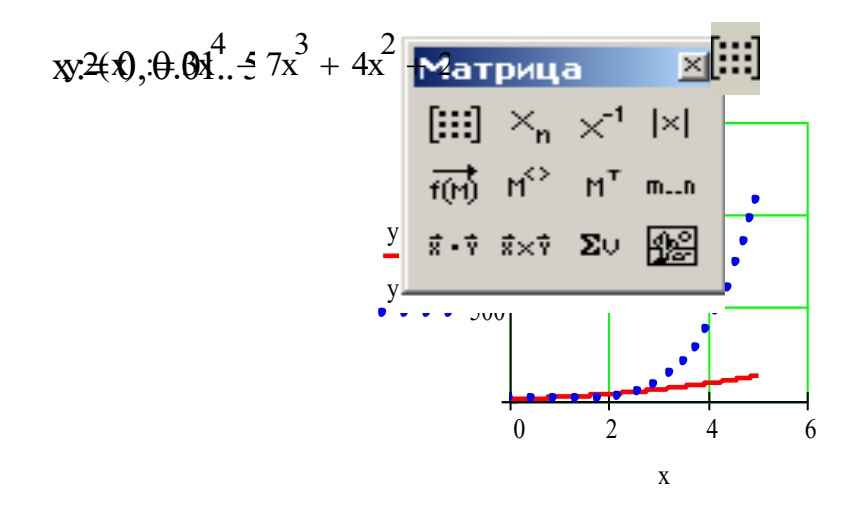

 ${\sf M}^{\sf T}$ 

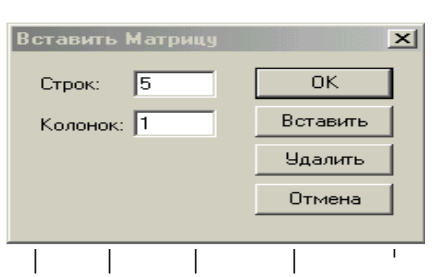

.<br>Рисунок 26 а - Окно ввода матриц и векто-

:=

 $ORIGIN = 0$ ç

ö ÷ ÷ ÷ ÷ ÷ ).<br>'

 $\begin{bmatrix} \cdot & \cdot & \cdot & \cdot \\ \cdot & \cdot & \cdot & \cdot \\ \cdot & \cdot & \cdot & \cdot \end{bmatrix}$ 

v1 + v2

x

P

 $\mathbf{x}$  – x 3

2

 $\sqrt[4]{\text{T}}$ 

è

ö ÷

æ  $\mathfrak l$ 

ř  $\mathbf{r}$ ç  $\lceil$  $\mathbf{r}$  $\mathbf{r}$  $\setminus$ 

W

l×l

or 26 a - OkHO BBOJA MarpHI (i) BERTO-  
\n
$$
ORIGIN := C
$$
\n
$$
ORIGIN := C
$$
\n
$$
ORIGIN := \frac{1}{2}
$$
\n
$$
P := \begin{pmatrix} 1 & 1 & 1 \\ 1 & 2 & 7 \\ 1 & 8 & 1 & 1 \\ 1 & 1 & 1 \end{pmatrix}
$$
\n
$$
P_{1,1} = 1 \begin{pmatrix} -9 & -18 \\ -8 & -18 \\ 1 & -5 \end{pmatrix} \begin{pmatrix} 2 \cdot x \\ 3 \cdot x^2 \\ 5 \cdot x \\ 5 \cdot x \end{pmatrix}
$$
\n
$$
P_{2,1} = 10
$$
\n
$$
P_{3,1} = 10
$$
\n
$$
P_{4,1} = \begin{pmatrix} 21 & 15 & 5 \\ 39 & 25 & 20 \\ 3 & 9 & 25 & 20 \\ 3 & 1 & 4 & 0.286 \\ 4 & 14 & 0.286 \end{pmatrix}
$$
\n
$$
w := \begin{pmatrix} 1 & 1 & 1 \\ 1 & 1 & 1 \\ 1 & 1 & 1 \end{pmatrix}
$$
\n
$$
w = \begin{pmatrix} 10.286 & -2.143 & -8 \\ 1 & 2.75 & -0.5 & -10.5 \\ -3.821 & 0.786 & 15 \end{pmatrix}
$$
\n
$$
S = \begin{pmatrix} 2 \\ 3 \\ 4 \end{pmatrix}
$$
\n
$$
S = \begin{pmatrix} 2 \\ 4 \\ 14 \end{pmatrix}
$$
\n
$$
S = \begin{pmatrix} 2 \\ 4 \\ 14 \end{pmatrix}
$$
\n
$$
S = \begin{pmatrix} 14 \\ 3 \\ 14 \end{pmatrix}
$$
\n
$$
S = \begin{pmatrix} 2 \\ 4 \\ 14 \end{pmatrix}
$$
\n
$$
S = \begin{pmatrix} 14 \\ 14 \\ 14 \end{pmatrix}
$$
\n
$$
S = \begin{pmatrix} 2 \\ 14 \\ 14 \end{pmatrix}
$$
\n
$$
S = \begin{pmatrix} 14 \\ 14 \\ 14 \end{pmatrix}
$$
\n
$$
S = \begin{pmatrix} 2 \\ 14 \\
$$

l.  $\mathbf{r}$  $\mathbf{r}$ 

 $\mathbf{I}$ 

æ  $\mathcal{L}$  $\overline{\phantom{a}}$  $\mathsf{I}$  $\mathbf{r}$ |<br>|  $\setminus$ 

ö  $\overline{\phantom{a}}$ ÷

ö  $\parallel$  $\overline{\phantom{a}}$  $\perp$  $\cdot$ ÷ ø

ö  $\overline{\phantom{a}}$ 

$$
w = \begin{pmatrix} 3 \\ w^3 \\ 10 \\ 23 \end{pmatrix} \begin{pmatrix} -177.5p & 9209762 & 191.238 \\ -60 & 241.7 \end{pmatrix} + V = \begin{pmatrix} 2 \\ 6 \\ 12 \\ 20 \end{pmatrix} \qquad W^T = \begin{pmatrix} 14 & 147 & -2 & -1.646 \times 10 \\ 14 & 147 & -2 & -1.646 \times 10 \\ 10 & 2 & 1.492 - 1.64 \times 10 \end{pmatrix}
$$
  
\n
$$
W^T \cdot w = -1.64 \times 10^5
$$
  
\n
$$
W \cdot w = -1.64 \times 10^5
$$
Рисунок 36 – Формирование единичной матрицы и вычисление следа матрицы

$$
\begin{cases}\n3x + 8y - 9z = 12, \\
5x - 9y + 2z = 34, \\
8x - 6y + 5z = 98.\n\end{cases}
$$

Алгоритм решения следующий:

1 Набрать начальные приближения - произвольные числа

$$
x:=1 \quad y:=1 \quad z:=1
$$

2 Набрать с клавиатуры директиву given (дано);

3 Набрать систему уравнений, обязательно записывая знак умножения, причем знак = набирать не на арифметической панели, а на панели логики, которую выводят на экран кнопкой математической панели.

4Набрать выражение otvet: =  $find(x,y,z)$ 

5 Набрать otvet  $=$ 

После этого будет получен ответ в виде вектора - столбца.

Вместо слова otvet можно использовать любой набор букв и цифр, начинающийся с буквы. Этот набор обозначает имя, которое присвоено вектору ответов. На рисунке 37 дано решение системы

$$
x1 := y1 := z1 :=
$$
  
given  

$$
3x+8y+9z = 12
$$

$$
5x+9y+2z = 34
$$

$$
8x-6y+5z = 98
$$

 $otvet := find.$  $(x y, z)$ Рисунок 37 - Решение системы линейных уравнений в решающем блоке

Задача 2. Решить систему алгебраических уравнений

$$
\begin{cases}\nx_1 - 4x_2 - 2x_3 = -3, \\
3x_1 + x_2 + x_3 = 5, \\
3x_1 - 5x_2 - 6x_3 = -9.\n\end{cases}
$$

MathCAD позволяет решать системы линейных алгебраических уравнений в матричной форме. Решение можно получить двумя способами.

 $1$   $c \pi$ oco $\sigma$ 

Известно, что система линейных алгебраических уравнений в матричной форме имеет вид:

$$
AX=B\, ,\, \text{rge}
$$

А - квадратная матрица коэффициентов;

Х - вектор-столбец неизвестных;

#### В - вектор-столбен правых частей.

Решение системы в матричной форме:  $X := A^{-1} \cdot E$ . Решим в матричной форме систему уравнений:

$$
1x + 12y + 31z = 9,
$$
  

$$
4x + 52y + 69z = 8,
$$
  

$$
7x + 86y + 93z = 7.
$$

Для этого необходимо (рисунок38):

1 Набрать ORIGIN:=1., это означает что счет элементов будет производиться не от нуля, а с единицы.

2 Ввести матрицу А.

3 Ввести вектор - столбец В.

4 Выполнить набор выражения для Х, используя соответствующую кнопку матричной панели.

5. Набрать Х= и сразу получить вектор ответа.

$$
\mathbf{A}_{\mathbf{X}} := \begin{pmatrix} 1 & 12 & 31 \\ 4 & 52 & 69 \\ 7 & 86 & 93 \end{pmatrix} \qquad \qquad \mathbf{B} := \begin{pmatrix} 9 \\ 8 \\ 7 \end{pmatrix} \qquad \qquad \mathbf{X} := \mathbf{A}^{-1} \cdot \mathbf{E} \qquad \qquad \mathbf{X} := \begin{pmatrix} 7.694 \\ -1.016 \\ 0.435 \end{pmatrix}
$$

Рисунок .38 - Решение системы линейных уравнений в матричной форме

#### $2 \text{ C} \square \text{ C} \times \text{ D}$

Возможно решение матричного уравнения с помощью специальной функции Isolve (рисунок 39).

$$
\mathop{\rm ORIGIN}:=\!1
$$

A<sub>3</sub>:=  $\begin{pmatrix} 1 & 12 & 31 \\ 4 & 52 & 69 \\ 7 & 86 & 93 \end{pmatrix}$  B :=  $\begin{pmatrix} 9 \\ 8 \\ 7 \end{pmatrix}$ 

 $X = Isolve (A, B)$ 

$$
X := \begin{pmatrix} 7.694 \\ -1.016 \\ 0.435 \end{pmatrix}
$$

Рисунок 39 - Решение системы линейных алгебраических уравнений с использованием встроенной функции Isolve

Задача 3. Решить следующие задачи методом Крамера и в матричной форме самостоятельно

$$
1) \begin{cases} x_1 + x_2 - x_3 = -4, \\ 4x_1 - 3x_2 + x_3 = 3, \\ 2x_1 + x_2 - x_3 = -5. \end{cases} 2) \begin{cases} 4x_1 - 3x_2 + 2x_3 = 9, \\ 2x_1 + 5x_2 - 3x_3 = 4, \\ 5x_1 + 6x_2 - 2x_3 = 18. \end{cases}
$$

### **2 курс 4 семестр Среда графического программирования LabVIEW** 1 Знакомство со средой

LabVIEW или Laboratory Virtual Instrument Engineering Workbench (Среда разработки лабораторных виртуальных приборов) представляет собой мощную и гибкую среду графического программирования, которая широко используется в промышленности, образовании и научно-исследовательских лабораториях в качестве стандартного инструмента для сбора данных и управления приборами. LabVIEW - многоплатформенная среда, которая может быть установлена на компьютерах с операционными системами семейства Windows, MacOS или Linux.

Программы LabVIEW называюя виртуальными приборами (ВП, VI – virtual instruments ), так как они функционально и внешне подобны реальным приборам.

После запуска LabVIEW появляется стартовое диалоговое окно (рисунок 8.1), для выбора дальнейших действий. Окно разделено на две части с двумя группами вариантов действий пользователя. Левая часть окна позволяет создать новый ВП (Blank VI), пустой проект (Empty project) или создать ВП по шаблону (VI from Template). Можно также открыть недавние проекты и файлы (ссылки под надписью Open).

Правая часть диалогового окна позволяет получить доступ к справочным материалам (Help), материалам на сайте ni.com (Online Support), найти и запустить готовые примеры ВП (Find Example).

При создании пустого ВП (Blank VI) открываются два окна, содержащие лицевую панель (Front Panel) и блок-диаграмму (Block Diagram) (рисунок 1) виртуального прибора.

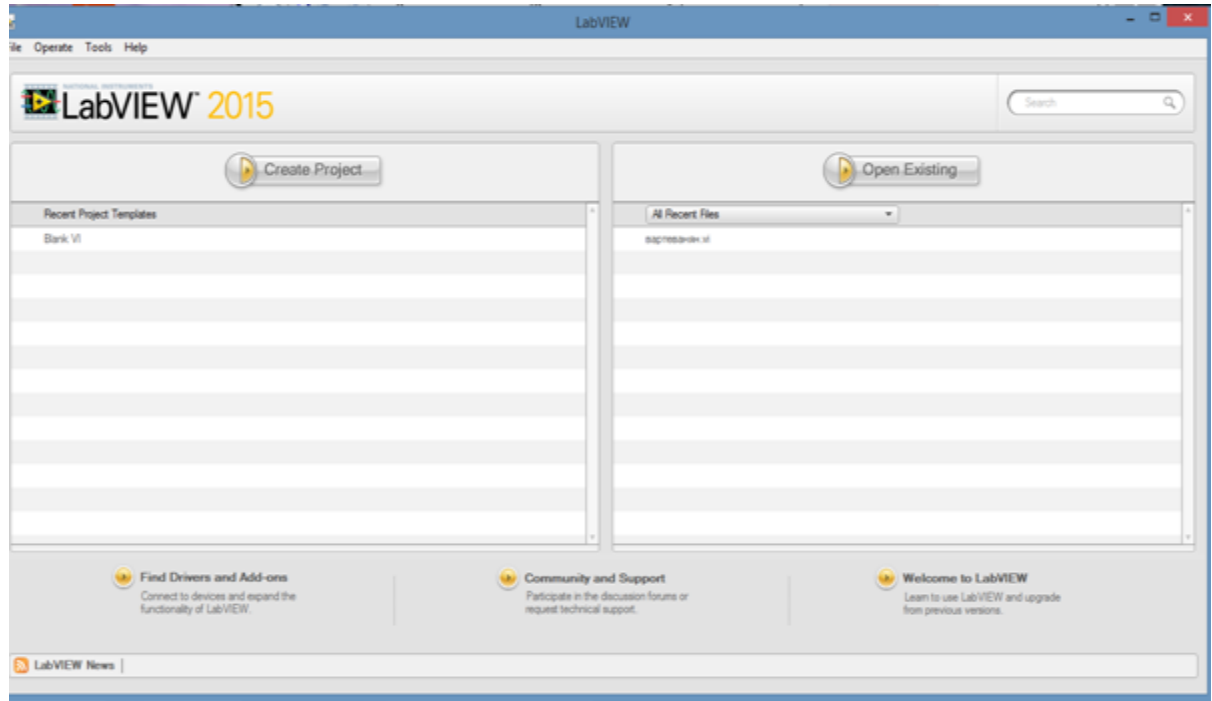

## Рисунок 1- Главное окно программы

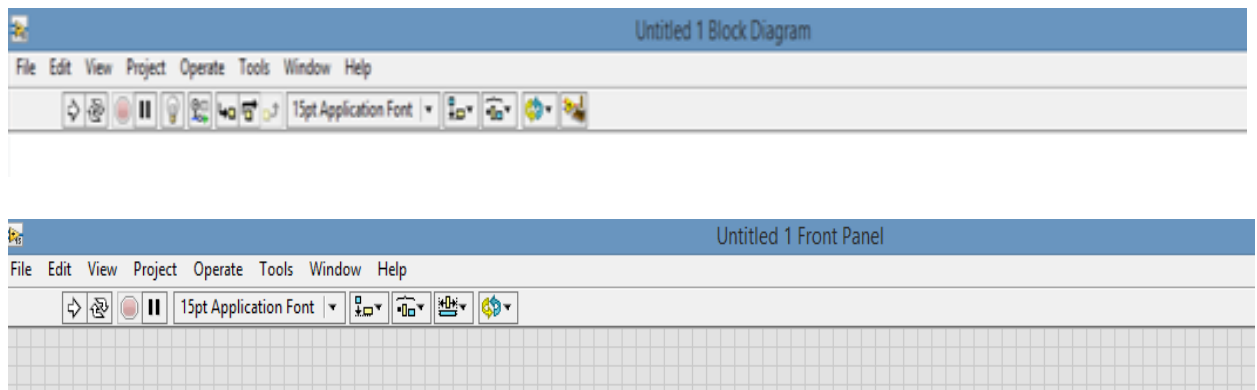

Рисунок.2- Лицевая панель и блок-диаграмма ВП

На лицевой панели разрабатывают внешний вид будущего виртуального прибора. На ней создают элементы управления и отображения, которые являются интерактивными средствами ввода и вывода данных этого виртуального прибора.

На блок-диаграмме разрабатывают исходный код будущего виртуального прибора. Исходный код LabVIEW представляет собой блок-диаграмму, где все команды, операторы циклов и сравнения изображают графическими обозначениями. Блок-диаграмма состоит из узлов, терминалов и проводников данных.

В верхней части каждого окна располагается главное меню с пунктами File, Edit, View, Project, Operate, Tools, Windows и Help. Под главным меню расположена инструментальная панель, служащая для запуска и редактирования ВП. Инструментальная панель окна блок-диаграммы отличается дополнительными инструментами для отладки ВП. В правом верхнем углу каждого окна находится иконка, наложенная на соединительную панель ВП. Окна блок-диаграммы и лицевой панели содержат инструментальную панель (рисунок 2).

В таблице 1 приведено краткое описание функций пунктов главного меню

Таблица .1 – Функции пунктов главного меню

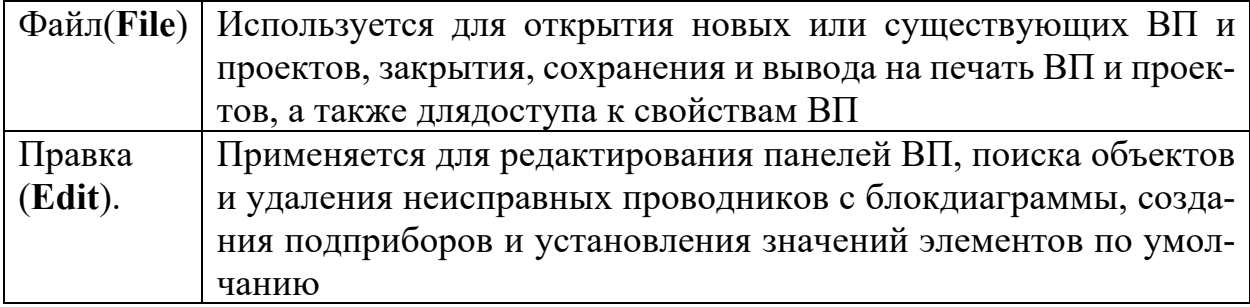

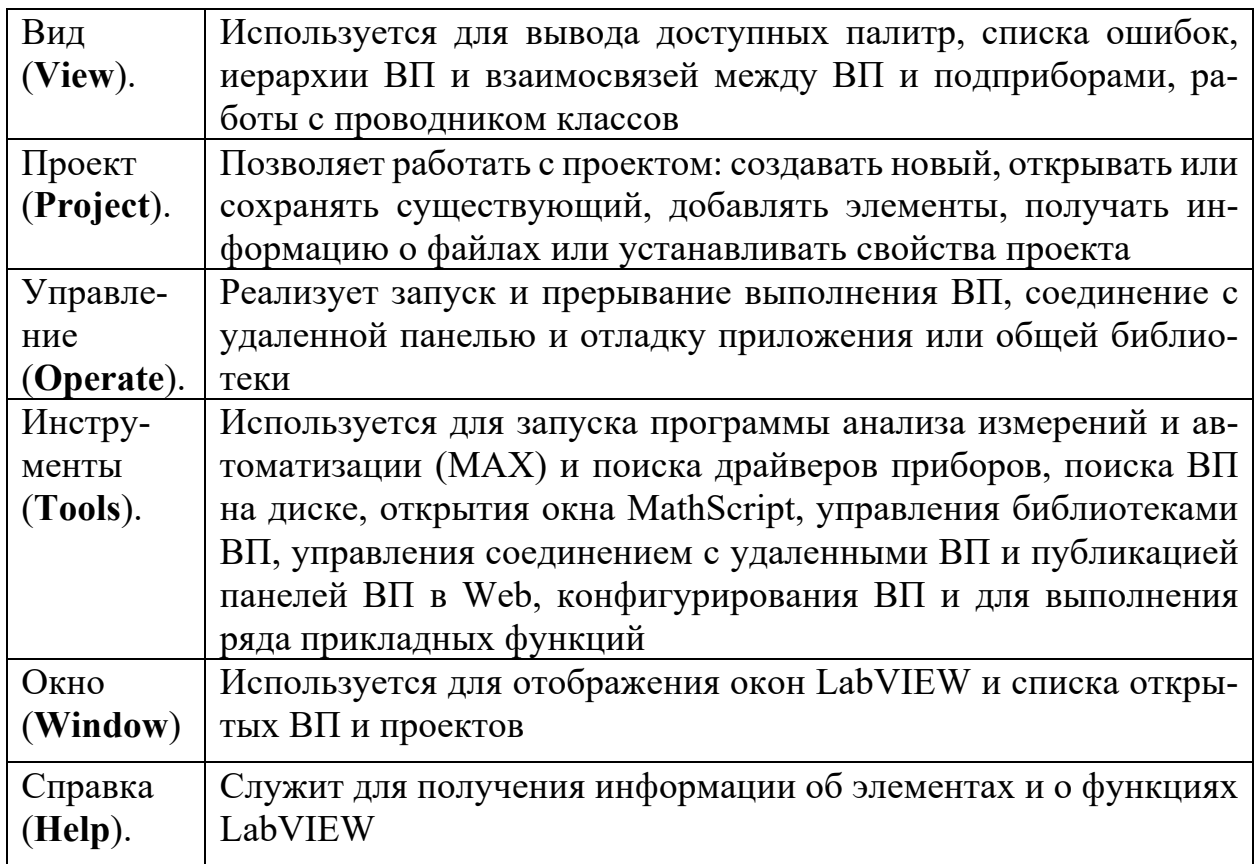

Выпадающее меню **File** – Файл (рисунок 3) содержит опции:

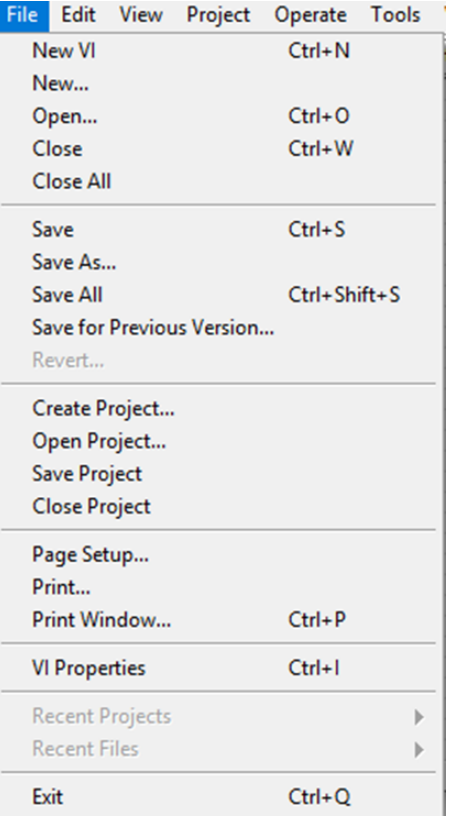

Рисунок 3 – Вкладка файл.

**New IV** - создание нового виртуального инструмента.

**New** - создание нового компонента: виртуального инструмента, глобальной переменной, элемента управления/индикатора, шаблона ВИ, шаблона глобальной переменной, шаблона элемента управления/ индикатора, полиморфного виртуального инструмента и др.

**Open** –открытие уже существующего виртуального инструмента.

**Close** –закрытие активного виртуального инструмента.

**Close All** –закрытие всех отрытых приложений.

**Save** – сохранение текущего виртуального инструмента на диске.

**Save As**– сохранение виртуального инструмента с новым именем.

**Save All** –сохранение всех открытых приложений.

**Save for Previous Version** –запись виртуального инструмента в формате предыдущих версий LabView.

**Revert** – возвращение виртуального инструмента к последней сохраненной версии.

**Create Project** – создать проект.

**Open Project** – открыть проект.

**Save Project** – сохранить проект.

**Close Project** – закрыть проект.

**Page Setup** –установка опций печати на принтер.

**Print** – печать виртуального инструмента на принтер с возможностью выбора содержания.

**Print Window** - печать содержания текущего окна на принтер.

**VI Properties** - установка свойств виртуального инструмента.

**Recent Projects** – недавний проект.

**Recent Files** – недавние файлы.

**Exit** – выход.

Выпадающее меню **Project** – проект (рисунок 4) содержит опции:

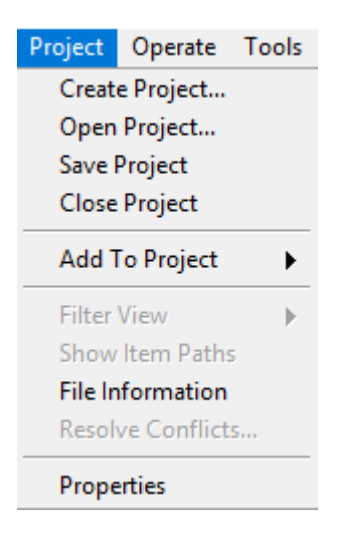

Рисунок 4 – Вкладка проект.

**Create Project** – создать проект. **Open Project** – открыть проект. **Save Project** – сохранить проект. **Close Project** – закрыть проект. **Add To Project** - добавить в проект. **Filter View** - вид фильтра. **Show Item Paths** - показать пути элемента. **File Information** – данные о файле**. Resolve Conflicts** – Решение конфликтов. **Properties** – свойства.

Выпадающее меню **Operate** – действия (рисунок 5) содержит опции:

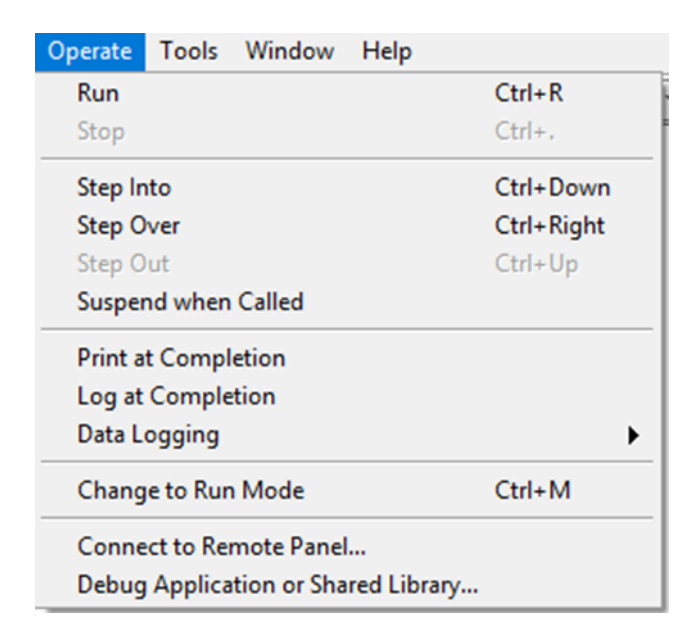

Рисунок 5- Вкладка действия.

**Run** - запуск программы на выполнение.

**Stop** - прекращение выполнения программы.

**Step Into** – шаг в.

**Step Over** – переступить.

**Step Out** – выйти.

**Suspend when Called** - пауза во время вызова виртуального инструмента. **Print at Completion** - печать интерфейсной панели виртуального инструмента после завершения его работы.

**Log at Completion -** регистрация данных после завершения работы программы.

**Data Logging** - настройка регистрации данных.

**Change to Run Mode** - переключатель между режимами выполнения программы и редактирования.

**Connect to Remote Panel** – подключение к удаленной панели.

**Debug Application or Shared library** - отладка приложений или общей библиотеки.

Выпадающее меню **Edit** – редактировать (рисунок 6) содержит опции:

| Edit                       | View                                                                        | Project                              | Operate Tools                     |  | Window       | Help |  |  |  |
|----------------------------|-----------------------------------------------------------------------------|--------------------------------------|-----------------------------------|--|--------------|------|--|--|--|
|                            | Undo                                                                        |                                      |                                   |  | $Ctrl + Z$   |      |  |  |  |
|                            | Redo                                                                        |                                      |                                   |  | Ctrl+Shift+Z |      |  |  |  |
| $Ctrl+X$<br>Cut            |                                                                             |                                      |                                   |  |              |      |  |  |  |
| Copy                       |                                                                             |                                      |                                   |  | $Ctrl + C$   |      |  |  |  |
| Paste                      |                                                                             |                                      |                                   |  | $Ctrl + V$   |      |  |  |  |
|                            | Delete                                                                      |                                      |                                   |  |              |      |  |  |  |
|                            | <b>Select All</b>                                                           |                                      |                                   |  | $Ctrl + A$   |      |  |  |  |
|                            | <b>Make Current Values Default</b><br><b>Reinitialize Values to Default</b> |                                      |                                   |  |              |      |  |  |  |
|                            | Customize Control<br>Import Picture to Clipboard<br>Set Tabbing Order       |                                      |                                   |  |              |      |  |  |  |
|                            |                                                                             | <b>Remove Broken Wires</b>           |                                   |  | $Ctrl + B$   |      |  |  |  |
|                            |                                                                             | Clean Up Diagram                     |                                   |  | $Ctrl + U$   |      |  |  |  |
|                            |                                                                             |                                      | Remove Breakpoints from Hierarchy |  |              |      |  |  |  |
|                            |                                                                             |                                      | Create VI Snippet from Selection  |  |              |      |  |  |  |
|                            | Create SubVI                                                                |                                      |                                   |  |              |      |  |  |  |
|                            |                                                                             | Disable Panel Grid Alignment         |                                   |  | $Ctrl + #$   |      |  |  |  |
|                            | Align Items                                                                 |                                      |                                   |  | Ctrl+Shift+A |      |  |  |  |
|                            | Distribute Items                                                            |                                      |                                   |  | $Ctrl + D$   |      |  |  |  |
|                            |                                                                             | VI Revision History<br>Run-Time Menu |                                   |  | $Ctrl + V$   |      |  |  |  |
|                            |                                                                             | Find and Replace                     |                                   |  | $Ctrl + F$   |      |  |  |  |
| <b>Show Search Results</b> |                                                                             |                                      |                                   |  | Ctrl+Shift+F |      |  |  |  |

Рисунок 6 – Вкладка редактировать.

**Undo** - отмена действия.

.

**Redo** - "возвращение" отмененного действия.

**Cut** - удаление выделенного объекта и копирования его в буфер обмена.

**Copy** - копирование выделенного объекта в буфер обмена.

**Paste** - вставка объекта из буфера обмена.

**Delete** – удаление объекта.

**Select All** - выбрать всё.

**Make Current Values Default** - установление текущих значений элементов управления или индикаторов, как значений по-умолчанию.

**Reinitialize Values to Default** - установление всех значений элементов управления и индикаторов в значение по умолчанию.

**Customize Control** - открытие окна редактирования элементов управления и индикации.

**Import Picture to Clipboard** - импортировать картинку в буфер обмена.

**Set Tabbing Order** - установление последовательности активизации объектов интерфейсной панели во время выполнения программы при помощи клавиши Tab.

**Remove Broken Wires** – удаление незадействованных или неправильных связей на функциональной панели.

**Clean Up Diagram** - очистить диаграмму.

**Remove Breakpoints from Hierarchy** - удалить контрольные точки из иерархии.

**Create VI Snippet from Selection** - создать IV фрагмент выбора.

**Create SubVi** - создание подпрограммы из выбранных объектов на функциональной панели.

**Disable Panel Grid Alignment** - выравнивание по сетке.

**Align Items** - выровнять элементы.

**Distribute Items** – распространять предметы.

**VI Revision History** - История изменений.

**Run-Time Menu** - редактирование меню.

**Find and Replace** - найти и заменить.

**Show Search Results** - отображение результата поиска.

Вкладка **View** – Посмотреть (рисунок 7) содержит опции:

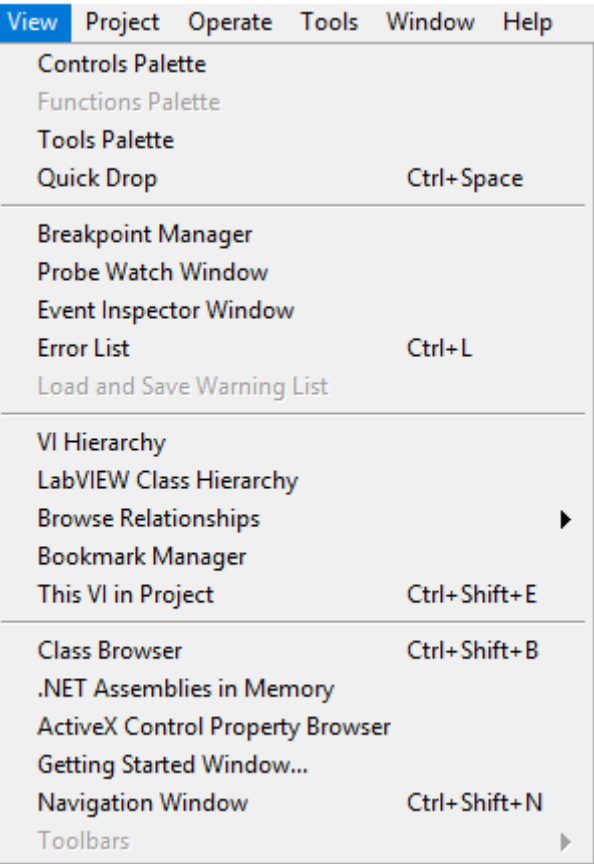

Рисунок 7 – Вкладка посмотреть.

**Controls Palette** – управление палитрой.

**Functions Palette** – функции палитрой. **Tools Palette** – инструменты палитры. **Quick Drop** – быстрое снижение. **Breakpoint Manager** – менеджер контрольной точки. **Probe Watch Window** – окно наблюдения. **Event Inspector Window** – окно контролера событий. **Error List** – список ошибок. **Load and Save Warning List** - загрузить и сохранить список предупреждений. **VI Hierarchy** – иерархия. **LabView Class Hierarchy** – иерархия классов LabView. **Browse Relationships** – просмотри взаимосвязей. **Bookmark manager** – менеджер закладок. **This VI in Project** – этот виртуальный инструмент в проекте. **Class Browser** – класс программы для просмотра. .**NET Assemblies in Memory** – сборка памяти. **ActiveX Control Property Browser** – свойства программы. **Getting Started Window** – окно начала работы. **Navigation Window** – окно навигации. **Toolbars** – панель инструментов.

Вкладка **Tools** – инструменты (рисунок 8) содержит опции:

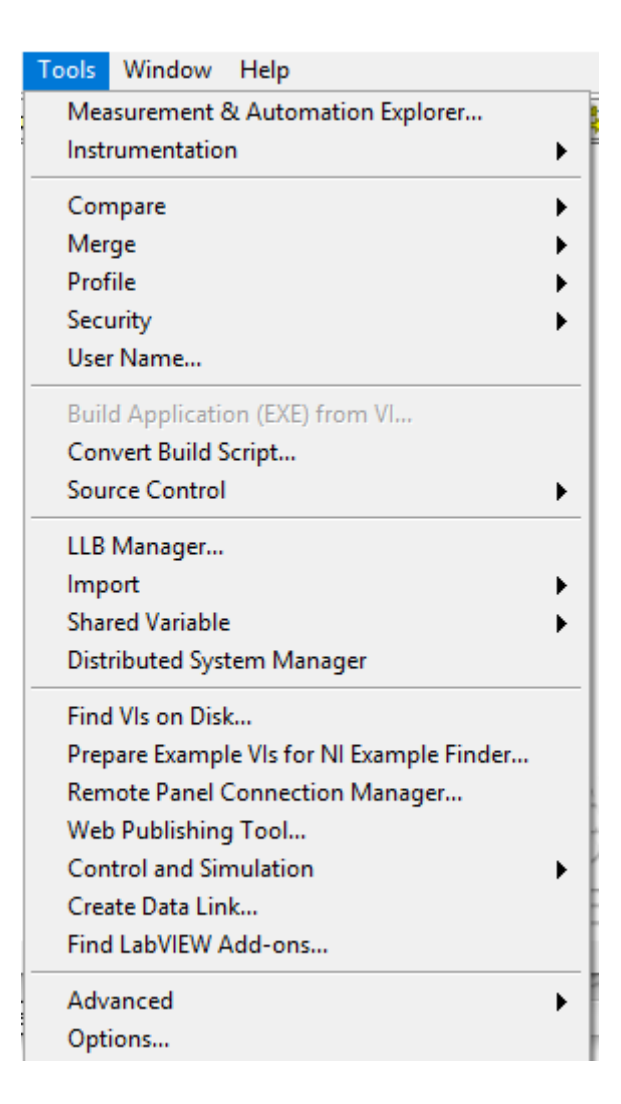

Рисунок 8 – Вкладка инструменты.

**Measurement & Automation Explorer -** запуск программ конфигурирования устройств DAQ, GPIB, IMAQ, IVI, Motion, VISA, VXI.

**Instrumentation** - возобновление VXI-драйверов и других функций.

**Compare** - сравнение виртуальных инструментов, их иерархий, сравнение файлов.

**Merge** – слияние виртуальных инструментов.

**Profile** – профиль.

**Security** – безопасность.

**User Name** - изменение имени пользователя.

**Build Application (EXE) from VI** - построить приложение из виртуального инструмента.

**Convert Build Script** - преобразование сценария сборки.

**Source Control** – управление источником.

**LLB Manager** – менеджер LLB.

**Import** – импортировать.

**Shared Variable** – общие переменные.

**Distributed System Manager** - менеджер по распределению системы.

**Find Vis on Disk** – найти виртуальные инструменты на диске.

**Prepare Example Vis for NI Example Finder** – подготовить пример виртуального инструмента к средству поиска NI в качестве примера.

**Remote Panel Connection Manager** - удаленный менеджер соединений панели.

**Web Publishing Tools** - инструменты веб-публикаций.

**Control and Simulation** - управление и моделирование.

**Create Data Link** – создать канал передачи данных.

**Find LabView Add-ons** – найти дополнения LabView.

**Advanced** - опция, которая позволяет включать в свои проекты компонент Active, осуществлять компиляцию, устанавливать метрики VI; позволяет импортировать и экспортировать текстовые файлы из проекта.

**Options** - опции виртуального инструмента.

Вкладка **Window** – окно (рисунок 9) содержит опции:

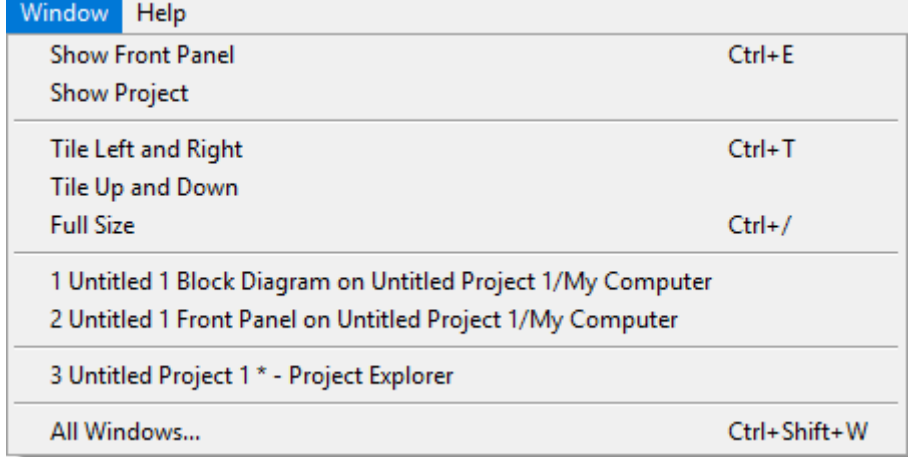

Рисунок 9 – Вкладка окно.

**Show Front Panel** – показать фронтальную панель.

**Show Project** – показать проект.

**Tile Left and Right** - расположение основных панелей в левой и в правой сторонах.

**Tile Up and Down - Tile Up and Down** - расположение основных панелей сверху и снизу.

**Full Size** - увеличение активного окна до размеров экрана.

**1 Untitled 1 Block Diagram on Untitled Project/My Computer** и **2 Untitled 1 Front Panel on Untitled Project 1/My Computer** – перемещение окон друга на друга.

**3 Untitled Project 1\* - Project Explorer –** развернуть данное окно**. All Windows –** развернуть все окна.

Вкладка **Help** – помощь (рисунок 10) содержит опции:

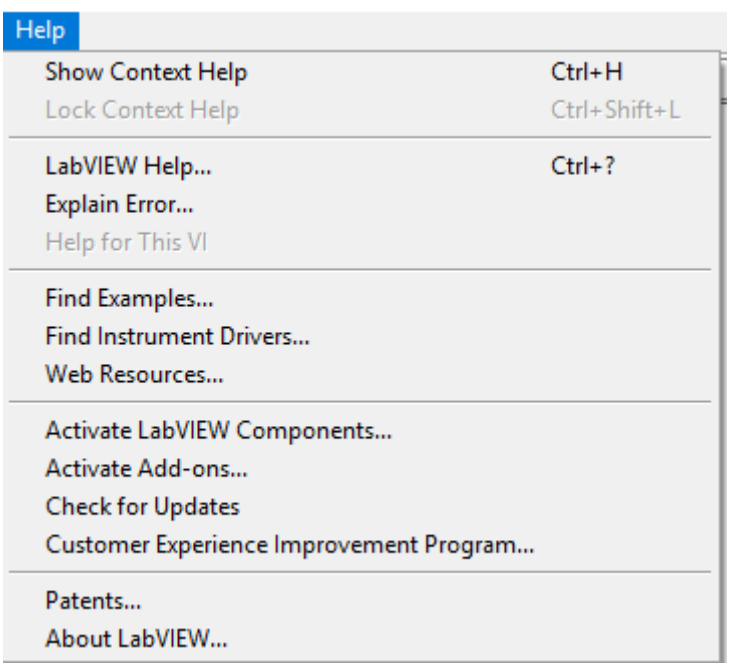

Рисунок 10 – Вкладка помощь.

**Show Context Help** - отображение контекстной подсказки.

**Lock Context Help** - закрепление контекстной подсказки.

**LabVIEW Help** – помощь LabView.

**Explain Error** - объяснение ошибок программы, если они существуют.

**Find Examples** – найти примеры.

**Find Instrumental Drivers** – найти инструментальные драйвера.

**Web Resources** – Веб-ресурсы.

**Activate LabView Components** – активация компонентов LabView.

**Activate Add-ons** – Активация надстроек.

**Check for Updates – проверить наличие обновлений.**

**Customer Experience** Improvement Program – программа улучшения клиентов.

**Patents** – патенты.

**About LabVIEW** - о среде разработки LabVIEW.

В таблице 2 описаны функции кнопок инструментальных панелей, которые служат для отладки и управления ходом исполнения ВП.

Таблица 2 – Описание функций кнопок инструментальных панелей

| Кнопка      | Описание                                                              |  |  |  |
|-------------|-----------------------------------------------------------------------|--|--|--|
| ↔           | Кнопка Запуск (Run) работоспособного ВП                               |  |  |  |
| 嘞           | Вид кнопки Запуск (Run) при наличии ошибок в блок-диаграмме<br>$B\Pi$ |  |  |  |
|             | Вид кнопки Запуск (Run) ВП в процессе выполнения                      |  |  |  |
| $\triangle$ | Вид кнопки Запуск (Run) в процессе выполнения подприбора              |  |  |  |

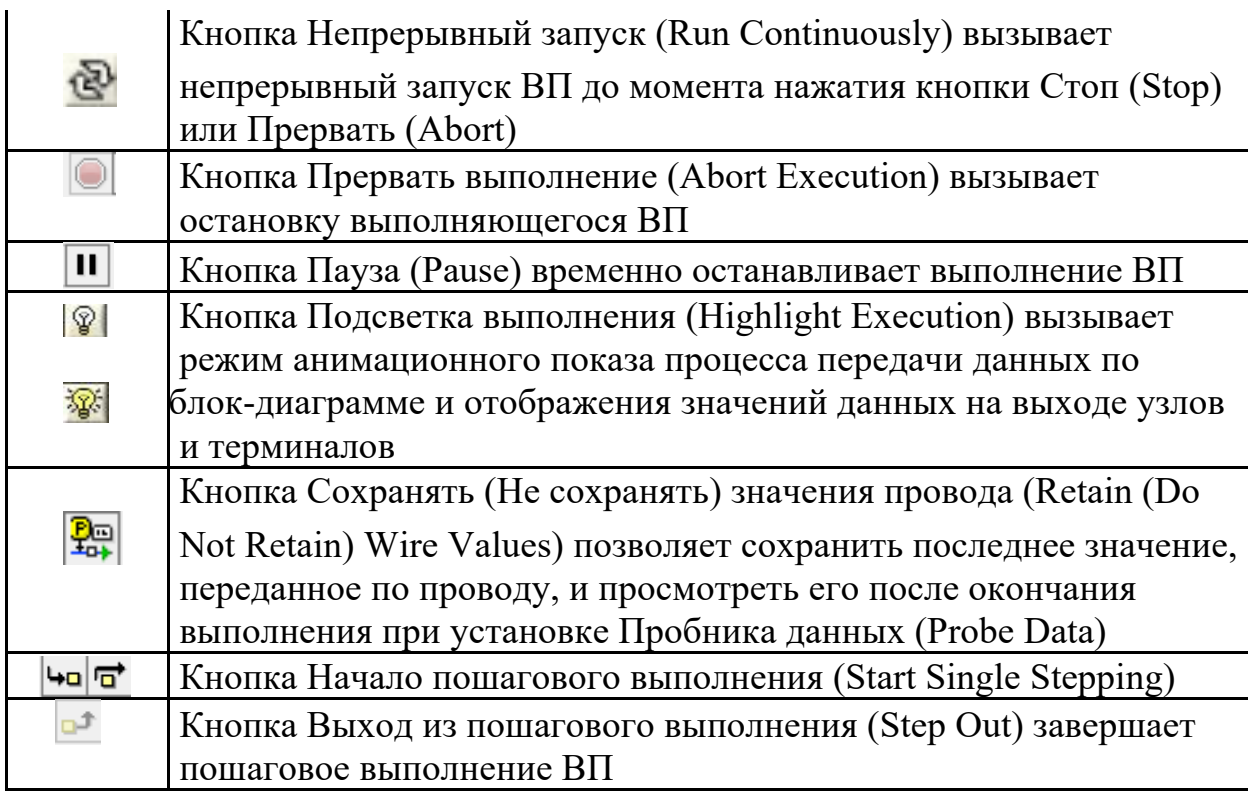

Построение ВП осуществляют с помощью трех вспомогательных палитр: палитры **Элементы управления** (**Controls Palette**), палитры **Функции** (**Functions Palette**) и палитры **Инструменты** (**Tools Palett).** Все перечисленные палитры можно вывести для постоянного или временного отображения и разместить в любом месте экрана. Вывод для постоянного отображения осуществляют с помощью разделов меню **Вид** (**View**). Так, в частности, при активном окне лицевой панели с помощью строки **Палитра элементов управления** (**Controls Palette**) меню **Вид** на эту панель можно вывести палитру элементов, а при активном окне панели блок диаграммы на нее можно вывести палитру функций, пользуясь строкой **Палитра функций** (**Functions Palette**) этого же меню.

Для вывода палитры инструментов необходимо использовать строку **Палитра инструментов** (**Tools Palette**) меню **Вид**. Однако может оказаться, что пользователю более удобен временный вывод первых двух палитр, который реализуют как вызов контекстного меню каждой панели с помощью щелчка на ее рабочем пространстве правой кнопкой мыши (ПКМ). Выбор конкретного объекта из палитры элементов или палитры функций производят перемещая курсор мыши по разделам палитр. Объект выбирают из палитры посредством щелчка левой кнопкой мыши(ЛКМ) и переносят в заданную область соответствующей панели, после чего фиксируют здесь повторным щелчком ЛКМ (технология Перенес и бросил (**Drag and Drop**)). Эту же операцию можно выполнить с помощью щелчка ЛКМ на выбранном объекте, последующим удержанием клавиши во время переноса объекта и отпусканием клавиши в момент его фиксации. Такие объекты палитры функций, как **Структуры** (**Structures**) или строковые константы, перед фиксацией можно увеличивать до необходимых размеров рисованием модифицированным курсором мыши прямоугольного контура объекта при постоянно нажатой ЛКМ. Временную версию палитры инструментов можно вывести с помощью щелчка ПКМ при нажатой клавише <**Shift**>.

Все операции по созданию, редактированию и отладке ВП выполняются с помощью палитры Инструменты (**ToolsPalette**). При выборе определенного инструмента из палитры инструментов значок курсора мыши приобретает форму этого инструмента. При включенном автоматическом выборе инструмента наведение курсора на объект лицевой панели или блок диаграммы LabVIEW приводит к автоматическому выбору соответствующего инструмента из палитры инструментов. Автоматический выбор инструментов включают нажатием кнопки Автоматический выбор инструмента(**Automatic Tool Selection**) палитры инструментов или нажатием клавиш <**Shift+Tab**>.

Выбор любого другого инструмента приводит к отключению автоматического выбора инструмента. При этом можно циклически менять инструменты с помощью клавиши<**Tab**>. Для переключения между инструментами Перемещение и Соединение на блок диаграмме или между инструментами Перемещение и Управление на лицевой панели достаточно нажать пробел.

Инструмент Управление (**Operate Value, «палец»**) используют для изменения значений элементов управления или ввода текста. При работе со строковыми элементами управления вид инструмента изменяют на следующий:

Инструмент Перемещение (**Position/Size/Select, «стрелка**») служит для выбора, перемещения или изменения размеров объектов. Для изменения размеров в LabVIEW используют подвижные прямоугольные элементы, появляющиеся в зависимости от допустимого направления изменения в центре сторон или на углах контура объекта при установке инструмента Перемещение внутри этого контура. Инструмент Редактирование текста (**Edit Text, «буква**») используют для ввода и редактирования текста и создания свободных меток. При создании текстовых элементов вид инструмента изменяют: Инструмент Соединение (**Connect Wire, «катушка**») применяют для соединения объектов на блок диаграмме. Его также используют для условного (невидимого) подключения элементов управления и индикаторов лицевой панели к терминалам соединительной панели ВП. Инструмент Контекстное меню объекта (Object Shortcut Menu) вызывает контекстное меню.

Для создания программ в LabVIEW используют специальные всплывающие меню – палитры, которые могут автоматически отображаться при старте или быть скрыты. Для разных объектов внешний вид палитр может отличаться. При работе палитры помещают в любое удобное место окон. Рассмотрим основные палитры подробнее.

*Палитра инструментов (Tools)* (рисунок 11)

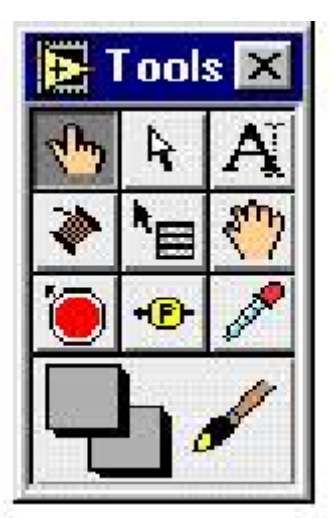

Рисунок 11 - Палитра инструментов (Tools)

Элементы палитры инструментов используют для редактирования и управления функциями программы, собственно инструментом является специальный рабочий режим курсора манипулятора «мышка». Перейти в палитру инструментов можно посредством щелчка правой кнопки мыши(с удерживанием клавиши «shift»). Для того, чтобы выбрать нужный инструмент, необходимо щелкнуть мышкой по соответствующей кнопке палитры инструментов, и курсор мыши соответственно изменится. Если нет уверенности в правильности выбора инструмента, следует удерживать курсор на кнопке до появления подсказки. Назначение основных элементов палитры инструментов дано в таблице 3

Таблица 3 - Основные рабочие инструменты LabView

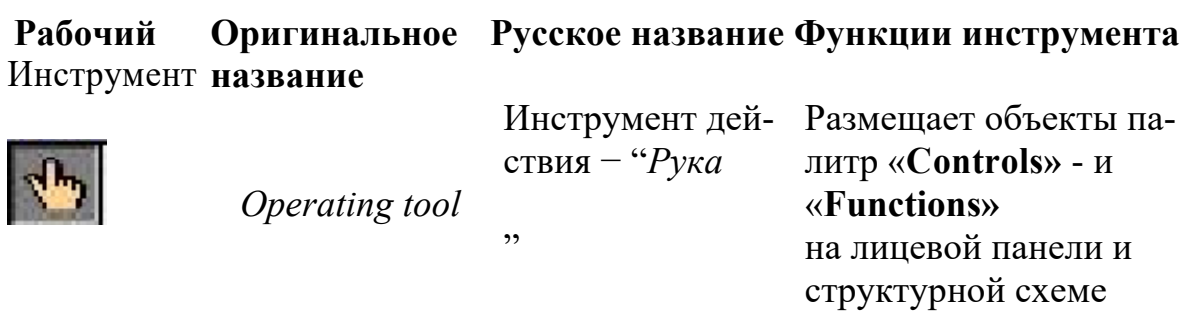

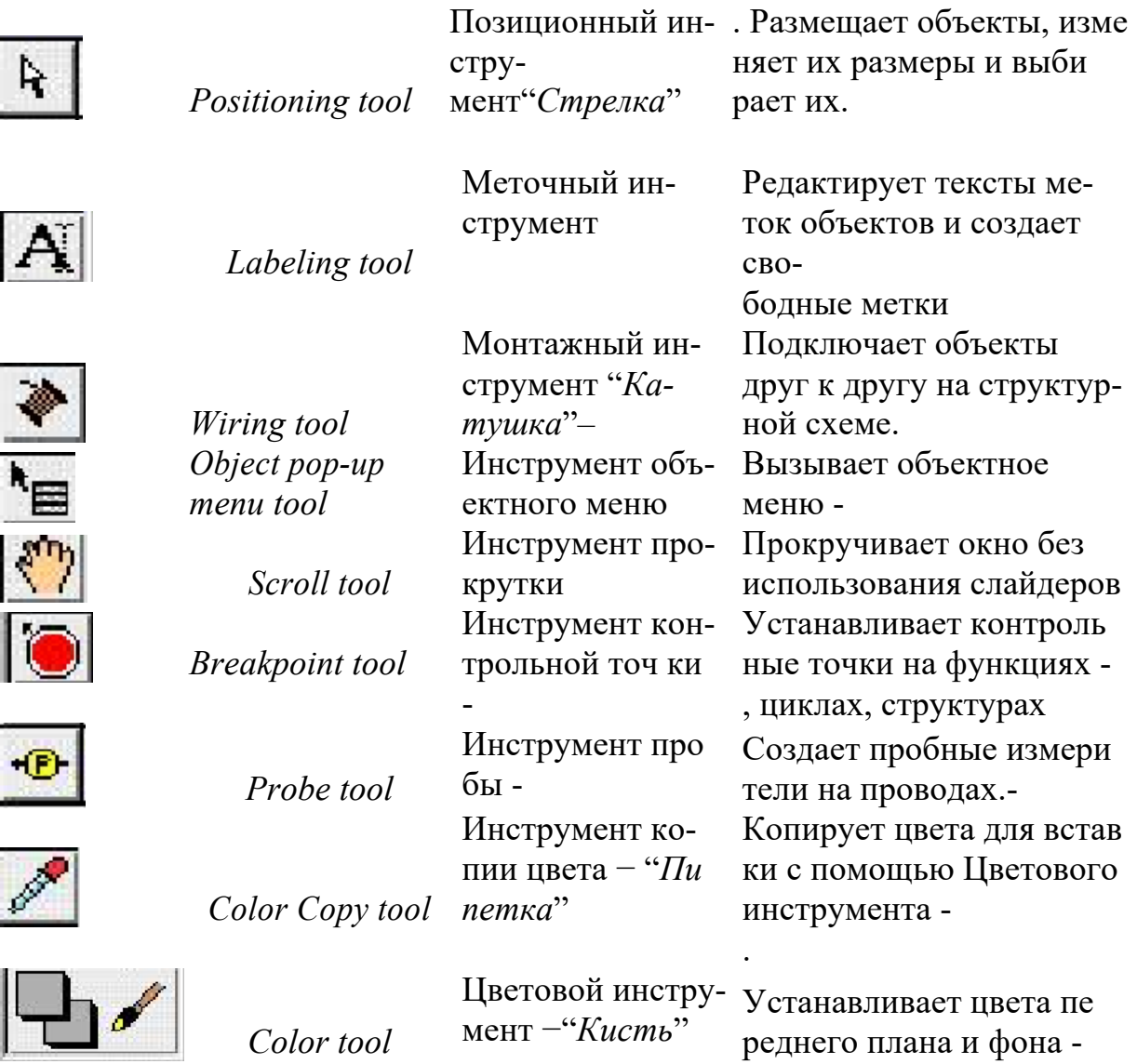

## *Палитры элементов управления и функций*

Для размещения элементов управления и отображения данных на лицевую панель используют палитру элементов управления и отображения (рисунок 12). Палитра элементов управления и отображения доступна только с лицевой панели. Для ее вывода на экран следует щелкнуть правой кнопкой мыши в рабочем пространстве лицевой панели.

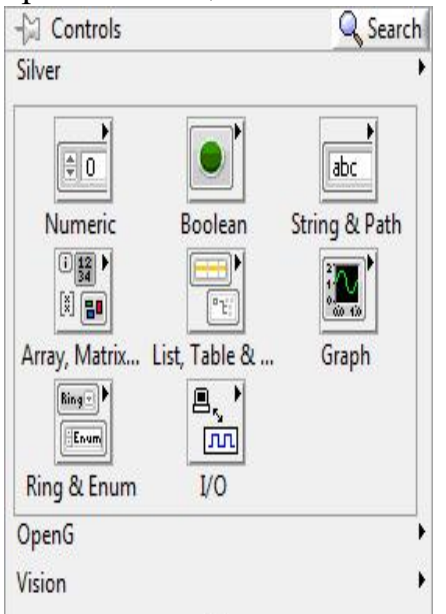

Рисунок 12 – Палитра элементов управления и отображения

Здесь:

- *Numeric (числовые значения).* Состоит из элементов управления и элементов отображения для числовых данных;
- *Boolean (булевы значения).* Состоит из элементов управления и элементов отображения для булевых величин;
- *String&Path (строковые значения и таблицы).* Состоит из элементов управления и элементов отображения для ASCII строк и таблиц;
- *List & Table (списки и закольцованные списки).* Состоит из элементов управления и элементов отображения для меню, выполненных в форме списков и закольцованных списков;
- *Array & Matrix (массивы и матрицы).* Состоит из элементов управления и элементов отображения для группировки наборов типов данных;
- *Graph (виртуальные осциллографы).* Состоит из элементов отображения для построения графиков данных в графах или диаграммах в реальном масштабе времени;

Все элементы управления и отображения на палитре сгруппированы по разделам. Каждый раздел может делиться, в свою очередь, на подразделы (числовые, строковые индикаторы, кнопки и т.д.).

На блок-диаграмме разрабатывают исходный текст программы, используя палитру функций (Functions pallete). Для ее вывода на экран следует щелкнуть правой кнопкой мыши в рабочем пространстве блок-диаграммы. Все элементы на палитре сгруппированы по разделам (рисунок 13).

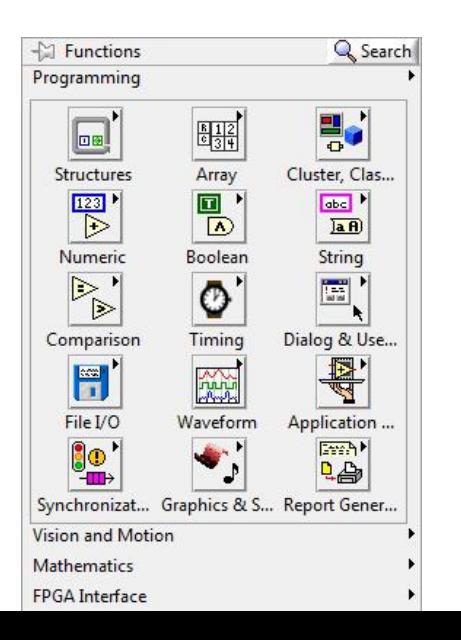

### Рисунок 13 – Палитра функций

Здесь

- *Structures (структуры). Состоит из управляющих структур программы,* таких как циклы For Loop, While Loop и др.;
- *Numeric (числовые функции). Состоит из тригонометрических, логарифмических и* других функций;
- *Boolean (булевы функции). Состоит из логических и булевых функций;*
- *String (строковые функции). Состоит из функций для работы со строковыми величинами;*
	- o *Array (массивы). Состоит из функций для обработки массивов*
- *Cluster (кластеры). Состоит из функций для обработки кластеров;*
- *Comparison (сравнение). Состоит из функций для сравнения переменных;*
- *Dialog (время и диалог). Состоит из функций для диалоговых окон,*  синхронизации и обработки ошибок;
- *Timing (время)*
- *File I/O (ввода/вывода файла). Состоит из функций для осуществления операций* по вводу/выводу файлов;
- *Waveform (форма сигнала)*

Для проектирования ВП в среде LabVIEW необходимо сформировать его лицевую панель и разработать блок-диаграмму.

После помещения элементов управления или отображения данных на лицевую панель они получают свое графическое отображение (в виде терминала данных) на блок-диаграмме. Символы на терминале соответствуют типу данных терминала. Например:

DBL – терминал представляет данные в виде вещественных чисел с двойной точностью,

TF – логический терминал,

I16 – терминал 16-битных целых и др.

Объекты блок-диаграммы включают графическое отображение элементов лицевой панели, операторов, функций, подпрограмм ВП, констант, структур и проводников данных, по которым производится обмен данными между объектами блок-диаграммы.

Проводники данных между терминалами аналогичны переменным на обычных языках. Данные идут в только одном направлении, с исходного терминала на один или более терминалов адресата. Провода имеют различную толщину и цвет: синий цвет соответствует целым числам, оранжевый – вещественным чи слам зеленый лиловый – строковым данным и т.д.– логическим,

При формировании лицевой панели выбирают и устанавливают на ней элементы управления и индикаторы из палитры элементов данной панели. Аналогично при разработке блок-диаграммы выбирают и устанавливают на ней функциональные элементы и подприборы из палитры функций данной панели.

Установка каждого элемента на лицевой панели сопровождается появлением соответствующего терминала данных (terminal) на панели блок-диаграммы. Терминалы элементов управления представляют собой порты ввода информации в блок-диаграмму, а терминалы индикаторов – порты вывода информации из блок-диаграммы на лицевую панель. Для обработки введенной информации и программного управления параметрами и режимами работы элементов лицевой панели на панели блок-диаграммы размещают необходимые константы, функции (Functions), подприборы (SubVI) и структуры (Structures), также имеющие терминалы для ввода и вывода информации. Все перечисленные элементы представляют узлы (nodes) блок-диаграммы, которые соединяются с терминалами элементов управления и индикации и между собой линиями - проводниками (wires). В такой схеме через узлы в процессе обработки проходят данные, распространяющиеся по проводникам от входных терминалов к выходным. Узлы – это объекты на блок-диаграмме, которые имеют одно или более полей ввода/вывода данных и выполняют алгоритмические операции ВП. Они аналогичны операторам, функциям и подпрограммам текстовых языков программирования.

### *Первичные программные объекты структурной схемы − узлы, терминалы и провода***.**

При появлении органа управления или индикатора на лицевой па-нели, LabView помещает соответствующий терминал на структурную схему. Пиктограммы функций также имеют терминалы. Данные, кото-рые вводятся в органы управления, поступают с лицевой панели через терминалы органов управления на структурную схему. Затем данные поступают в функции. Когда функции завершают свои внутренние вы-числения, они производят новые значения данных на своих выходных терминалах. Данные поступают на терминалы индикаторов и повторно попадают на лицевую панель, где они и отображаются.

Узлы − элементы выполнения программы. Они аналогичны инст-рукциям, операторам, функциям и подпрограммам в стандартных язы-ках программирования. Функция − один из типов узлов. LabView имеет обширную библиотеку функций для математических вычислений, сравнения, преобразования, ввода/вывода и так далее. Другой тип уз-лов – структура. Структуры являются графическим представлением циклов и операторов выбора традиционных языков программирования, повторяя блоки инструкций или выполняя их по условию. LabView имеет также специальные узлы для взаимосвязи с

внешними текстовы-ми программами и для вычислений по текстовым формулам.

Провода − пути данных между терминалами источника и адресата. Нельзя подключить терминал -источник к другому источнику, нужно подключать терминал-адресат к другому терминалу-адресату. Можно подключать один источник к нескольким адресатам. Провода имеют различный вид или цвет, в зависимости от типа данных, которые по ним передаются.

Принцип, который управляет выполнением программы в LabView, называется потоком данных. Запущенный узел выполняется только тогда, когда на всех входах появляются данные; узел выдает данные на все выходные терминалы только тогда, когда он заканчивает выполнение; и данные сразу же поступают от терминала источника на терминал адресата. Поток управления регулируется командами. Поток данных − управляется данными или зависит от данных.

Когда пиктограмма виртуального прибора помещена в схему другого виртуального прибора, первый виртуальный прибор становится subVI, то есть подпрограммой в LabView. Органы управления и индикаторы subVI получают данные от вызывающего виртуального прибора и возвращают их ему же.

Инструменты используются для выполнения определенных функций. Многие из инструментов LabView содержатся в палитре «**Tools»**. Изначально при создании нового виртуального прибора либо загрузке существующего на экране появляется окно лицевой панели. Перейти к окну лицевой панели из окна структурной схемы можно, выбрав в меню *Windows>>Show Front Panel*.

## Объекты на лицевой панели создаются при выборе их из палитры **«***Сontrols***» (***Windows>>Show Controls Palette***).**

При создании объекты лицевой панели появляются с прямоугольником метки, в которую сразу же можно ввести текст − название органа управления или индикатора.

Объектное меню вызывается нажатием правой кнопки мыши, ко-гда курсор в виде руки или стрелки находится на объекте.

Созданная метка объекта редактируется меточным инструментом из палитры **«Тools»**.

### *Создание, копирование и удаление объектов*

В LabVIEW предусмотрена возможность создания элементов управления и отображения данных, констант по щелчку правой кнопкой мыши (ПКМ) на узле или предполагаемом месте их расположе-ния. Для этого в контекстном меню следует выбрать пункт **Create** à **Constant** для создания констант, отображающихся только на блок-диаграмме; **Control** -для создания элемента управления на лицевой панели и блок-диаграмме; **Indicator** - для создания элемента отображения данных на блок-диаграмме и лицевой панели.

Объекты можно копировать, перемещая выделенный объект и одновременно удерживая клавишу Ctrl. После переноса выбранного объекта на новое место отпускается сначала кнопка мыши, а затем клавиша Ctrl. В этом месте появляется копия объекта, а первоначальный объект остается на старом месте. Можно копировать объекты стандартным способом, выбирая пункты главного меню **Edit**à **Copy** затем **Edit**à **Paste**.

Для удаления объекта следует выделить его с помощью инструмента активизации объекта (палитра Tools) затем нажать на клавиатуре клавишу **Delete** или выбрать пункты главного меню **Edit**à **Clear**.

#### *Отмена и восстановление действий*

В процессе редактирования виртуального прибора может быть допущена ошибка. Можно отменить и восстановить действия, выбрав **Undo** (Отменить) или **Redo** (Восстановить) в пункте главного меню **Edit** (Редактирование). Установка количества действий, подлежащих отмене или восстановлению, производится в пункте главного меню **Tools**à **Options**. Для этого из выпадающего меню следует выбрать раздел **Block Diagram**. Установка небольшого числа повторений сохраняет ресурсы памяти компьютера.

#### *Идентификация объектов*

Для идентификации объектов используются метки. Среда LabVIEW имеет два вида меток - свободные и собственные. Собственные метки принадлежат объекту, описывают только его и двигаются вместе с ним. Собственную метку можно перемещать независимо от объекта, но при перемещении самого объекта его собственная метка перемещается вместе с ним. Свободные метки не принадлежат объектам. Их можно создавать, перемещать, вращать или удалять независимо. Они используются для описания объектов на русском языке, ввода комментариев на лицевой панели и блок-диаграмме.

Для создания свободной метки используется инструмент «Ре-дактирование» на палитре Tools. Выбрав его, необходимо щелкнуть на свободном пространстве одной панели и ввести текст. После ввода текста метки поместить курсор в пространство вне метки или нажать кнопку **Enter** на инструментальной панели.

### *Выделение и удаление проводников данных*

Сегмент проводника данных - это отдельная его горизонтальная или вертикальная часть. Место соединения двух сегментов - излом проводника данных. Точка, в которой встречаются два, три или четыре проводника данных, называется точкой соединения. Проводник данных содержит все сегменты между точками соединения и между терминалами данных, если нет точек соединений. Для выделения сегмента используется инструмент активизации на палитре **Tools**. Один щелчок мыши по выбранному сегменту проводника выделяет этот сегмент, двойной выделяет излом проводника данных, тройной щелчок – все проводники, соединяющиеся с выделенным сегментом. Разорванный проводник данных выглядит как черная штриховая линия с красным крестом посередине. Разрыв образуется при попытке соединения объектов с несовместимыми с ними типами данных. Описание причины разрыва проводника данных появляется в окне всплывающей подсказки после наведения на проводник инструмента «Соединение». Удаление всех разорванных проводников производится через пункт главного меню **Edit**à **Remove Broken Wires.**

### *Редактирование текста*

Выбрав пункт меню **Text Setting** на инструментальной панели, можно изменить шрифт, стиль , размер и провести выравнивание любого текста внутри меток или на дисплеях элементов управления и отображения.

## *Изменение размеров объектов*

Большинство объектов лицевой панели допускают изменение размеров. Чтобы подготовить объект к изменению размера, необходимо навести на него инструмент активизации. При этом по углам объекта появляются маркеры. Следует установить курсор на один из маркеров и, удерживая нажатой левую кнопку мыши, переместить маркер. Размер шрифта при этом не меняется. Промежуточные границы изменяемого размера обозначаются штриховой линией. Когда нужный размер элемента достигнут , кнопку мыши следует отпустить. Удержание клавиши **Shift** во время перемещения маркеров сохраняет пропорции объекта. Можно изменять размеры и объектов блок-диаграммы, таких как структуры и константы.

> 8.2 Методические указания к практическим работам Практическая работа 1

Создание простого вычислительного устройства

1. Откройте новый виртуальный прибор *File>>New VI.*

2. На лицевой панели (*Front Panel*) разместите два управляющих элемента для ввода двух чисел *A* и *B*. Из подпалитры **«***Numeric Controls***»** палитры **«***Controls***»** выберите цифровой элемент ввода чисел «*Numeric Cont rols*». Разместите элемент на поле лицевой панели и в появившейся метке введите название переменных *А* или *В*.

3. На лицевой панели создайте четыре цифровых индикатора для вывода результатов вычисления. Из подпалитры **«***Numeric Controls***»** палитры **«***Controls***»** выберите цифровой элемент ввода чисел «*Numeric Indicator*». Разместите элемент на поле лицевой панели и в появившей-ся метке введите название «A+B», «A-B», «A\*B», «A/B».

Вид лицевой панели дан на рисунке 14.

| <b>E</b> Untitled 1 Front Panel *             |                                            | <b>Press</b>          |   |
|-----------------------------------------------|--------------------------------------------|-----------------------|---|
|                                               | File Edit Operate Tools Browse Window Help |                       |   |
| $\odot$ $\blacksquare$<br>$\mathfrak{B}$<br>Ф | 13pt Application Font                      | <b>Hov</b><br>٠<br>T. |   |
|                                               |                                            |                       | ۸ |
|                                               |                                            | $A + B$               |   |
|                                               |                                            | 15                    |   |
| A<br>$\frac{7}{7}$ 10                         |                                            | $A-B$                 |   |
|                                               |                                            | $5\overline{5}$       |   |
| B                                             |                                            | A <sup>*B</sup>       |   |
| $\frac{7}{7}$ 5                               |                                            | 50                    |   |
|                                               |                                            |                       | 킄 |
|                                               |                                            | A/B<br>$\overline{2}$ |   |
|                                               |                                            |                       |   |
|                                               |                                            |                       |   |
|                                               |                                            |                       |   |
|                                               |                                            |                       |   |
|                                               | Ш                                          |                       | ۵ |

Рисунок 14 –Лицевая панель

4. Переключитесь на структурную схему *Windows>>Show Diagram*. На структурной схеме размещены терминалы, соответствующие органам управления и индикаторам лицевой панели. Терминалы имеют те же метки, что и соответствующие им объекты лицевой панели

5. Разместите на ней объекты управления (*Controls*) слева, а индикаторы (*Indicators*) справа аналогично тому, как они расположены на лицевой панели.

6. Выберите функции вычислительного устройства из палитры «*Functions*» >> «*Numeric»* >> «*Express Nu-meric*»: сложение (*Add*), вычитание (*Subtract*), умножение (*Multip-ly*) и деление (*Divide*) (рисунок 15).

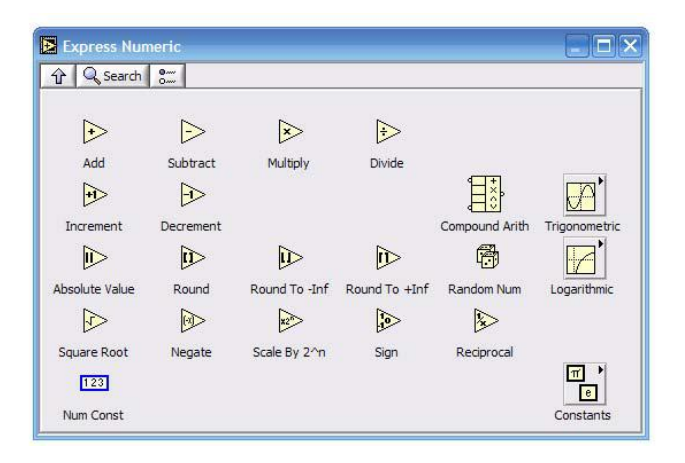

Рисунок 15 – Функции вычислительного прибора

7. Из палитры **«***Tools***»** выберите «катушку». Соедините между собой терминалы органов управления, функций и индикаторов.

На этом монтаж структурной схемы закончен. Структурная схема прибора имеет вид, показанный на рисунке 16.

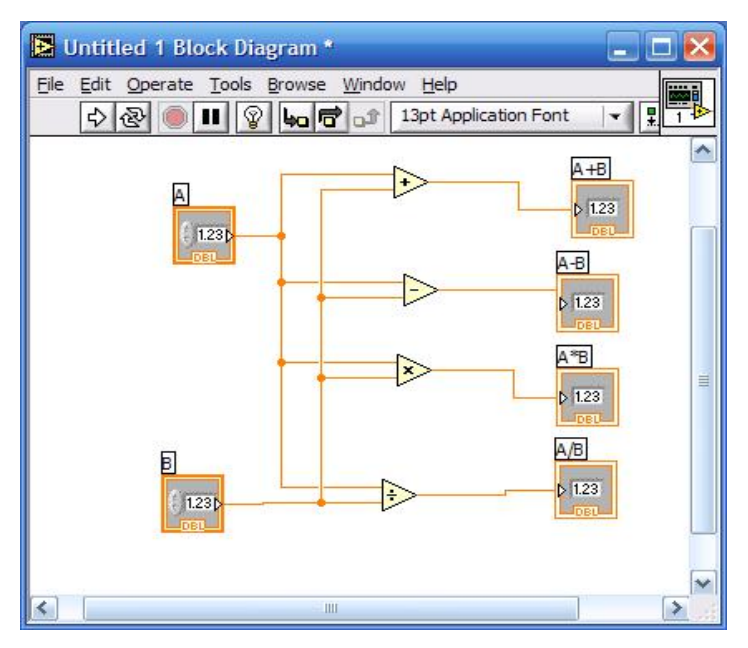

Рисунок 16 – Структурная схема прибора

8. Перейдите в окно лицевой панели и запустите виртуальный прибор, нажав кнопку «*Run*» («запуск») в левом верхнем углу окна.

9. Напишите отчет по работе.

*Содержание отчета*

- Титульный лист.
- Цель работы.
- Изображения лицевой панели прибора и структурной схемы.
- Выводы по работе.

Практическая работа 2

Разработка генератора синусоидального напряжения

Требуется разработать генератор синусоидального напряжения, с возможностью:

- регулирования частоты в пределах $0\div 100$  Гц;
- регулирования выходного напряжения в пределах  $0\div 5$  B;
- измерения амплитудного и действующего значений выходного

напряжения.

С этой целью необходимо выполнить следующее:

1. на лицевой панели разместите две ручки управления (Controls>Numeric>Knob) с надписями «Амплитуда» и «Частота»;

2. задайте максимальные значения шкалы амплитуды и частоты«5» и «100» соответственно. Для этого щелкните правой кнопкой мыши по соответствующей регулировочной ,ручке зайдите в контекстное меню Properties>Scale>Maximum и задайте требуемые значения;

3. установите стрелочный измерительный прибор(Controls>Numeric>Meter), выполните надпись «Напряжение», выберите шкалу «5»;

4. установите графический индикатор (Controls>Graph>Waveform Graph).

После всех проделанных операций лицевая панель прибора будет иметь вид, изображенный на рисунке 17.

5. на блок-диаграмме разместите:

источник синусоидального напряжения (Functions>Signal Processing>Wfm Generation>Simulate Sig). Задайте амплитуду сигнала Signal Amplitude 5. С помощью мышки растяните нижнюю границу иконки Simulate Sig

- ВП для измерения амплитуды и уровня сигнала(Functions>Signal Processing>Wfm Measure>Amp&Level). В меню ВП отметьте галочкой RMS (Root Mean Square) – действующее значение напряжения.

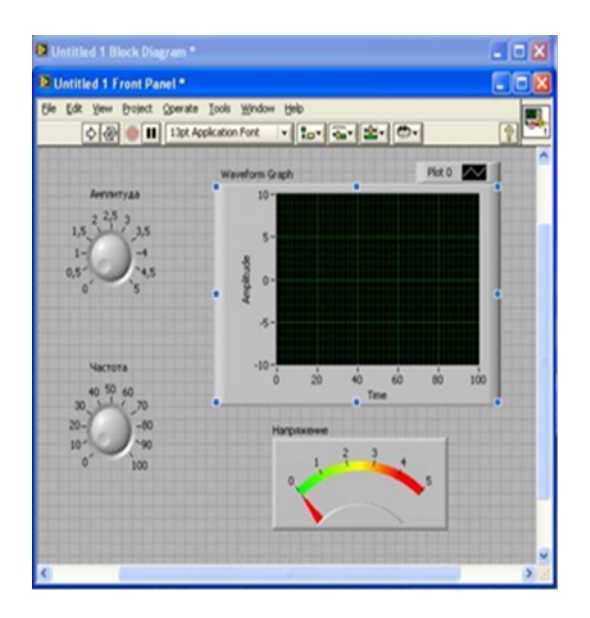

Рисунок 17 – Лицевая панель

6. Используя палитру инструментов, выполните необходимые соединения. Панель блок-диаграмм после выполнения всех указанных операций будет иметь вид, изображенный на рисунке18. Активизируйте лицевую панель.

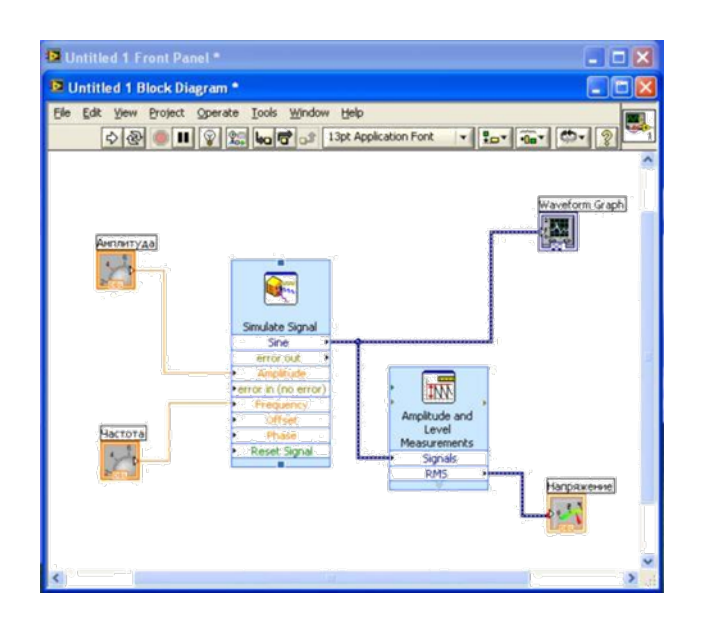

### Рисунок 18 – Блок схема.

7. В палитре инструментов перейдите в режим Управление и, используя курсор мыши, ручками Амплитуда и Частота установите 2 В и 50 Гц соответственно.

8. Запустите программу, запишите в отчет амплитудное и действующее значения выходного напряжения генератора.

9. Установите амплитуду и частоту5 В и 100 Гц и вновь запустите программу, запишите результаты измерений.

10.В отчете приведите изображение лицевых панелей и блок-диаграмм разработанных виртуальных приборов и показатели их работы.

## Практическая работа 3

Моделирование работы базовых элементов цифровой техники

Цель работы: изучение и моделирование работы простейших базовых логических элементов в среде LabView; ознакомление с типом данных *Boolean*; создание и использование библиотеки подпрограмм.

### *Общие сведения*

Логические элементы – это базовые блоки цифровых логических схем. Они могут открываться или закрываться, позволяя или отказывая пропускать логический сигнал. На основе небольшого количества основных логических элементов (И, ИЛИ, исключающее ИЛИ, НЕ) может быть построено огромное количество логических функций.

**Логический элемент И**. Базовый логический элемент И состоит из двух входов и выхода. Два входа назовем соответственно *А* и *В*. Выход назовем *Q*). Выход находится в состоянии «включено» только тогда, когда оба входа *А* и *В* находятся в состоянии «включено» (таблица 1).

Таблица 1 –таблица истинности

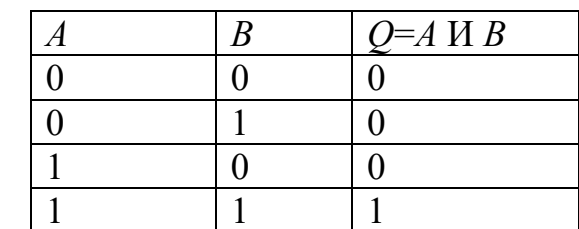

В цифровой электронике состояние «включено» обычно представляется в виде 1, а состояние «выключено» в виде 0. Соотношение между входными и выходными сигналами представляют в виде таблицы истинности, в которой сопоставляются все возможные состояния входов и результирующих выходов. Для логического элемента И существуют четыре возможные комбинации входного состояния:  $A=0$ ,  $B=0$ ;  $A=0$ ,  $B=1$ ;  $A=1$ ,  $B=0$  и  $A=1$ ,  $B=1$ . Эти значения представлены в следующей таблице истинности в левом и среднем столбцах. Выход логического элемента И отображен в правом столбце.

В среде LabView можно определять состояние логического входа переключением логического выключателя, а логический светодиодный индикатор может показывать состояние выхода. Поскольку в среде LabView элемент И является одной из основных встроенных функций, то можно легко создать простейший виртуальный прибор, демонстрирующий работу этого логического элемента, присоединив два выключателя к его входу и светодиодный индикатор к его выходу (рисунок 19).

1. Создайте виртуальный прибор, моделирующий работу элемента И. Используйте для передней панели прибора элементы из группы «*Boolean*», для структурной схемы элемент «AND» из группы «Boolean». Нажимая на две входные кнопки, наблюдайте изменения выходного индикатора. Проверьте таблицу истинности, показанную выше.

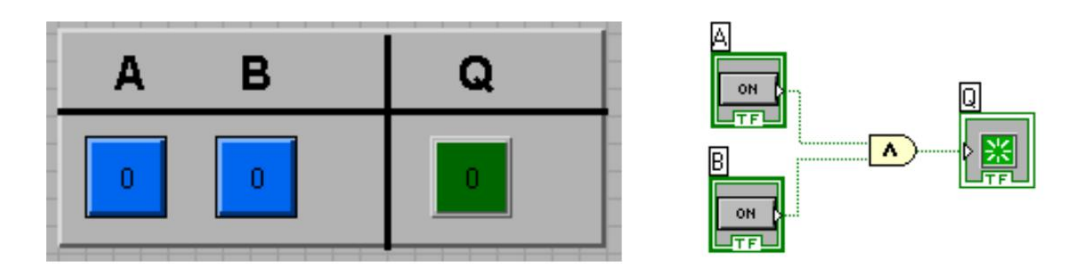

## Рисунок 19 - Функция LabView «И», присоединенная к входным и выходному терминалам

Аналогичным образом может быть промоделирована работа эле-ментов И, ИЛИ, НЕ, ИСКЛЮЧАЮЩЕЕ ИЛИ и т. д.

В пакете LabView содержатся все основные двухвходовые логические элементы, но можно использовать и больше входов. Из двух двухвходовых элементов можно построить виртуальный прибор, реализующий элемент И с тремя входами (рисунок 20)...

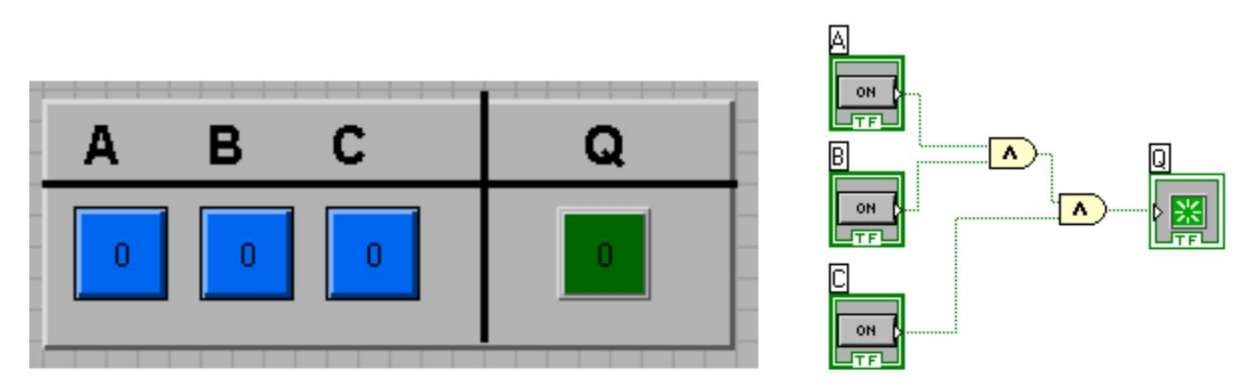

Рисунок 20 - Модель логического элемента И с тремя входами

**Подпрограммы.** Любая программа (*VI,* виртуальный прибор) может быть использована в блок-схеме другой программы как ее составная часть. Другими словами, она может быть, вложена как подпрограмма, *SubVI*. Эта особенность позволяет основной, главной программе быть модульной, быть легче читаемой и быть проще для понимания

Для вставки ранее разработанного *VI (SubVI)* в программу более высокого уровня необходимо использовать опции «*Select a VI…*» в палитре «*Function*» (рисунок 21). В ответ на запрос диалогового окна необходимо выбрать файл подпрограммы и установить ее на диаграмме основной программы.

.

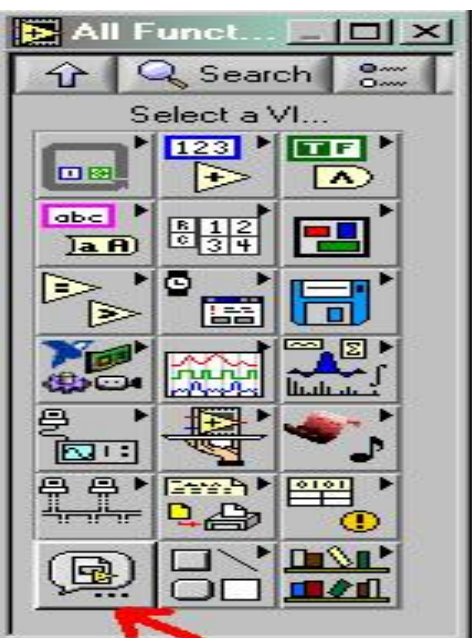

Рисунок 21 - Палитра «*Function*»

Главная программа может иметь множество вызовов подпрограммы На диаграмме главной программы подпрограмма появится в виде кубика со значком, заданным по умолчанию. С помощью двойного щелчка можно открыть эту подпрограмму, а при необходимости провести некоторые настройки.

Ранее была создана программа, моделирующая работу логического элемента И. Теперь создадим из этой программы полнофункциональную подпрограмму.

Чтобы подпрограмма получала данные из основной программы и передавала их назад в основную необходимо проделать определенные действия.

Сначала следует открыть лицевую панель разработанной подпрограммы, и, разместив курсор в правом верхнем углу, на иконке, вызвать контекстное меню (рисунок 22).

Выбрав в нем пункт «*Edit Icon*», можно отредактировать внешний вид иконки создаваемой подпрограммы (рисунок 23).

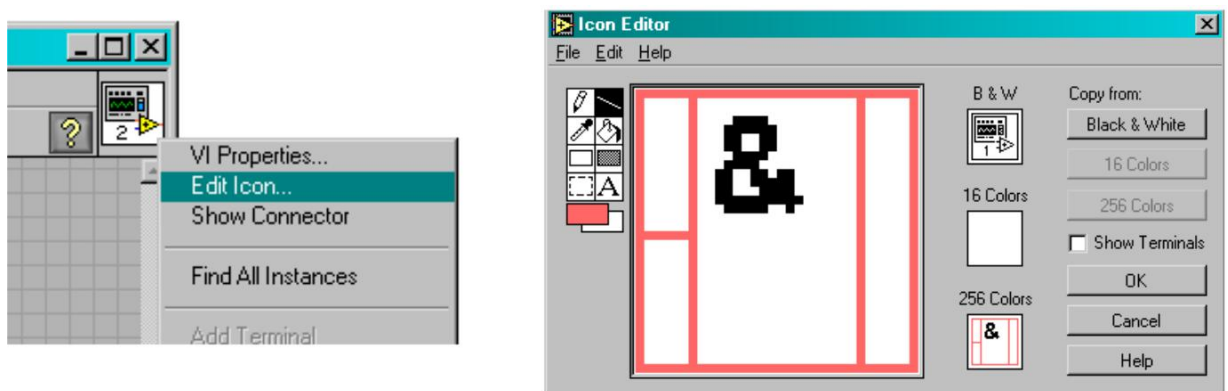

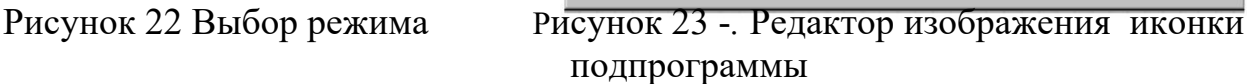

Далее следует снова вызвать контекстное меню и выбрать пункт «*Show Connector*». При этом открывается доступ к параметрам подпрограммы – коннекторам или соединителям, элементам взаимодействия подпрограммы с внешним миром. Коннектор передает и принимает данные от вызывающей программы. Сразу после выбора этого пункта вид иконки программы изменится, а курсор приобретет вид соединительной катушки.

*LabView* позаботится о том, чтобы появились коннекторы – квадратики и прямоугольник– по числу элементов управления и индикации на лицевой панели прибора. Теперь необходимо установить соответствия между коннектором и элементом управления или индикации на лицевой панели. Для этого необходимо указать курсором-катушкой элемент на лицевой панели и щелкнуть по коннектору-квадратику, за которым он будет закреплен. Признаком подсоединения будет изменение цвета этих квадратиков. В данном примере квадратики слева – это логические сигналы *A* и *B*, прямоугольник справа – результат логического умножения *Q*.

Теперь подпрограмма, после ее установки в главную программу, даст возможность видеть входные и выходные переменные При очень большом количестве подпрограмм их целесообразно объединить в библиотеки, файлы с расширением «*LLB*».Это можно сделать на этапе сохранения программы. В диалоге сохранения необходимо выбрать кнопку «*New VI Library*», указав после нажатия этой кнопки имя новой библиотеки, а далее сохранить текущий файл в созданной библиотеке.

Для обслуживания библиотек может быть использован пункт меню *LabView «LabView VI library manager*».

## *Выполнение работы*

Задание 1.

Создайте виртуальный прибор*,* демонстрирующий работу основных логических элементов, лицевая панель прибора должна быть исполнена так, как показано на рисунке 24.

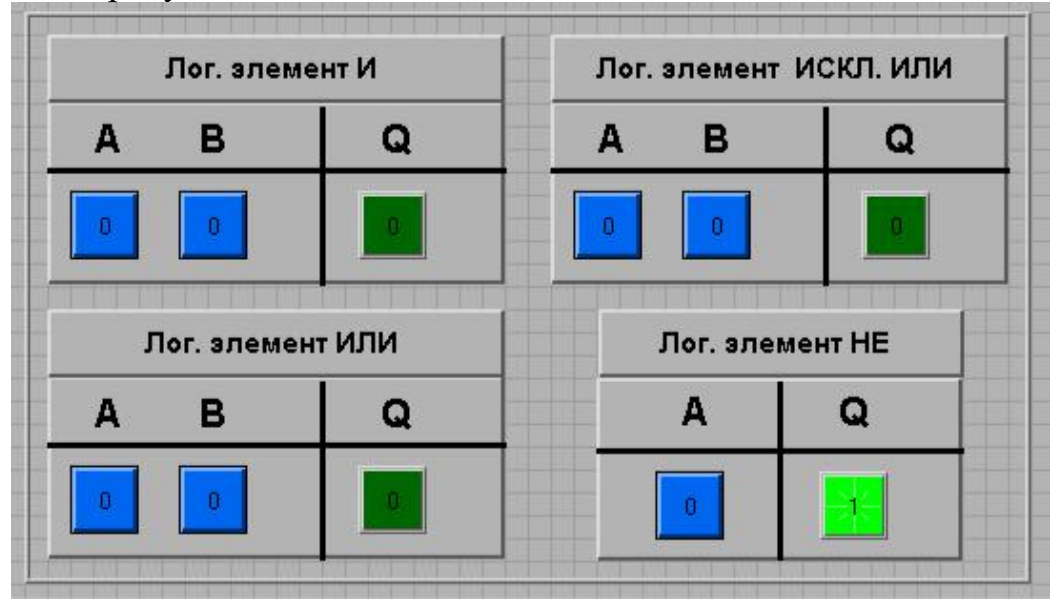

Рисунок 24 - Возможный вид лицевой панели разрабатываемого прибора

Для отчета сохраните снимок экрана (*screenshot*) лицевой панели прибора и структурной схемы прибора. Разработанный виртуальный прибор сохраните на своем носителе информации для его демонстрации при защитеотчета.

## Задание 2.

Оформите созданные виртуальные приборы – И, ИЛИ, НЕ, ИСКЛ. ИЛИ в виде подпрограмм и сохраните их в библиотеке с именем «*lab\_2\_library.llb*».

Задание 3.

Реализуйте логическую функцию:

$$
Y = (\overline{A} \cdot B) \overline{\cdot (A \cdot B)}.
$$

При ее реализации использовать только *SubVI*, созданные в ходе выполнения задания 2. Лицевая панель прибора должна содержать два переключателя и один элемент индикации типа «*Boolean*».

Для отчета сохраните снимок экрана (*screenshot*) лицевой панели прибора и структурной схемы прибора.

#### ПРИЛОЖЕНИЕ Б

(обязательное)

Образец титульного листа отчета по учебной практике

#### Негосударственное аккредитованное некоммерческое частное образовательное учреждение высшего образования «Академия маркетинга и социально-информационных технологий - ИМСИТ» (г. Краснодар)

#### Факультет информатики и вычислительной техники Кафедра математики и вычислительной техники

#### **ОТЧЕТ**

### О ПРОХОЖДЕНИИ УЧЕБНОЙ ПРАКТИКИ

(Практика по получению первичных профессиональных умений и навыков, в том числе первичных умений и навыков научно-исследовательской деятельности)

> для студентов направления 38.03.05 Бизнес-информатика

Направленность Информационные системы в бизнесе

на базе

 $\overline{\text{COCTabi}(\text{a}) \text{CYJCHT}(\text{ka})}$  курса, группы

(Ф.И.О, обучающегося)

Руководители практики:

(ученая степень, звание, Ф.И.О. руководителя от академии)

От предприятия

 $M.\Pi.$ 

 $\frac{1}{20}$  × 20 T.

Краснодар 2018

#### Приложение В

#### (обязательное)

#### Бланк направления на практику

# Негосударственное аккредитованное некоммерческое частное образовательное учре-

### ждение высшего образования

«Академия маркетинга и социально-информационных технологий - ИМСИТ»

(г. Краснодар)

### **НАПРАВЛЕНИЕ**

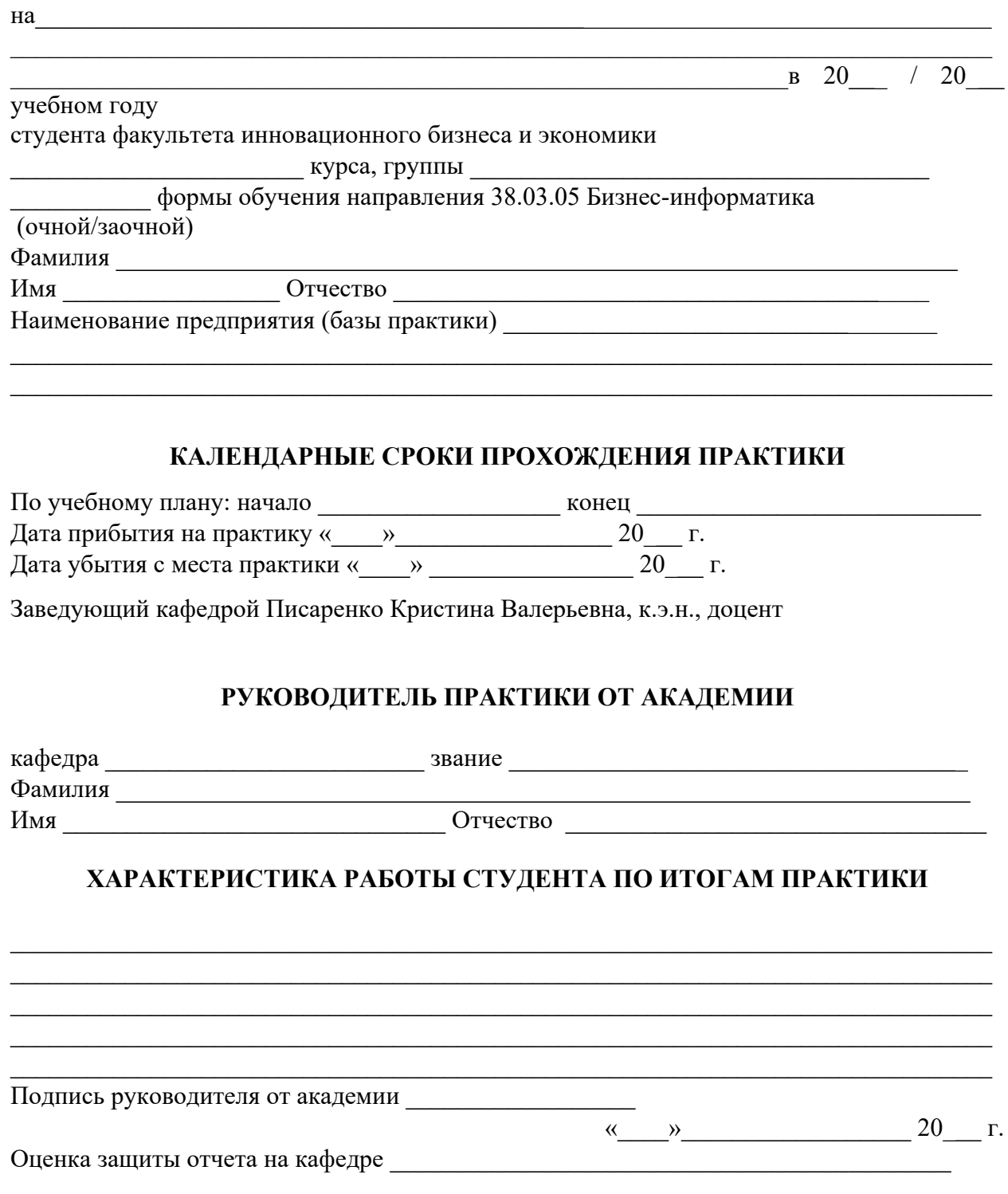

# **ОТЗЫВ** РУКОВОДИТЕЛЯ ПРАКТИКИ ОТ ПРЕДПРИЯТИЯ

## КАЛЕНДАРНЫЕ СРОКИ ПРОХОЖДЕНИЯ ПРАКТИКИ

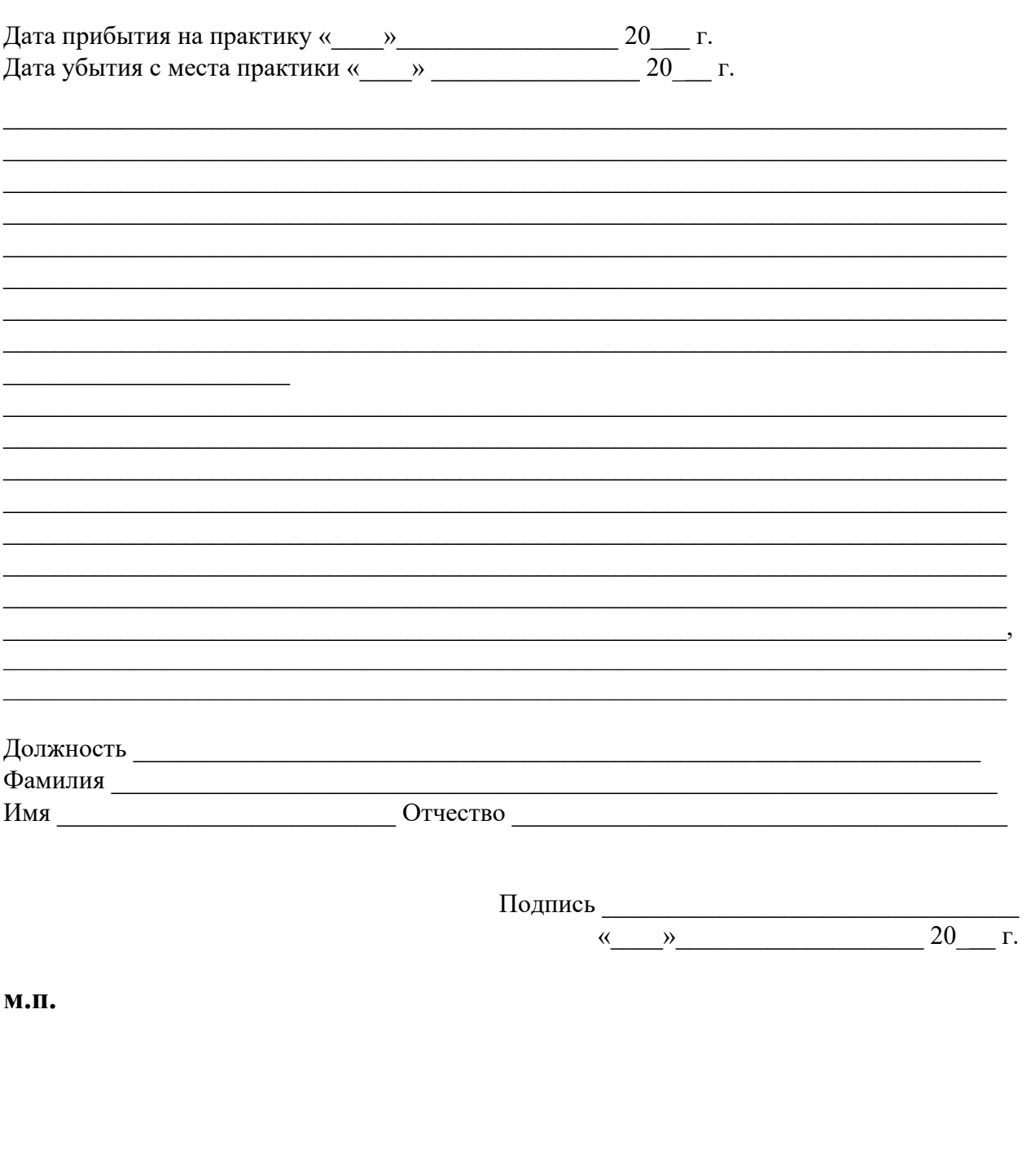

ПРИЛОЖЕНИЕ Г

(обязательное)

#### Образец задания на учебную практику Негосударственное аккредитованное некоммерческое частное образовательное учреждение высшего образования «Академия маркетинга и социально-информационных технологий – ИМСИТ» (г. Краснодар)

Факультет информатики и вычислительной техники

Кафедра математики и вычислительной техники

*Индивидуальное задание, выполняемое в период проведения учебной практики* 

Направление подготовки **38.03.05 Бизнес-информатика**, направленность (профиль) образовательной программы «Информационные системы в бизнесе»

Студенту \_\_\_\_\_\_\_\_\_\_\_\_\_\_\_\_\_\_\_\_\_\_\_\_\_\_\_\_\_\_\_\_\_\_\_\_\_\_\_\_\_\_\_\_\_\_\_\_\_\_\_\_\_\_\_\_\_\_\_\_\_\_\_\_

*Фамилия, имя, отчество студента*

Сроки прохождения практики  $c \xleftarrow{\hspace{1cm}} 201 \text{ r.}$  по « $\underline{\hspace{1cm}}$ »

**Цель учебной практики** (Практика по получению первичных профессиональных умений, в том числе первичных умений и навыков научно-исследовательской деятельности)», в соответствии с основной профессиональной образовательной программой по направлению подготовки 09.03.01 Информатика и вычислительная техника, направленность (профиль) образовательной программы «ормационные системы в бизнесе» – достижении обучающимися следующих результатов: закрепление, расширение и систематизация знаний, умений и навыков полученных при изучении теоретического материала; формирование у обучающихся в соответствии с объектами, областью и видами профессиональной деятельности навыков аналитической и научно-исследовательской работы в профессиональной области, регламентируемыми ФГОС ВО по направлению подготовки 09.03.01 Информатика и вычислительная техника, утвержденного приказом Министерства образования и науки Российской Федерации от «12» ноября .2015 г. № 1327.

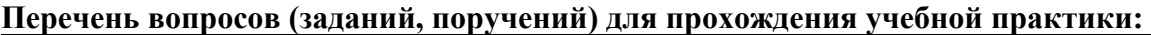

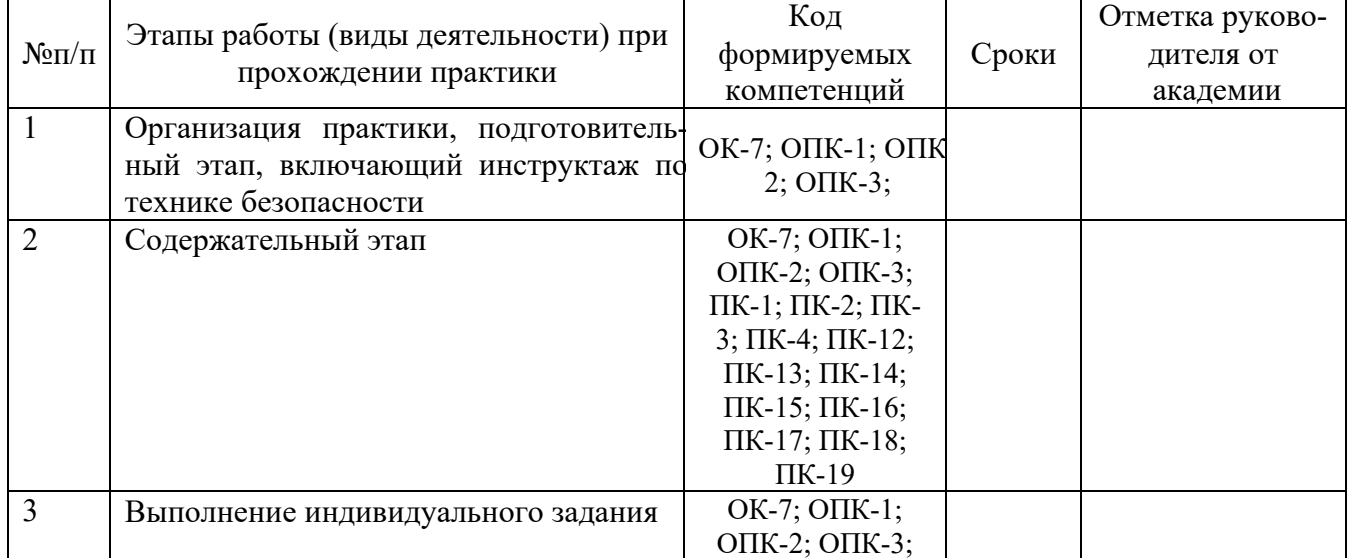
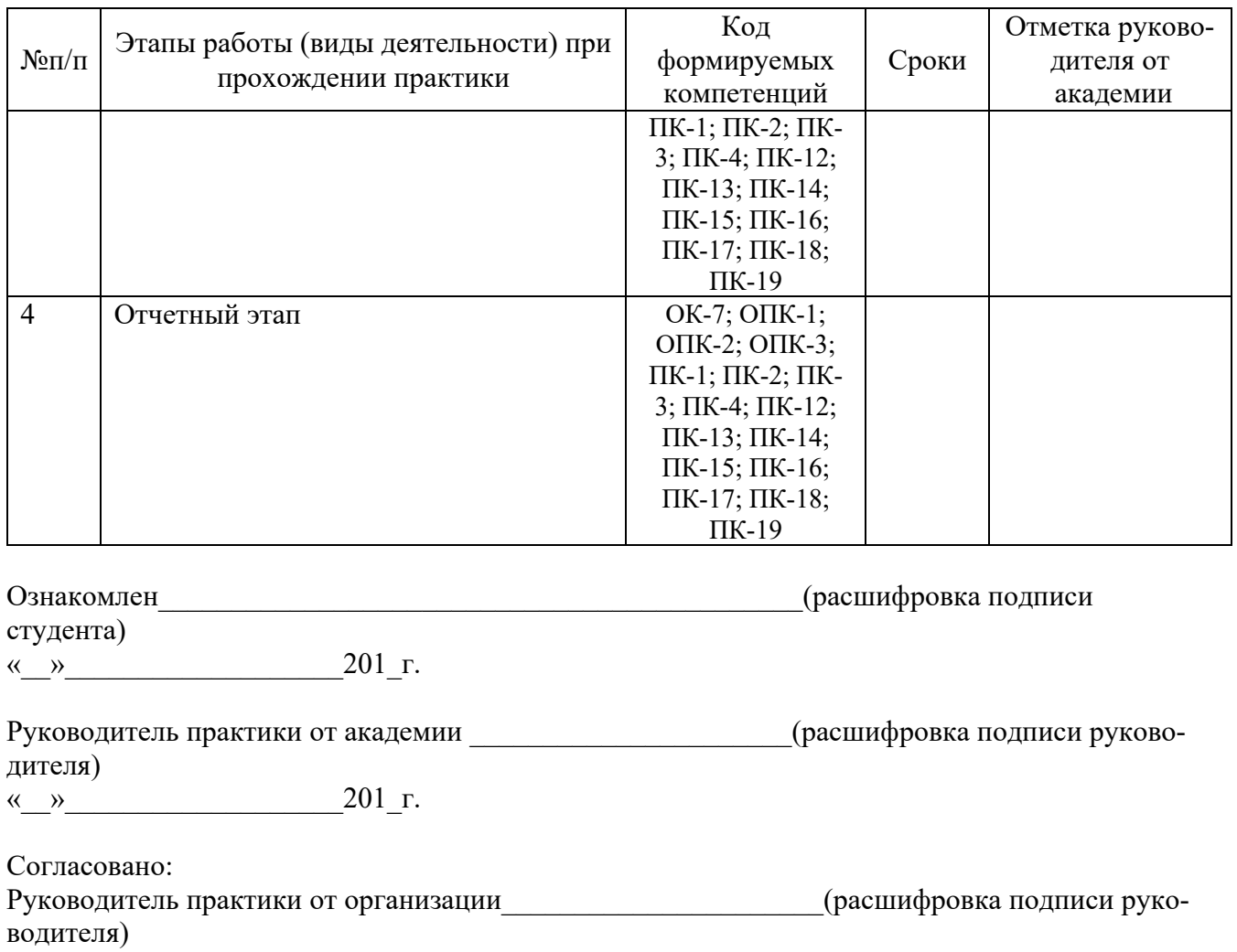

« $\rightarrow$  МП

## Негосударственное аккредитованное некоммерческое частное образовательное учреждение высшего образования «Академия маркетинга и социально-информационных технологий - ИМСИТ» (г. Краснодар)

Кафедра математики и вычислительной техники

# ОТЗЫВ РУКОВОДИТЕЛЯ НА УЧЕБНУЮ ПРАКТИКУ СТУДЕНТА

## Направление подготовки 38.03.05 Бизнес-информатика, направленность (профиль) образовательной программы «Информационные системы в бизнесе»

Фамилия, имя, отчество студента

Наименование предприятия (базы практики) подавление предприятия (базы практики) по подавление предприятия

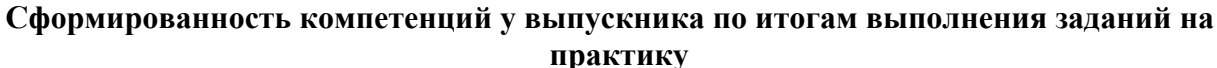

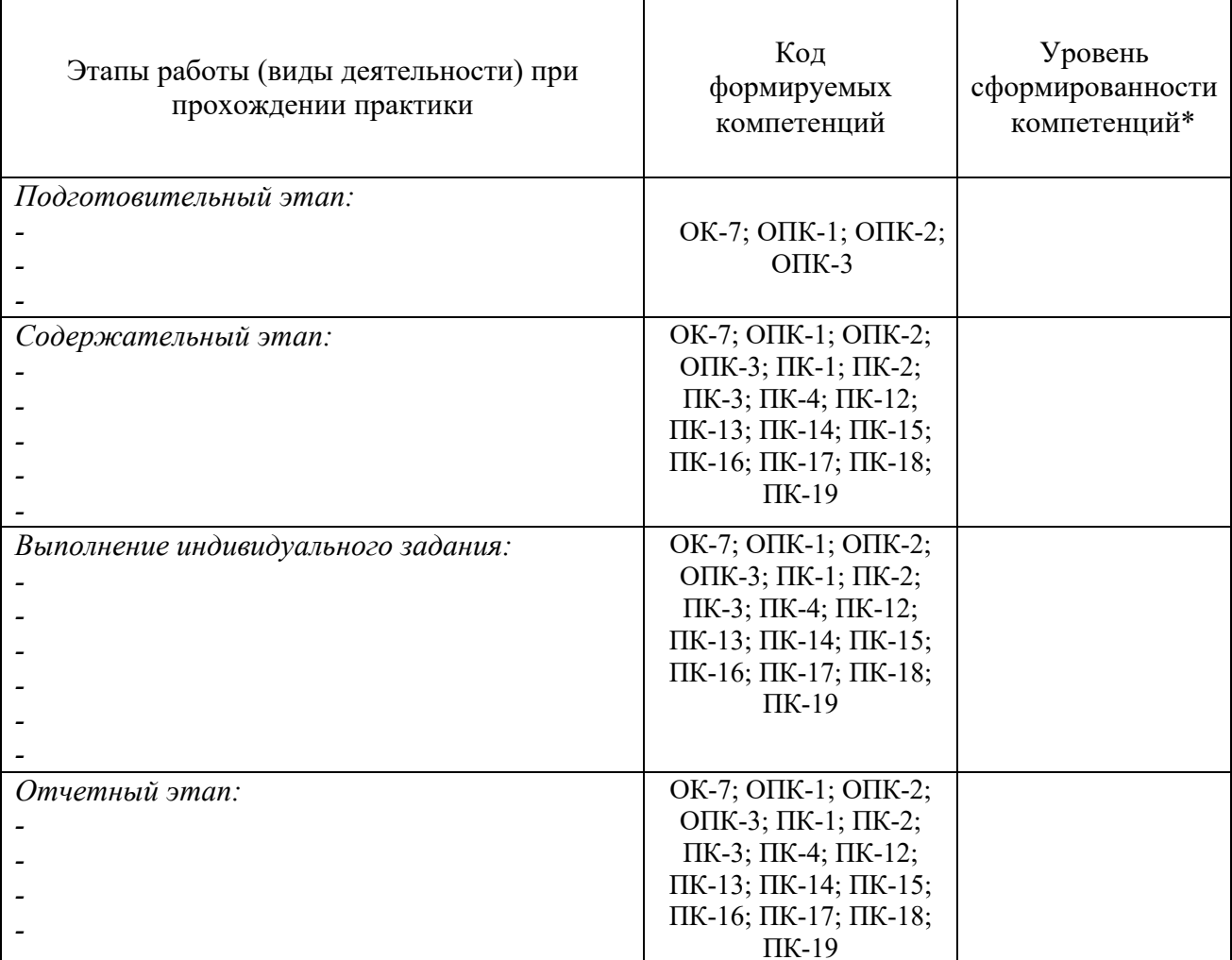

\*Отметить «Нулевой», «Низкий», «Средний», «Высокий»

Соответствие отчета по практике требованиям

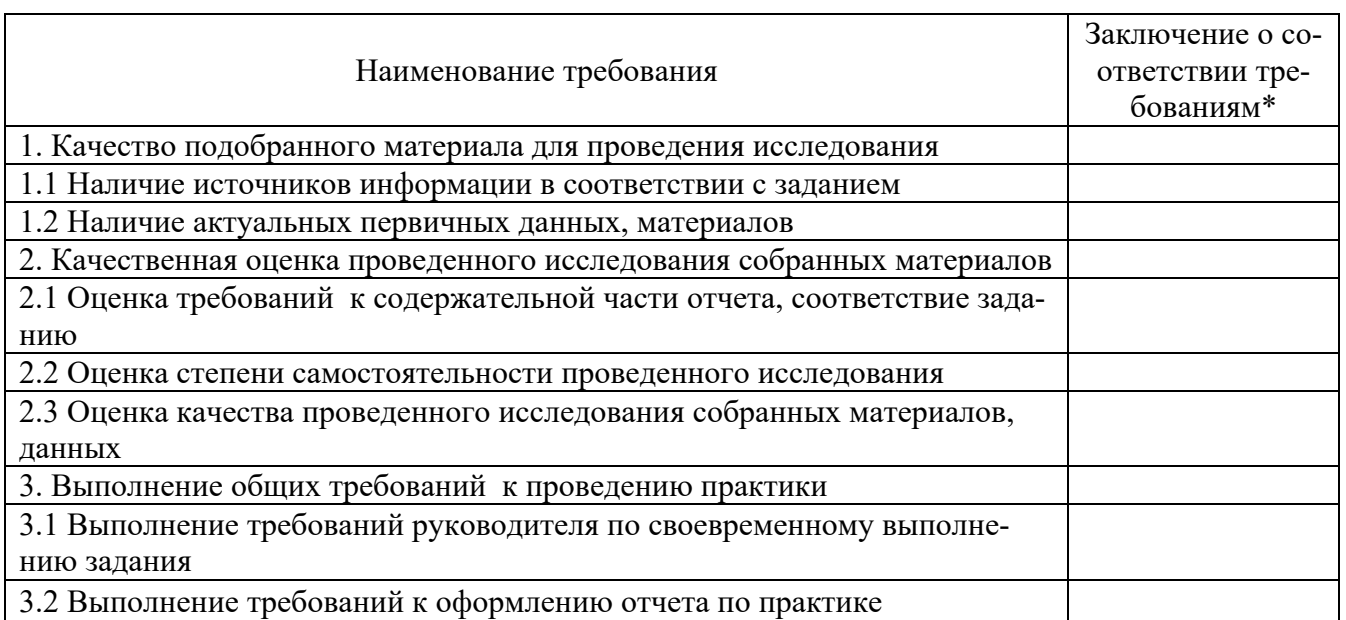

\*Отметить «соответствует», «соответствует не в полной мере», или «не соответcmeyem».

## Достоинства содержательной части отчета по практике:

Ошибки и недостатки содержательной части отчета по практике:

Отчет защищен с оценкой

 $\begin{array}{c} \begin{array}{c} \begin{array}{c} \begin{array}{c} \end{array} \\ \end{array} \end{array} \end{array} \end{array} \end{array} \end{array} \begin{array}{c} \begin{array}{c} \begin{array}{c} \end{array} \\ \end{array} \end{array}$ 

 $\frac{1}{20}$  x

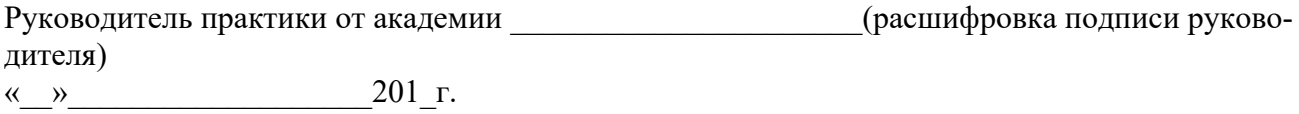

ПРИЛОЖЕНИЕ Д

## (обязательное)

#### Календарный план прохождения учебной практики

# Календарный план прохождения учебной практики

Студентом курса факультета  $(\phi_{.H.0})$ 

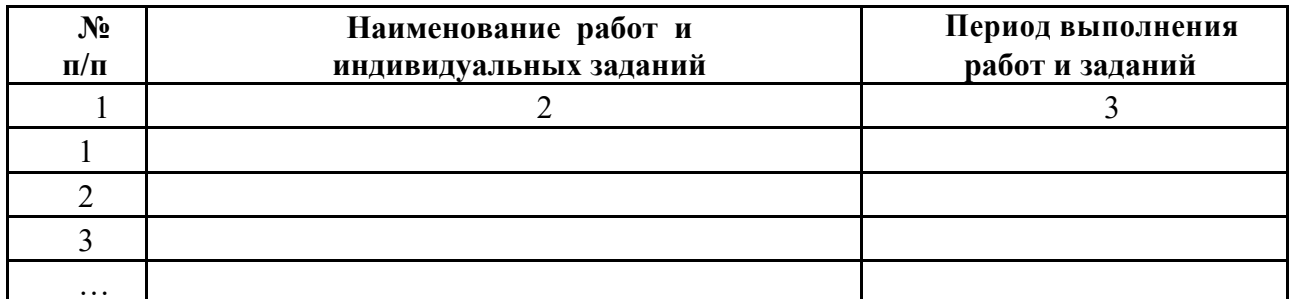

Руководитель практики от академии (ф.и.о)

 $(\text{подпис}_b)$ 

Руководитель практики от организации (ф.и.о)

 $(\text{подписb})$ 

 $M\Pi$ 

ПРИЛОЖЕНИЕ К

## (обязательное)

# *ДНЕВНИК ПРОХОЖДЕНИЯ* **УЧЕБНОЙ ПРАКТИКИ (ПРАКТИКА ПО ПОЛУЧЕНИЮ ПЕРВИЧНЫХ ПРОФЕССИОНАЛЬНЫХ УМЕНИЙ, В ТОМ ЧИСЛЕ ПЕРВИЧНЫХ УМЕНИЙ И**

**НАВЫКОВ НАУЧНО-ИССЛЕДОВАТЕЛЬСКОЙ ДЕЯТЕЛЬНОСТИ)**

# (фамилия, имя, отчество) Обучающегося \_\_\_ курса, \_\_\_\_\_\_\_\_группы Направление подготовки (специальность), направленность (профиль) образовательной программы (специализация» Место прохождения практики Сроки практики: с  $201 \text{ T. } \text{no}$  201 Руководитель практики от организации (должность, фамилия, инициалы) Календарный план практики Дата (период) Содержание проведенной работы Результат работы Оценки, замечания и предложения по работе

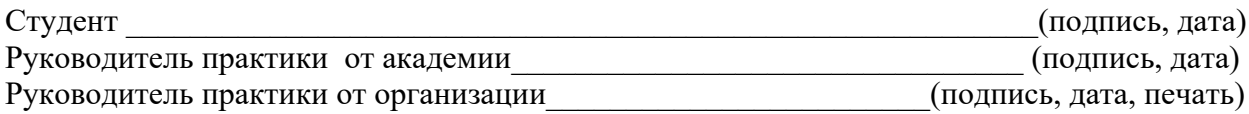

# ПРИЛОЖЕНИЕ Л (обязательное) Требования к оформлению отчета по практике

Отчет по практике следует оформлять в соответствии с требованиями ГОСТ 7.32-2017

Правила оформления отчета

## **1 Общие требования**

1.1. Страницы текста отчета и включенные в отчет иллюстрации и таблицы должны соответствовать формату A4 по ГОСТ 9327. Допускается применение формата A3 при наличии большого количества таблиц и иллюстраций данного формата.

**Отчет должен быть выполнен любым печатным способом на одной стороне листа белой бумаги формата A4 через полтора интервала**.

Цвет шрифта должен быть черным, размер шрифта - не менее 12 пт. Рекомендуемый тип шрифта для основного текста отчета - Times New Roman. **Полужирный шрифт применяют только для заголовков разделов и подразделов, заголовков структурных элементов. Использование курсива допускается для обозначения объектов (биология, геология, медицина, нанотехнологии, генная инженерия** и др.) и написания терминов (например, in vivo, in vitro) и иных объектов и терминов на латыни.

Для акцентирования внимания может применяться выделение текста с помощью шрифта иного начертания, чем шрифт основного текста, но того же кегля и гарнитуры. Разрешается для написания определенных терминов, формул, теорем применять шрифты разной гарнитуры.

**Текст отчета следует печатать, соблюдая следующие размеры полей: левое - 30 мм, правое - 15 мм, верхнее и нижнее - 20 мм. Абзацный отступ должен быть одинаковым по всему тексту отчета и равен 1,25 см.**

1.2 Вне зависимости от способа выполнения отчета качество напечатанного текста и оформления иллюстраций, таблиц, распечаток программ должно удовлетворять требованию их четкого воспроизведения.

1.3 При выполнении отчета необходимо соблюдать равномерную плотность и четкость изображения по всему отчету. Все линии, буквы, цифры и знаки должны иметь одинаковую контрастность по всему тексту отчета.

1.4 Фамилии, наименования учреждений, организаций, фирм, наименования изделий и другие имена собственные в отчете приводят на языке оригинала. Допускается транслитерировать имена собственные и приводить наименования организаций в переводе на язык отчета с добавлением (при первом упоминании) оригинального названия по ГОСТ 7.79.

1.5 Сокращения слов и словосочетаний на русском, белорусском <1> и иностранных европейских языках оформляют в соответствии с требованиями ГОСТ 7.11, ГОСТ 7.12.

## **2 Построение отчета**

2.1 Наименования структурных элементов отчета: "СПИСОК ИСПОЛНИТЕЛЕЙ", "РЕФЕРАТ", "СОДЕРЖАНИЕ", "ТЕРМИНЫ И ОПРЕДЕЛЕНИЯ", "ПЕРЕЧЕНЬ СОКРА-ЩЕНИЙ И ОБОЗНАЧЕНИЙ", "ВВЕДЕНИЕ", "ЗАКЛЮЧЕНИЕ", "СПИСОК ИСПОЛЬЗОВАННЫХ ИСТОЧНИКОВ", "ПРИЛОЖЕНИЕ" служат заголовками структурных элементов отчета.

Заголовки структурных элементов следует располагать в середине строки без точки в конце, прописными буквами, не подчеркивая. Каждый структурный элемент и каждый раздел основной части отчета начинают с новой страницы.

2.2 Основную часть отчета следует делить на разделы, подразделы и пункты. Пункты при необходимости могут делиться на подпункты. Разделы и подразделы отчета должны иметь заголовки. Пункты и подпункты, как правило, заголовков не имеют.

2.3 Заголовки разделов и подразделов основной части отчета следует начинать с абзацного отступа и размещать после порядкового номера, печатать с прописной буквы, полужирным шрифтом, не подчеркивать, без точки в конце. Пункты и подпункты могут иметь только порядковый номер без заголовка, начинающийся с абзацного отступа.

2.4 Если заголовок включает несколько предложений, их разделяют точками. Переносы слов в заголовках не допускаются.

## **3 Нумерация страниц отчета**

3.1 Страницы отчета следует нумеровать арабскими цифрами, соблюдая сквозную нумерацию по всему тексту отчета, включая приложения. Номер страницы проставляется в центре нижней части страницы без точки. Приложения, которые приведены в отчете и имеющие собственную нумерацию, допускается не перенумеровать.

3.2 Титульный лист включают в общую нумерацию страниц отчета. Номер страницы на титульном листе не проставляют.

3.3 Иллюстрации и таблицы, расположенные на отдельных листах, включают в общую нумерацию страниц отчета. Иллюстрации и таблицы на листе формата A3 учитывают как одну страницу.

## **4 Нумерация разделов, подразделов, пунктов, подпунктов и книг отчета**

4.1 Разделы должны иметь порядковые номера в пределах всего отчета, обозначенные арабскими цифрами без точки и расположенные с абзацного отступа. Подразделы должны иметь нумерацию в пределах каждого раздела. Номер подраздела состоит из номеров раздела и подраздела, разделенных точкой. В конце номера подраздела точка не ставится. Разделы, как и подразделы, могут состоять из одного или нескольких пунктов.

4.2 Если отчет не имеет подразделов, то нумерация пунктов в нем должна быть в пределах каждого раздела и номер пункта должен состоять из номеров раздела и пункта, разделенных точкой. В конце номера пункта точка не ставится.

Если отчет имеет подразделы, то нумерация пунктов должна быть в пределах подраздела и номер пункта должен состоять из номеров раздела, подраздела и пункта, разделенных точками.

**ПРИМЕР** - Приведен фрагмент нумерации раздела, подраздела и пунктов отчета :

3 Принципы, методы и результаты разработки и ведения классификационных систем ВИНИТИ

3.1 Рубрикатор ВИНИТИ

3.1.1 Структура и функции рубрикатора

## 3.1.2 Соотношение Рубрикатора ВИНИТИ и ГРНТИ

3.1.3 Место рубрикатора отрасли знания в рубрикационной системе ВИНИТИ

4.3 Если раздел или подраздел состоит из одного пункта, то пункт не нумеруется.

4.4 Если текст отчета подразделяется только на пункты, они нумеруются порядковыми номерами в пределах отчета.

4.5 Пункты при необходимости могут быть разбиты на подпункты, которые должны иметь порядковую нумерацию в пределах каждого пункта: 4.2.1.1, 4.2.1.2, 4.2.1.3 и т.д.

4.6 Внутри пунктов или подпунктов могут быть приведены перечисления. Перед каждым элементом перечисления следует ставить тире. При необходимости ссылки в тексте отчета на один из элементов перечисления вместо тире ставят строчные буквы русского алфавита со скобкой, начиная с буквы "а" (за исключением букв е, з, й, о, ч, ъ, ы, ь). Простые перечисления отделяются запятой, сложные - точкой с запятой.

При наличии конкретного числа перечислений допускается перед каждым элементом перечисления ставить арабские цифры, после которых ставится скобка.

Перечисления приводятся с абзацного отступа в столбик.

## **ПРИМЕР 1**

Информационно-сервисная служба для обслуживания удаленных пользователей включает следующие модули:

- удаленный заказ,

- виртуальная справочная служба,

- виртуальный читальный зал.

## **ПРИМЕР 2**

Работа по оцифровке включала следующие технологические этапы:

а) первичный осмотр и структурирование исходных материалов,

б) сканирование документов,

в) обработка и проверка полученных образов,

г) структурирование оцифрованного массива,

д) выходной контроль качества массивов графических образов.

## **ПРИМЕР 3**

8.2.3 Камеральные и лабораторные исследования включали разделение всего выявленного видового состава растений на четыре группы по степени использования их копытными:

1) случайный корм,

2) второстепенный корм,

3) дополнительный корм,

4) основной корм.

## **ПРИМЕР 4**

7.6.4 Разрабатываемое сверхмощное устройство можно будет применять в различных отраслях реального сектора экономики:

- в машиностроении:

1) для очистки отливок от формовочной смеси;

2) для очистки лопаток турбин авиационных двигателей;

3) для холодной штамповки из листа;

- в ремонте техники:

1) устранение наслоений на внутренних стенках труб;

2) очистка каналов и отверстий небольшого диаметра от грязи.

4.7 Заголовки должны четко и кратко отражать содержание разделов, подразделов. Если заголовок состоит из двух предложений, их разделяют точкой.

4.8 Если отчет состоит из двух и более книг, каждая книга должна иметь свой порядковый номер. Номер каждой книги следует проставлять арабскими цифрами на титульном листе под указанием вида отчета: "Книга 2".

#### **5 Иллюстрации**

5.1 Иллюстрации (чертежи, графики, схемы, компьютерные распечатки, диаграммы, фотоснимки) следует располагать в отчете непосредственно после текста отчета, где они упоминаются впервые, или на следующей странице (по возможности ближе к соответствующим частям текста отчета). На все иллюстрации в отчете должны быть даны ссылки. При ссылке необходимо писать слово "рисунок" и его номер, например: "в соответствии с рисунком 2" и т.д.

5.2 Чертежи, графики, диаграммы, схемы, помещаемые в отчете, должны соответствовать требованиям стандартов Единой системы конструкторской документации (ЕСКД).

5.3 Количество иллюстраций должно быть достаточным для пояснения излагаемого текста отчета. Не рекомендуется в отчете приводить объемные рисунки.

5.4 Иллюстрации, за исключением иллюстраций, приведенных в приложениях, следует нумеровать арабскими цифрами сквозной нумерацией. Если рисунок один, то он обозначается: Рисунок 1.

## **ПРИМЕР** - Рисунок 1 - Схема прибора

5.5 Иллюстрации каждого приложения обозначают отдельной нумерацией арабскими цифрами с добавлением перед цифрой обозначения приложения: Рисунок А.3.

5.6 Допускается нумеровать иллюстрации в пределах раздела отчета. В этом случае номер иллюстрации состоит из номера раздела и порядкового номера иллюстрации, разделенных точкой: Рисунок 2.1.

5.7 Иллюстрации при необходимости могут иметь наименование и пояснительные данные (подрисуночный текст). Слово "Рисунок", его номер и через тире наименование помещают после пояснительных данных и располагают в центре под рисунком без точки в конце.

## **ПРИМЕР** - Рисунок 2 - Оформление таблицы

5.8 Если наименование рисунка состоит из нескольких строк, то его следует записывать через один межстрочный интервал. Наименование рисунка приводят с прописной буквы без точки в конце. Перенос слов в наименовании графического материала не допускается.

## **6 Таблицы**

6.1 Цифровой материал должен оформляться в виде таблиц. Таблицы применяют для наглядности и удобства сравнения показателей.

6.2 Таблицу следует располагать непосредственно после текста, в котором она упоминается впервые, или на следующей странице.

На все таблицы в отчете должны быть ссылки. При ссылке следует печатать слово "таблица" с указанием ее номера.

6.3 Наименование таблицы, при ее наличии, должно отражать ее содержание, быть точным, кратким. Наименование следует помещать над таблицей слева, без абзацного отступа в следующем формате: Таблица Номер таблицы - Наименование таблицы. Наименование таблицы приводят с прописной буквы без точки в конце.

Если наименование таблицы занимает две строки и более, то его следует записывать через один межстрочный интервал.

Таблицу с большим количеством строк допускается переносить на другую страницу. При переносе части таблицы на другую страницу слово "Таблица", ее номер и наименование указывают один раз слева над первой частью таблицы, а над другими частями также слева пишут слова "Продолжение таблицы" и указывают номер таблицы.

При делении таблицы на части допускается ее головку или боковик заменять соответственно номерами граф и строк. При этом нумеруют арабскими цифрами графы и (или) строки первой части таблицы. Таблица оформляется в соответствии с рисунком 1.

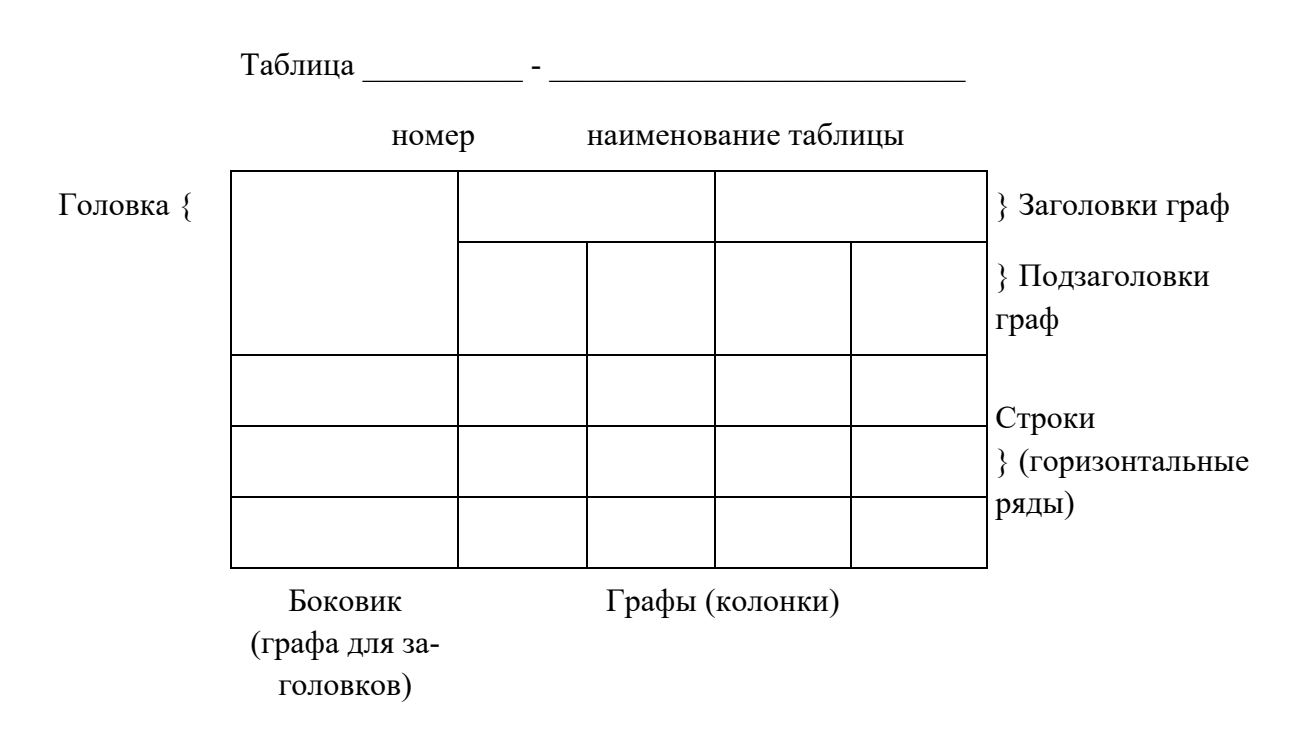

6.4 Таблицы, за исключением таблиц приложений, следует нумеровать арабскими цифрами сквозной нумерацией.

Таблицы каждого приложения обозначаются отдельной нумерацией арабскими цифрами с добавлением перед цифрой обозначения приложения. Если в отчете одна таблица, она должна быть обозначена "Таблица 1" или "Таблица А.1" (если она приведена в приложении А).

Допускается нумеровать таблицы в пределах раздела при большом объеме отчета. В этом случае номер таблицы состоит из номера раздела и порядкового номера таблицы, разделенных точкой: Таблица 2.3.

6.5 Заголовки граф и строк таблицы следует печатать с прописной буквы, а подзаголовки граф - со строчной буквы, если они составляют одно предложение с заголовком, или с прописной буквы, если они имеют самостоятельное значение. В конце заголовков и подзаголовков таблиц точки не ставятся. Названия заголовков и подзаголовков таблиц указывают в единственном числе.

6.6 Таблицы слева, справа, сверху и снизу ограничивают линиями. Разделять заголовки и подзаголовки боковика и граф диагональными линиями не допускается. Заголовки граф выравнивают по центру, а заголовки строк - по левому краю.

Горизонтальные и вертикальные линии, разграничивающие строки таблицы, допускается не проводить, если их отсутствие не затрудняет пользование таблицей.

6.7 Текст, повторяющийся в строках одной и той же графы и состоящий из одиночных слов, заменяют кавычками. Ставить кавычки вместо повторяющихся цифр, буквенно-цифровых обозначений, знаков и символов не допускается.

Если текст повторяется, то при первом повторении его заменяют словами "то же", а далее кавычками.

В таблице допускается применять размер шрифта меньше, чем в тексте отчета.

#### **7 Формулы и уравнения**

7.1 Уравнения и формулы следует выделять из текста в отдельную строку. Выше и ниже каждой формулы или уравнения должно быть оставлено не менее одной свободной строки. Если уравнение не умещается в одну строку, оно должно быть перенесено после знака равенства (=) или после знаков плюс (+), минус (-), умножения (x), деления (:) или других математических знаков. На новой строке знак повторяется. При переносе формулы на знаке, символизирующем операцию умножения, применяют знак "X".

7.2 Пояснение значений символов и числовых коэффициентов следует приводить непосредственно под формулой в той же последовательности, в которой они представлены в формуле. Значение каждого символа и числового коэффициента необходимо приводить с новой строки. Первую строку пояснения начинают со слова "где" без двоеточия с абзаца.

7.3 Формулы в отчете следует располагать посередине строки и обозначать порядковой нумерацией в пределах всего отчета арабскими цифрами в круглых скобках в крайнем правом положении на строке. Одну формулу обозначают (1).

$$
A = \frac{a}{b}
$$
 (1)

$$
A = \frac{c}{d} \tag{2}
$$

7.4 Ссылки в отчете на порядковые номера формул приводятся в скобках: в формуле (1).

7.5 Формулы, помещаемые в приложениях, нумеруются арабскими цифрами в пределах каждого приложения с добавлением перед каждой цифрой обозначения приложения: (В.1).

Допускается нумерация формул в пределах раздела. В этом случае номер формулы

состоит из номера раздела и порядкового номера формулы, разделенных точкой: (3.1).

## **8 Содержание**

Каждую запись содержания оформляют как отдельный абзац, выровненный влево. Номера страниц указывают выровненными по правому краю поля и соединяют с наименованием структурного элемента или раздела отчета посредством отточия.

## **9 Приложения**

9.1 Приложения могут включать: графический материал, таблицы не более формата A3, расчеты, описания алгоритмов и программ.

Приложение оформляют одним из следующих способов:

1) как продолжение данного отчета на последующих его листах;

2) в виде самостоятельного документа (отдельной книги).

9.2 В тексте отчета на все приложения должны быть даны ссылки. Приложения располагают в порядке ссылок на них в тексте отчета.

9.3 Каждое приложение следует размещать с новой страницы с указанием в центре верхней части страницы слова "ПРИЛОЖЕНИЕ".

Приложение должно иметь заголовок, который записывают с прописной буквы, полужирным шрифтом, отдельной строкой по центру без точки в конце.

9.4 Приложения обозначают прописными буквами кириллического алфавита, начиная с А, за исключением букв Ё, З, Й, О, Ч, Ъ, Ы, Ь. После слова "ПРИЛОЖЕНИЕ" следует буква, обозначающая его последовательность. Допускается обозначение приложений буквами латинского алфавита, за исключением букв I и O.

Если в отчете одно приложение, оно обозначается "ПРИЛОЖЕНИЕ А".

9.5 Приложения, как правило, выполняют на листах формата A4. Допускается оформление приложения на листах формата A3.

Приложения должны иметь общую с остальной частью отчета сквозную нумерацию страниц.

9.6 Все приложения должны быть перечислены в содержании отчета (при наличии) с указанием их обозначений, статуса и наименования.

# **10 Примероформления структурного элемента "список использованных источников" в отчете**

## СПИСОК ИСПОЛЬЗОВАННЫХ ИСТОЧНИКОВ

1 DeRidder J.L. The immediate prospects for the application of ontologies in digital libraries//Knowledge Organization - 2007. - Vol. 34, No. 4. P. 227 - 246.

2 U.S. National Library of Medicine. Fact sheet: UMLS Metathesaurus/National Institutes of Health, 2006 - 2013. - URL: http://www.nlm.nih.gov/pubs/factsheets/umlsmeta.html (дата обращения 2014-12-09).

3 U.S. National Library of Medicine. Fact sheet: Unfied Medical Language System/National Institutes of Health, 2006 - 2013. - URL: http://www.nlm.nih.gov/pubs/factsheets/umls.html (дата обращения 2009-12-09).

4 Антопольский А.Б., Белоозеров В.Н. Процедура формирования макротезауруса

политематических информационных систем//Классификация и кодирование. - 1976. - N 1 (57). - С. 25 - 29.

5 Белоозеров В.Н., Федосимов В.И. Место макротезауруса в лингвистическом обеспечении сети органов научно-технической информации//Проблемы информационных систем.  $-1986. - N1. - C. 6 - 10.$ 

6 Использование и ведение макротезауруса ГАСНТИ: Методические рекомендации/ГКНТ СССР. - М., 1983. - 12 с.

7 Nuovo soggettario: guida al sistema italiano di indicizzazione per soggetto, prototipo del thesaurus [Рецензия]//Knowledge Organization. - 2007. - Vol. 34, N 1. - P. 58 - 60.

8 ГОСТ 7.25-2001 СИБИД. Тезаурус информационно-поисковый одноязычный. Правила разработки, структура, состав и форма представления. - М., 2002. - 16 с.

9. Nanoscale Science and Technology Supplement: Collection of applicable terms from PACS 2008//PACS 2010 Regular Eddition/AIP Publishing. - URL: http://www.aip.org/publishing/pacs/nano-supplement (дата обращения 2014-12-09).

10 Смирнова О.В. Методика составления индексов УДК//Научно-техническая информация. Сер. 1. - 2008. - N 8. - С. 7 - 8.

11 Индексирование фундаментальных научных направлений кодами информационных классификаций УДК/О.А. Антошкова, Т.С. Астахова, В.Н. Белоозеров и др.; под ред. акад. Ю.М. Арского. - М., 2010. - 322 с.

12 Рубрикатор как инструмент информационной навигации/Р.С. Гиляревский, А.В. Шапкин, В.Н. Белоозеров. - СПб.: Профессия, 2008. - 352 с.

13 Рубрикатор научно-технической информации по нанотехнологиям и наноматериалам/РНЦ "Курчатовский институт", ФГУ ГНИИ ИТТ "Информика", Национальный электронно-информационный консорциум (НЭИКОН), Всероссийский институт научной и технической информации (ВИНИТИ РАН). - М., 2009. - 75 с.

14 Рубрикатор по нанонауке и нанотехнологиям. - URL: http/www.rubric.neicon.ru.

# **11 Примерыоформления библиографических описаний различных источников, приведенных в отчете о нир**

**11.**1Статья в периодических изданиях и сборниках статей:

1 Гуреев В.Н., Мазов Н.А. Использование библиометрии для оценки значимости журналов в научных библиотеках (обзор)//Научно-техническая информация. Сер. 1. - 2015. - N 2. - С. 8 - 19.

2 Колкова Н.И., Скипор И.Л. Терминосистема предметной области "электронные информационные ресурсы": взгляд с позиций теории и практики//Научн. и техн. б-ки. - 2016. - N 7. - С. 24 - 41.

## **11.**2Книги, монографии**:**

1 Земсков А.И., Шрайберг Я.Л. Электронные библиотеки: учебник для вузов. - М: Либерея, 2003. - 351 с.

2 Костюк К.Н. Книга в новой медицинской среде. - М.: Директ-Медиа, 2015. - 430 с.

**11.**3Тезисы докладов, материалы конференций**:**

1 Леготин Е.Ю. Организация метаданных в хранилище данных//Научный поиск. Технические науки: Материалы 3-й науч. конф. аспирантов и докторантов/отв. за вып. С.Д. Ваулин; Юж.-Урал. гос. ун-т. Т. 2. - Челябинск: Издательский центр ЮУрГУ, 2011. - С. 128 - 132.

2 Антопольский А.Б. Система метаданных в электронных библиотеках//Библиотеки и ассоциации в меняющемся мире: Новые технологии и новые формы сотрудничества: Тр. 8 й Междунар. конф. "Крым-2001"/г. Судак, (июнь 2001 г.). - Т. 1. - М., 2001, - С. 287 - 298.

3 Парфенова С.Л., Гришакина Е.Г., Золотарев Д.В. 4-я Международная научно-практическая конференция "Научное издание международного уровня - 2015: современные тенденции в мировой практике редактирования, издания и оценки научных публикаций"//Наука. Инновации. Образование. - 2015. - N 17. - С. 241 - 252.

**11.4** Патентная документация согласно стандарту ВОИС**:**

1 BY (код страны) 18875 (N патентного документа) C1 (код вида документа), 2010 (дата публикации).

## **11.**5Электронные ресурсы**:**

1 Статистические показатели российского книгоиздания в 2006 г.: цифры и рейтинги [Электронный ресурс]. - 2006. - URL: http://bookhamber.ru/stat\_2006.htm (дата обращения 12.03.2009).

2 Прогноз научно-технологического развития Российской Федерации на период до 2030 года. - URL: http://government.ru/media/files/41d4b737638891da2184/pdf (дата обращения 15.11.2016).

3 Web of Science. - URL: http://apps.webofknowledge.com/(дата обращения 15.11.2016).

## **11.6** Нормативные документы**:**

1. ГОСТ 7.0.96-2016 Система стандартов по информации, библиотечному и издательскому делу. Электронные библиотеки. Основные виды. Структура. Технология формирования. - М.: Стандартинформ, 2016. - 16 с.

2 Приказ Минобразования РФ от 19 декабря 2013 г. N 1367 "Об утверждении Порядка организации и осуществления образовательной деятельности по образовательным программам высшего образования - программам бакалавриата, программам специалитета, программам магистратуры". - URL: http://www. consultant.ru/document/cons\_doc\_LAW\_159671/(дата обращения: 04.08.2016).

3 ISO 25964-1:2011. Information and documentation - Thesauri and interoperability with other vocabularies - Part 1: Thesauri for information retrieval. - URL: http://www.iso.org/iso/catalogue\_detail.htm?csnumber53657 (дата обращения: 20.10.2016).